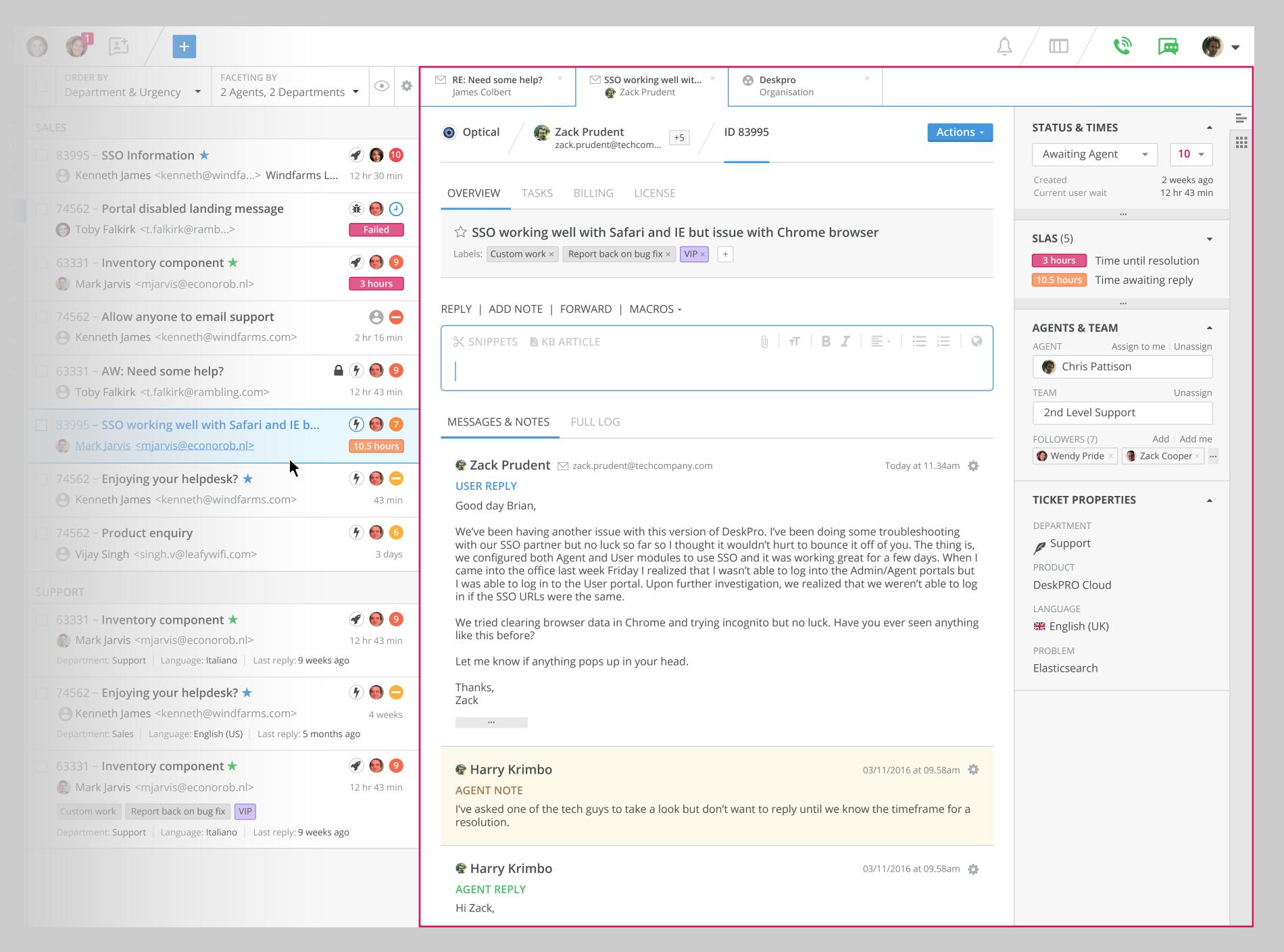

#### Tab View

The tab view is used to displayed detailed information about items such as tickets, articles, users etc. This document focuses on the ticket version of tab view but there are a few examples of the same models being used for users and articles as well.

The top area of this view is occupied by tabs, and the right is reserved for app bars - with a primary one being used for deskpro defaults suchs as statuses or tickt properties.

There is a heading section that will typically show a breadcrumb of the different related content types to the item on display. After this is the main area that is broken up into tabbed sections with additional elements designed to handle things like writing/messaging and lists of messages.

#### Sections

There are 5 main areas to tabs views. Firstly is the tab row itself where agents can open, close and manage tabs that they are using. There is also an 'app' column on the right hand side that has a primary tab for deskpro info and optional extra tabs for other apps. Each tab also has a header section which will most often contain breadcrumbs with associated items and a dropdown with a range of actions. After that is an overview tabbed section for headings and top level info, but also this space is usuable for custom aps in their own tab. Beneath that is space for further content, in the case of tickets this is reply options and messages but for a knowledge base article that might simple be the editor for the article with save control/options.

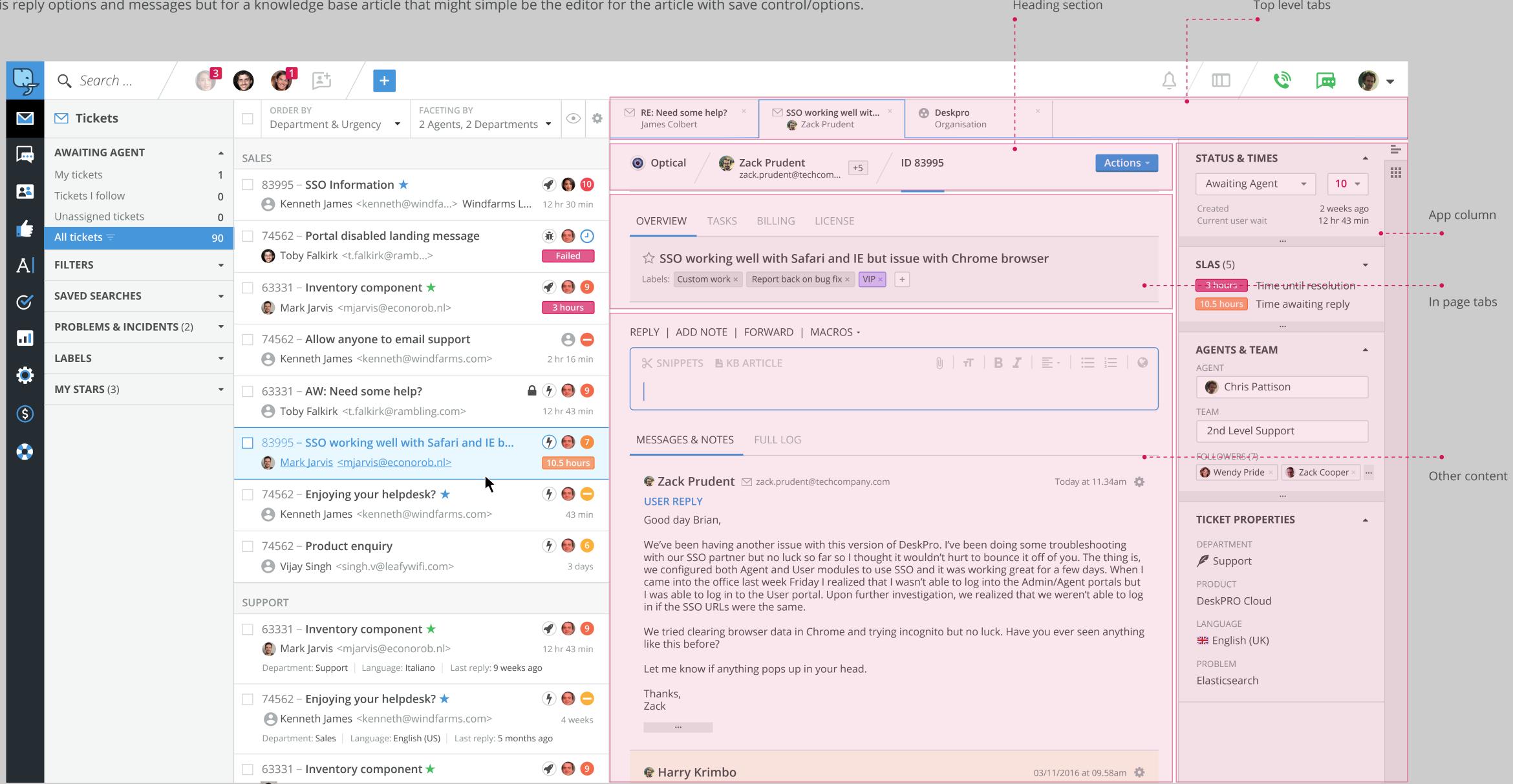

#### Tab layout, states and menus

The tabs themselves have fairly similar functionality to the existing tabs but with a new way of handling when we have more tabs than there is space for and update styles.

Tabs consist of an icon or image (in the case of organisation logos for example) and the heading text, most likely the title/subject of the item e.g. a ticket subject or the name of an organisation. Then there is a second line of small text that can be used for additional information - these are not all determined but, for example, with tickets it might display the ticket owner information.

When there are too many tabs they are grouped in a drop down that appears at the beginning of the list. This is because new tabs open to the right of existing opened tabs and as such the tabs that disappear into the drawer first are those on the far left. Any tab opened from within the drawer of tabs that are out of view would open on the far right (just as a new tab does) and this would make the left-most tab join those in the list.

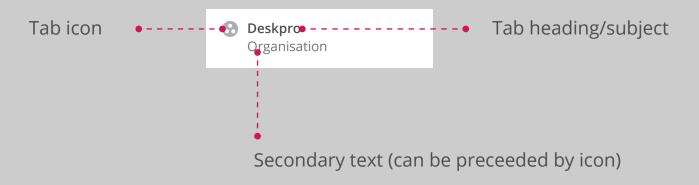

Using maximum and minimum widths and knowledge of the displayed width of the tab area can determine at which point tabs need to be collapsed into the list

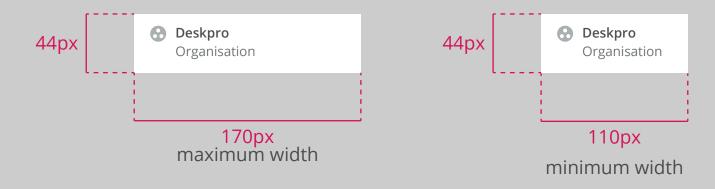

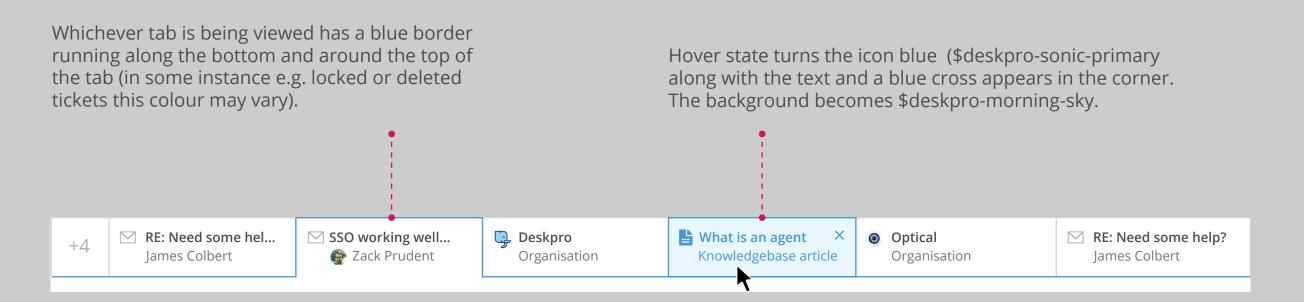

# Tabs that can't fit in view are grouped inside a dropdown list to the left of the tabs which shows a count of how many tabs there are in there.

When an item is hover an agent could either click to the left on the main section and open the tab or click on the 'x' on the left to close that tab.

Right clicking, as in the current Deskpro tabs, provides users with a right-click menu with options to close or reopen tabs. Only the 20 most recent tabs are available to re-open in the scrollable closed tabs list

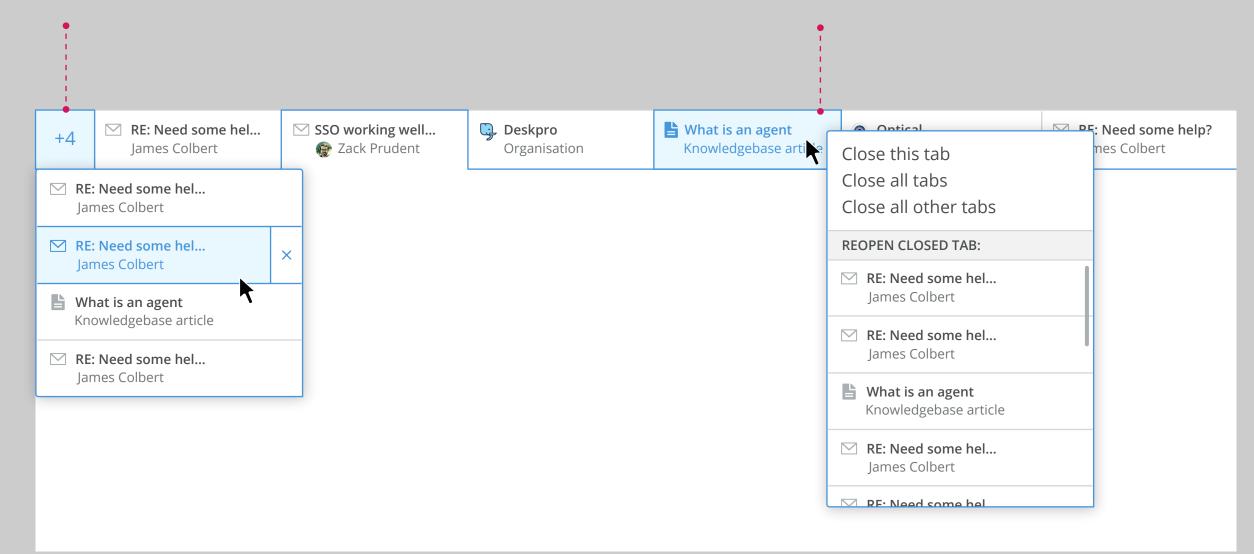

#### Tab/menu dimensions and fonts

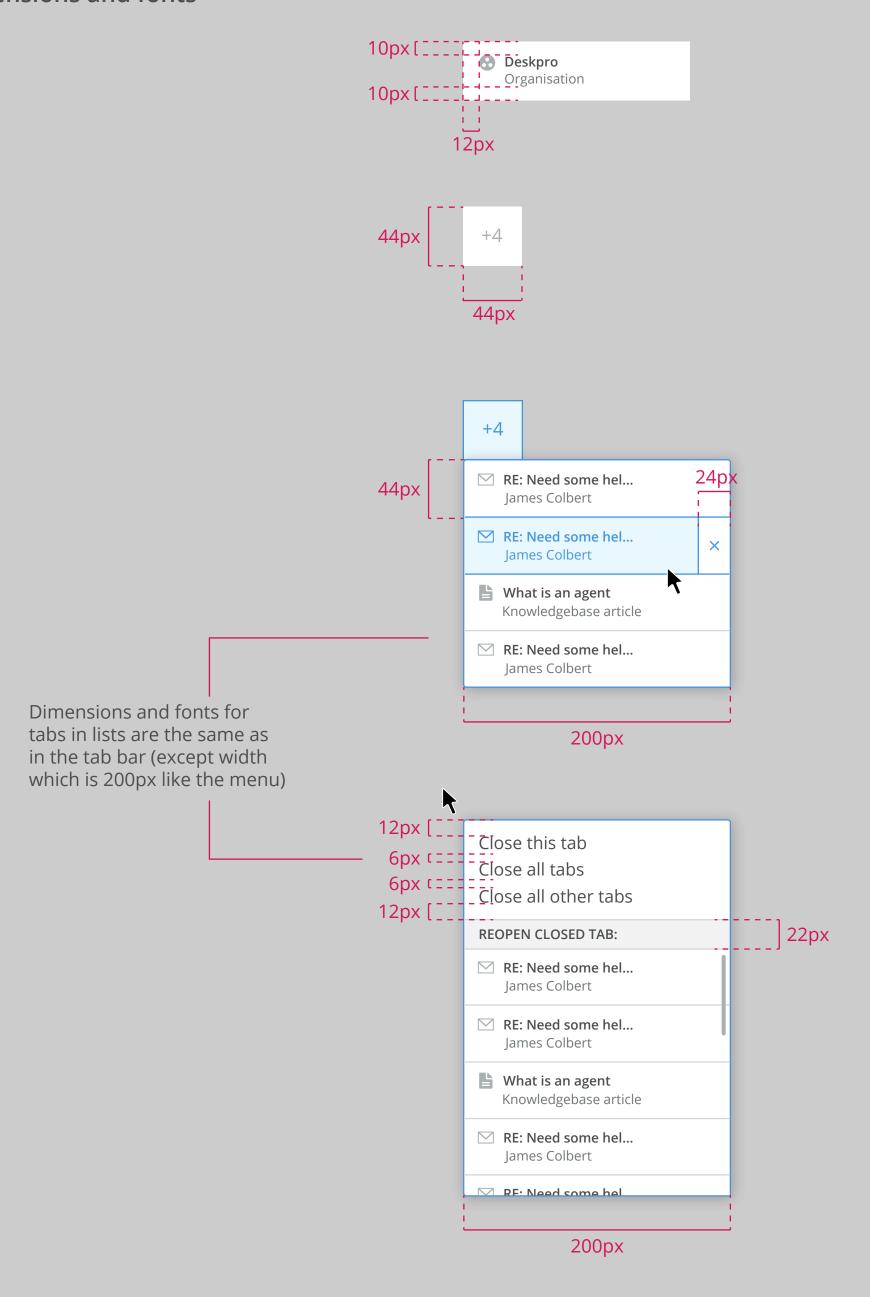

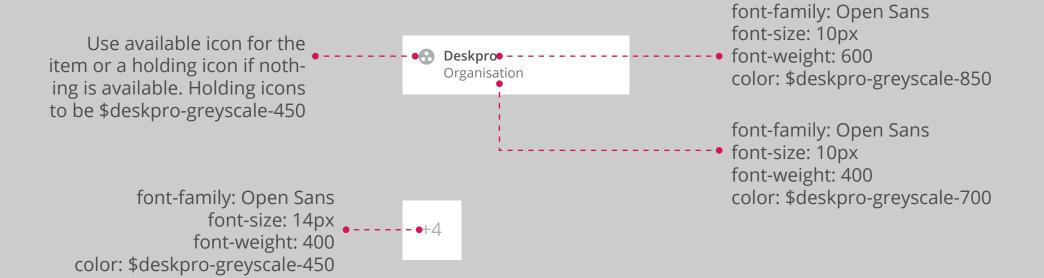

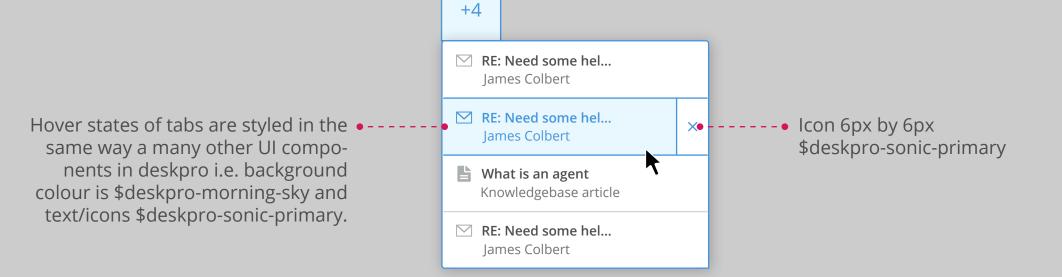

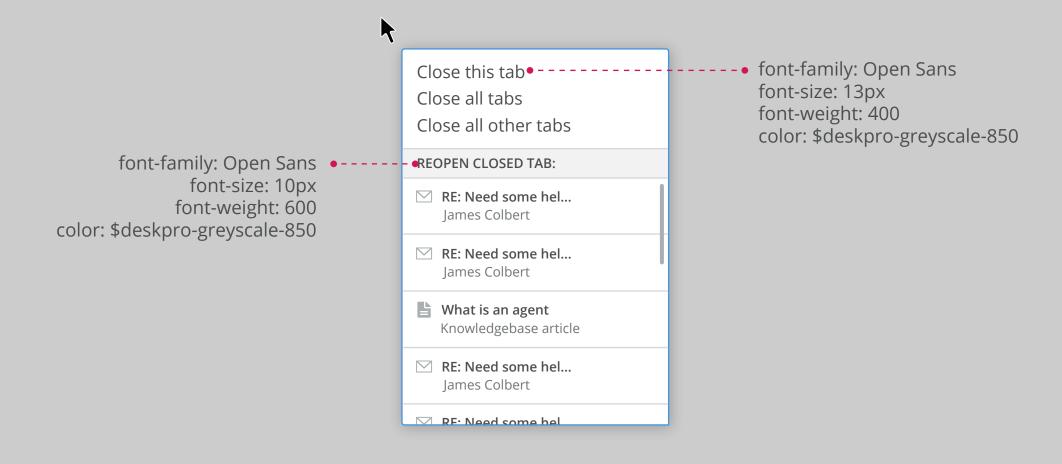

# Breadcrumb heading

At the top of the content area of each tab there is a breadcrumb of headings with the page defaults to be on the last item which should be the ID. This document looks specifically at the example of ticket view though there is another example at the bottom of this page.

# Ticket breadcrumb heading

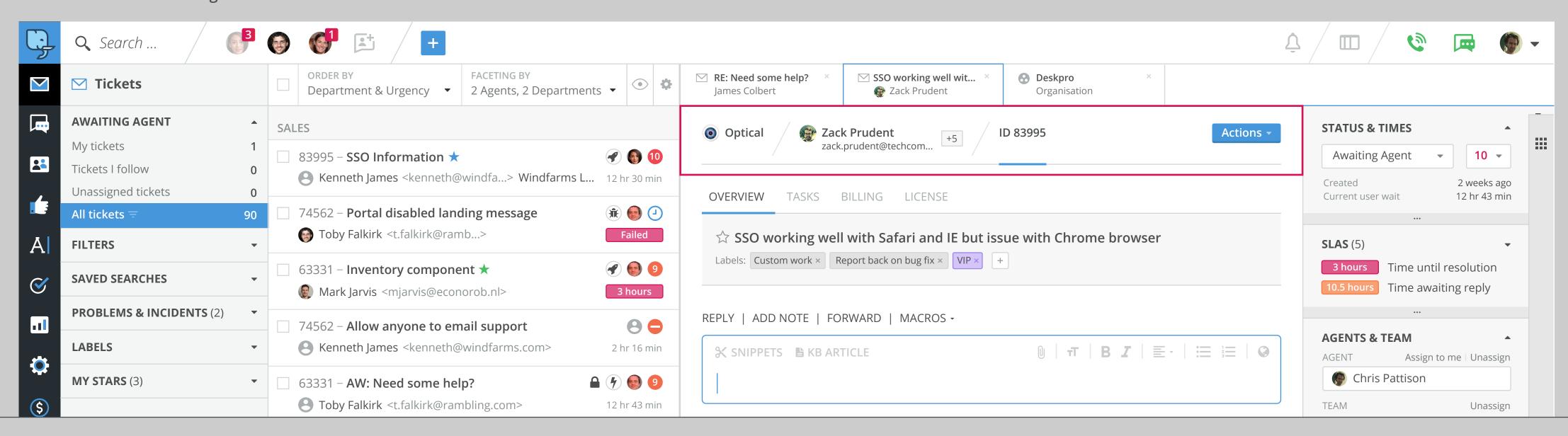

# Article breadcrumb heading

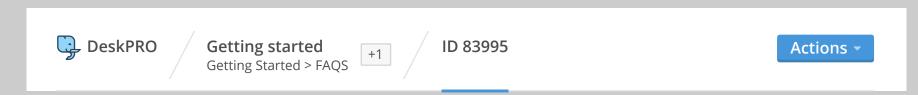

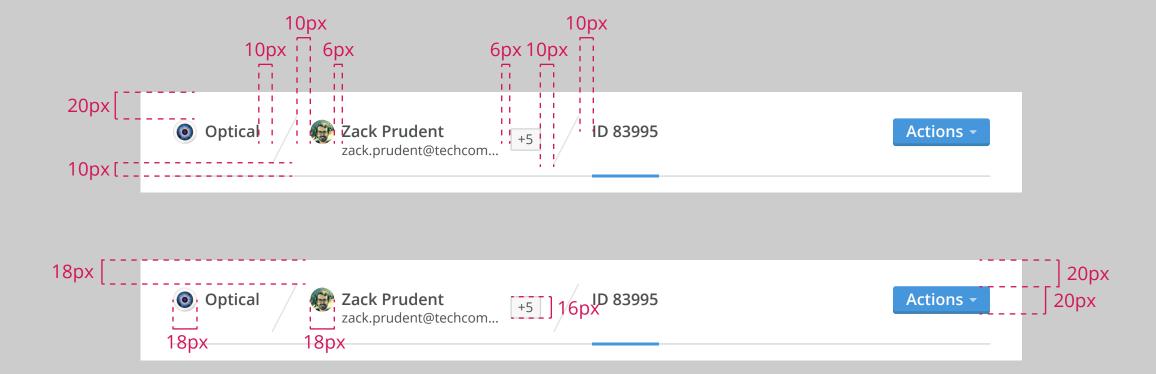

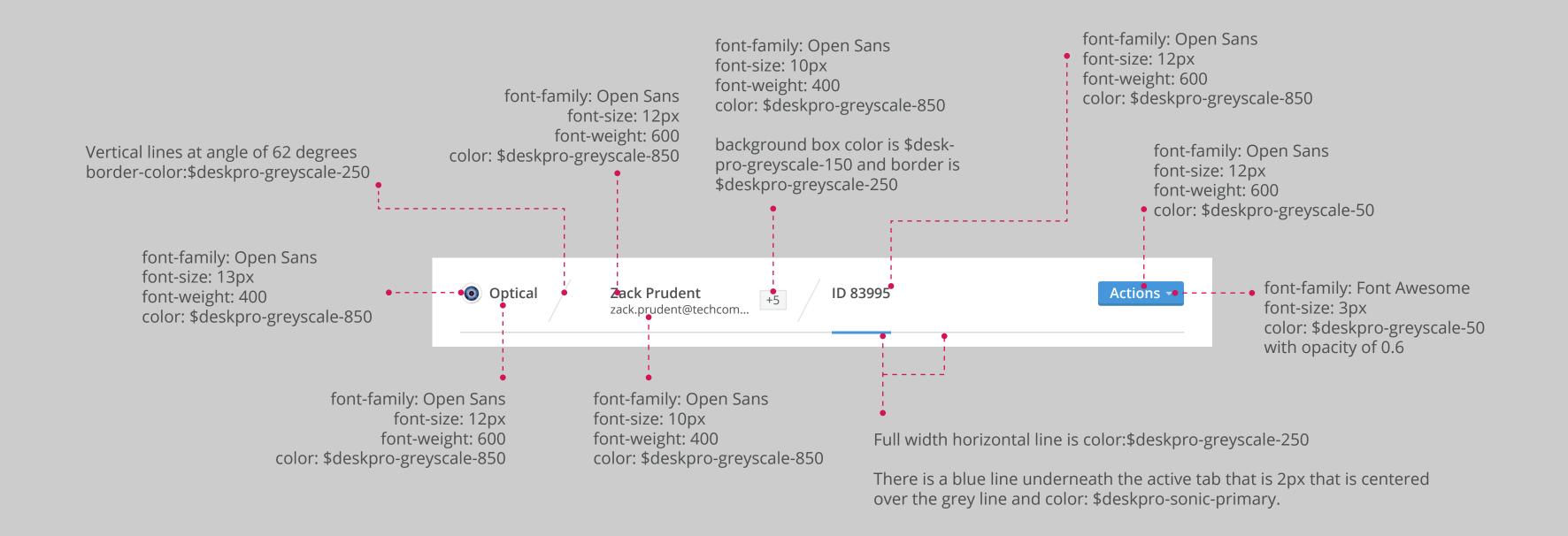

#### Breadcrumb dropdowns

When the organisation or user are clicked this reveals an overlay window that contains the items page view. In this document the example shows when the user/owner is clicked. When clicked the tabs get a background color of \$deskpro-morning-sky and text colours of \$deskpro-sonic-primary. The 62 degree vertical lines extend to the full head of the header and turn blue also. The window itself shows the user page that would normally appear in a tab but without it's header and in a more compact form (60px margin to the right and 20px to the bottom). There is a \$deskpro-sonic-primary border to the container with 2px border radius and it can be closed by either a.) clicking anywhere outside the container or b.) clicking on the x in the top right.

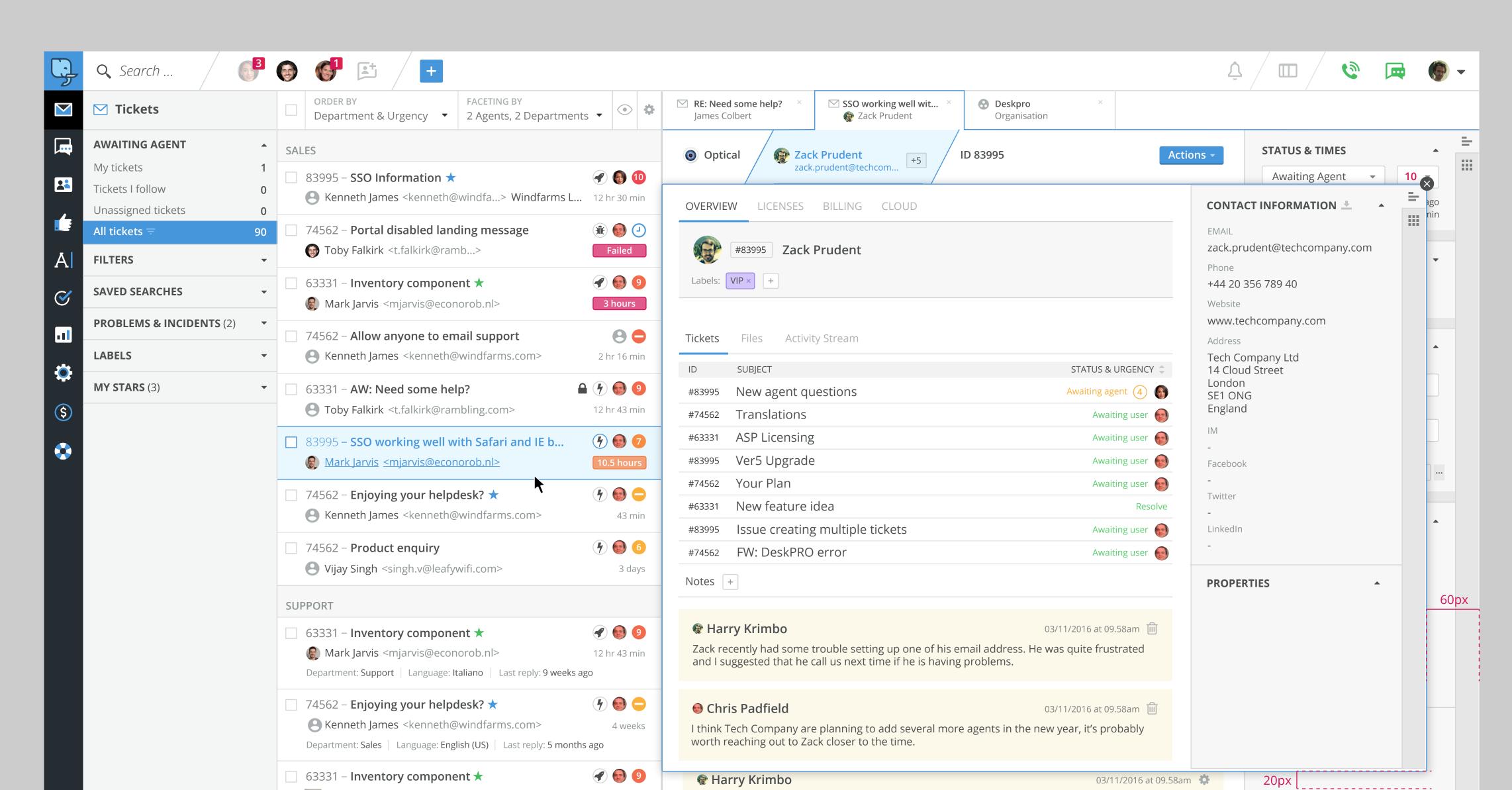

# CC menu and ID/REF

#### CC's

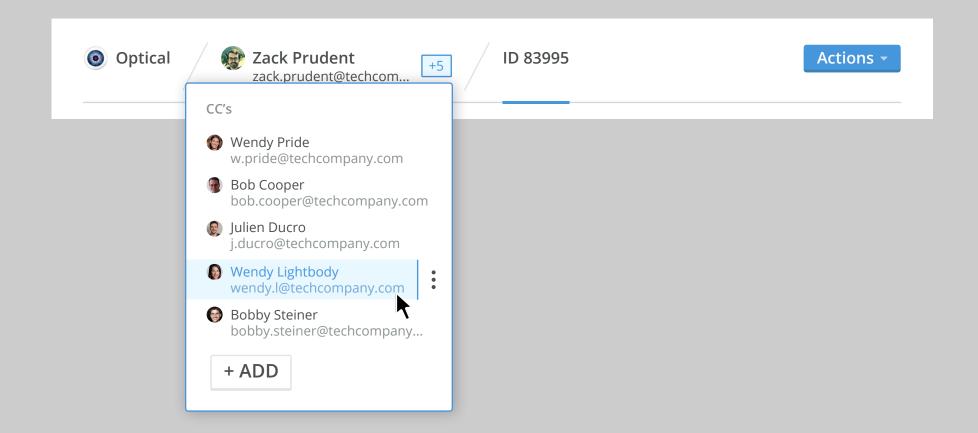

CC's on a ticket can be managed from the dropdown next to the user name. If you click a user in the list it will open them in a new tab.

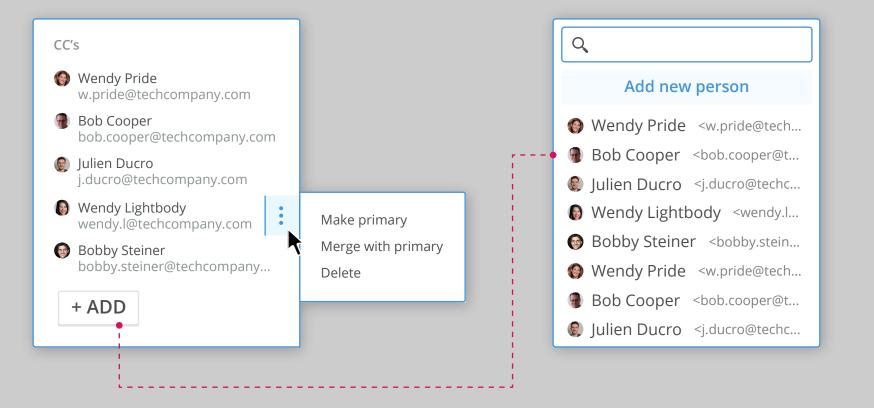

**Email address** Name Language English (UK) + ADD

You can alternatively mouse over the icon to the right of the details and there are options to make a user the primary user, merge with the primary or delete.

When clicking 'ADD' there is a searchable list of users and alternatively the option to add a new which replaces the list with a basic form (this is the same form we'll see later on when creating a new ticket.

#### ID or REF

When clicking the ID it replaces with the REF, this preference is then saved for all cases where they are interchangeable.

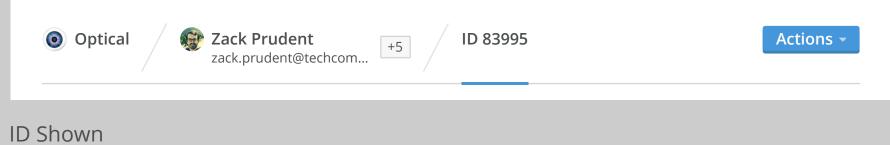

REF Shown

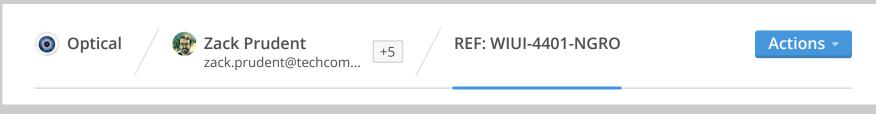

#### CC menu and ID/REF dimensions and fonts

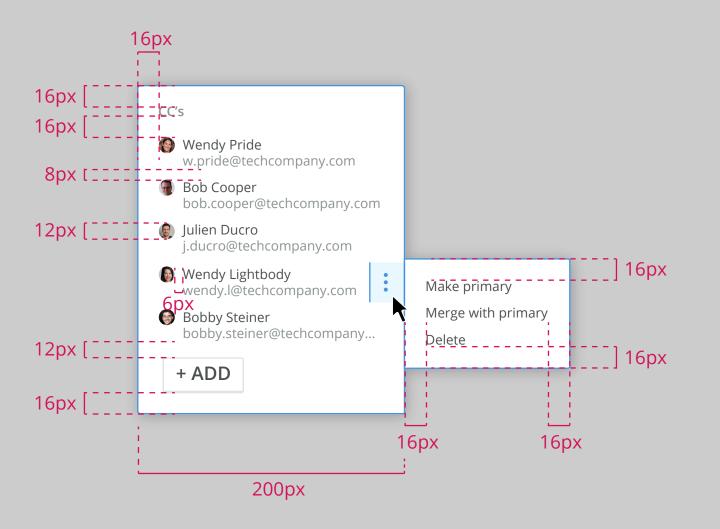

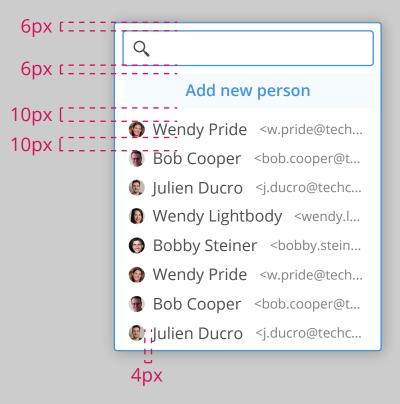

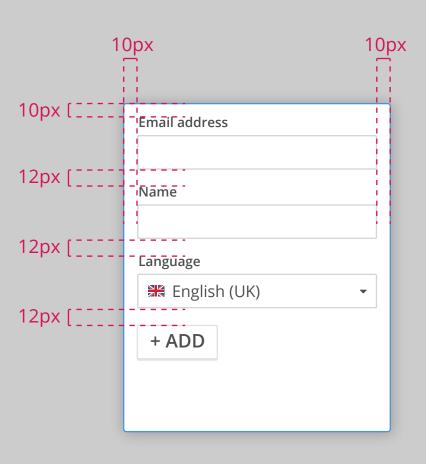

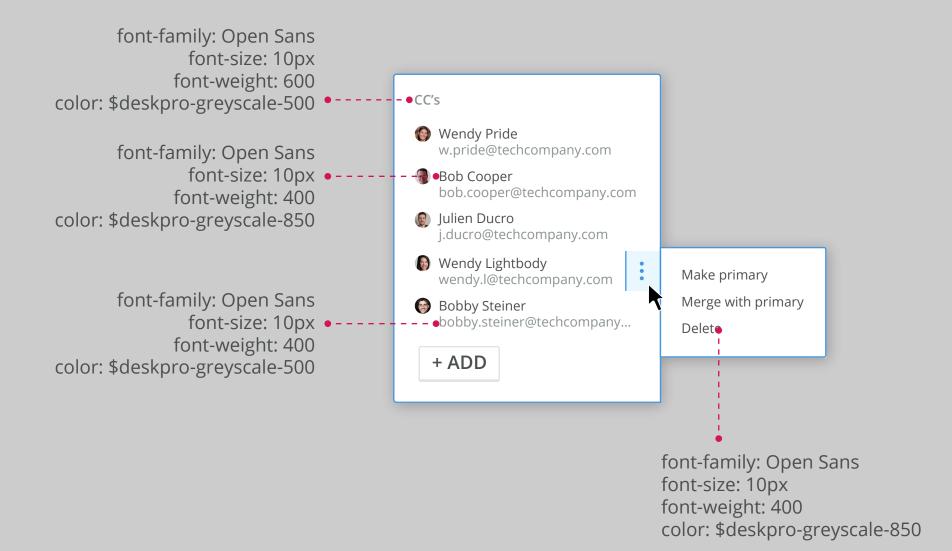

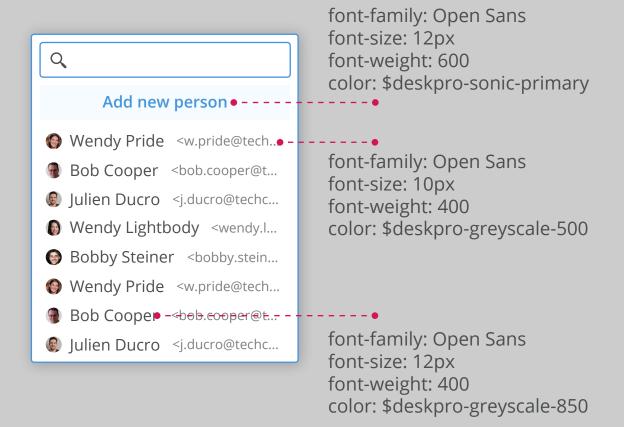

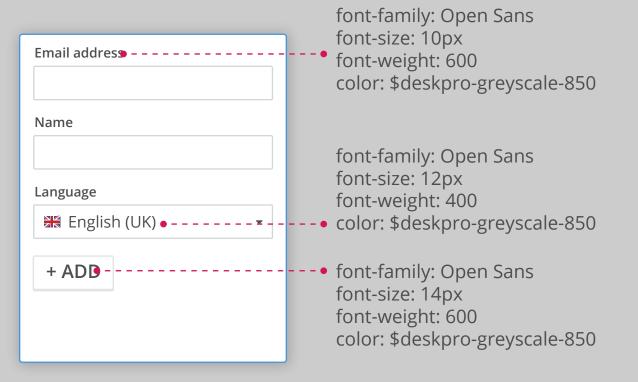

#### Actions menu

The actions menu contains a list of actions that are not displayed in the normal view. These are determined on for each tab type but in this case the example is for tickets.

If lists are long them breaking them into sub categories will help users to navigate to items more quickly. In some instances some rows might be inactive (illustrated in the example) depending on things like permissions etc.

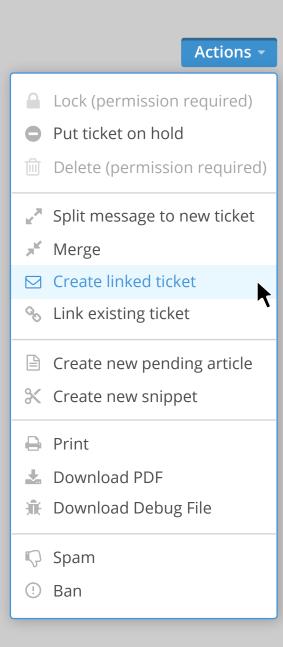

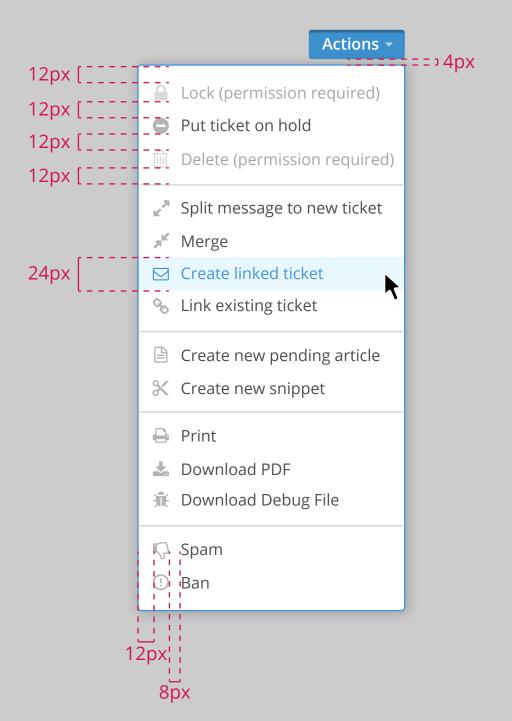

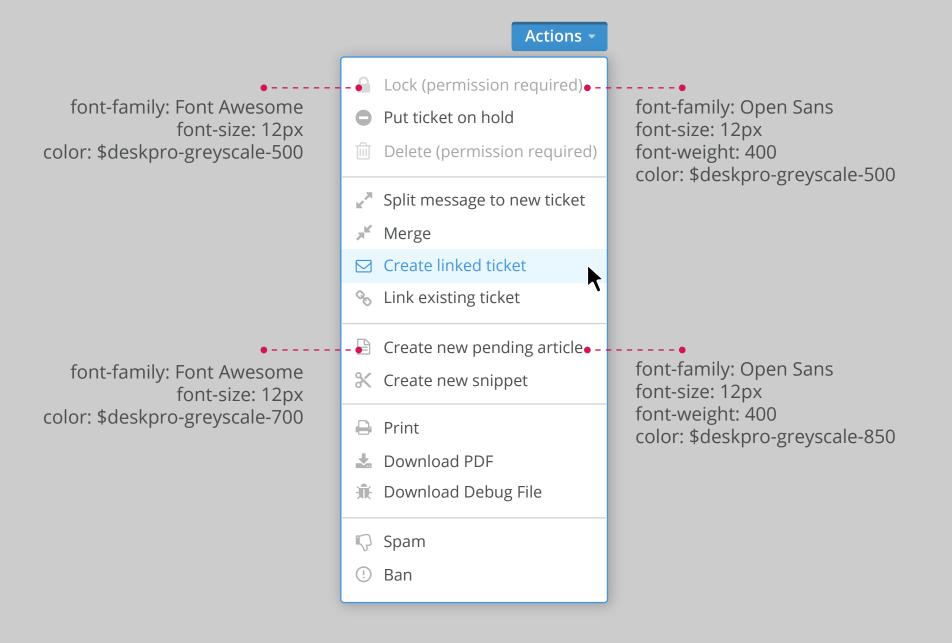

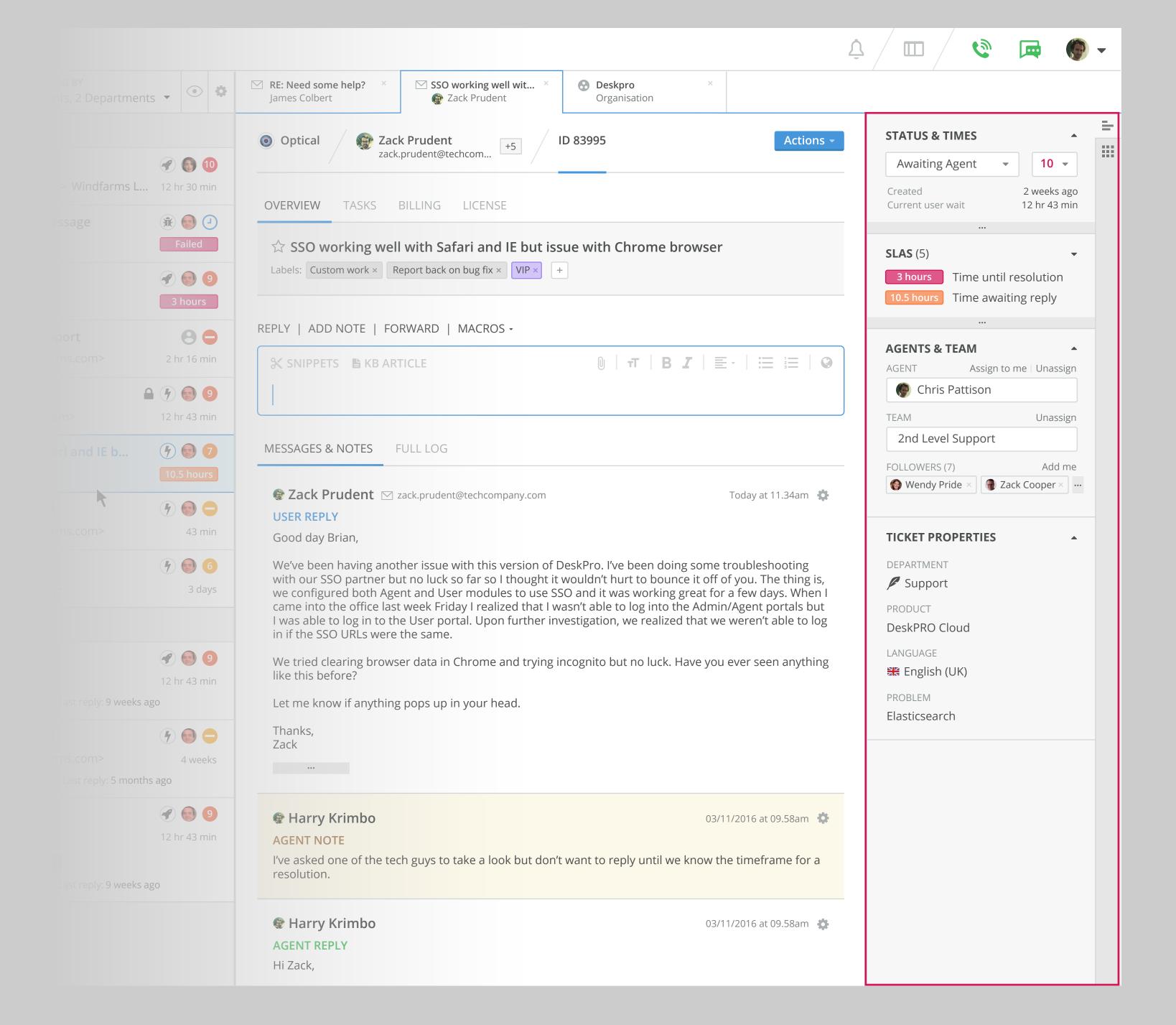

#### Sidebar

The sidebar is used to display apps, both third party and in-house. We also have a default app that contains the Statuses, SLAs, Agents, Ticket properties etc.

There is then a drawer which contains multiple smaller app cards as well as the option of full height single-app columns. Apps can be 'pinned' to the UI which means they stay open, agents could have man apps pinned though this is unlikely unless using a wide monitor. For instances where agents do not wish to pin apps they can be revealed on hover, in which case they overlay the Deskpro default column until the mouse leaves the column, at which time the Deskpro default column is displayed again.

#### Sidebar basic styles

There are some similarities between the colours and headings of the sidebar and those of the first column specified in a previous document. There are however some additional elements and various data input and select options that are used (whereas the first column is just navigation and filtering). All items are styled in keeping with similar elements created using the semantic UI framework.

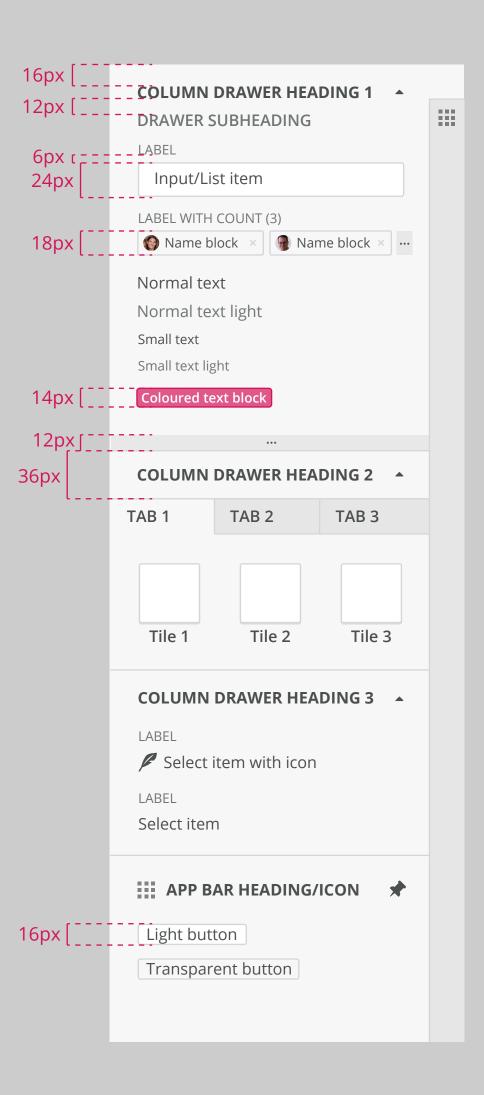

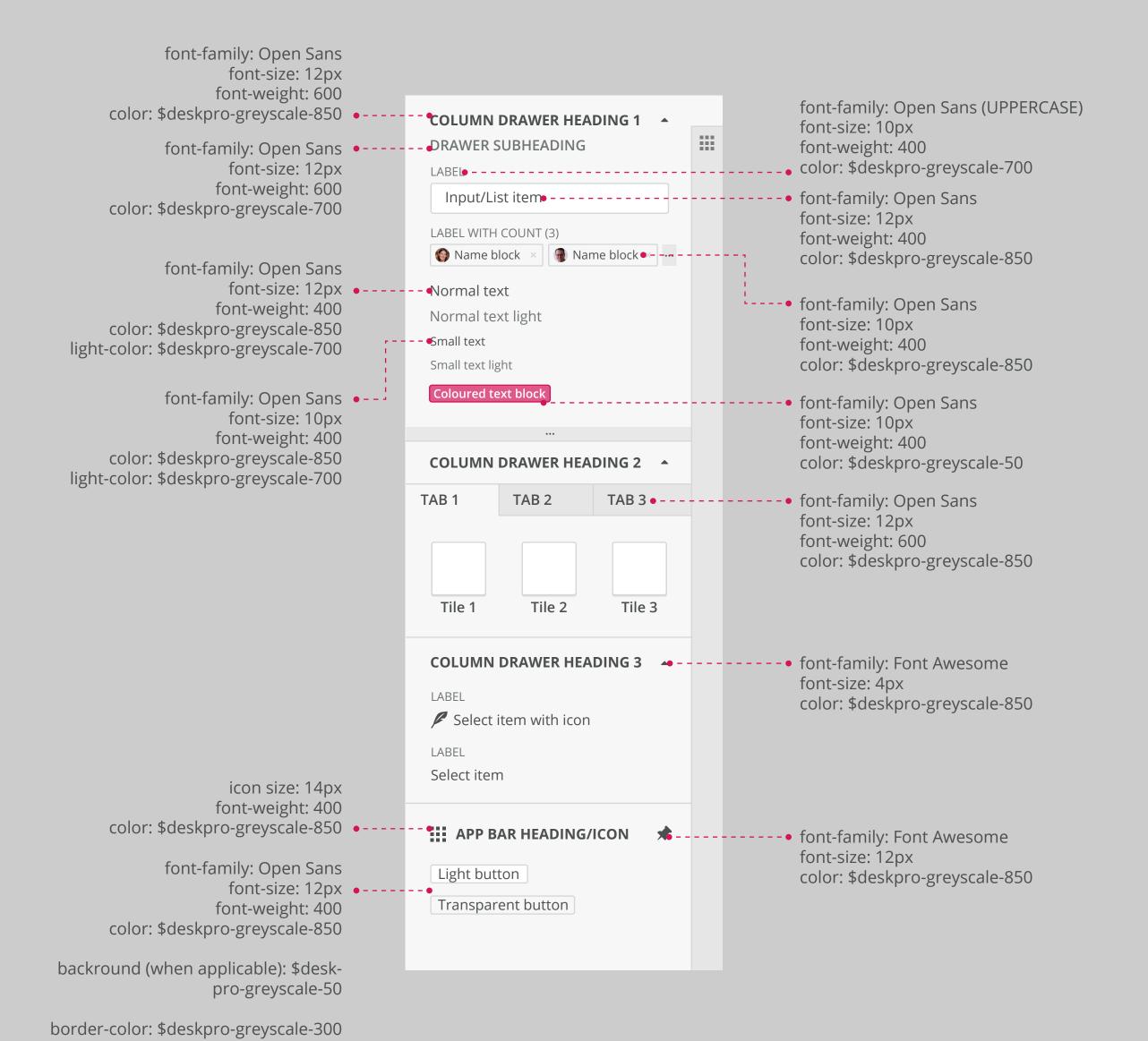

#### Sidebar hovereable columns vs pinned

The default deskpro app is always open as show in example one. In this example the other apps are un-pinned and will appear when their icon is hovered and will overlay the deskpro column. This is only whilst the column is being hovered and once a user moves outside the column the hovered app disappears again.

When an app is opened a pin in the corner can be clicked to lock it in place, with a column locked the deskpro default column becomes fixed in the leftmost position. Multiple columns can be fixed open by either clicking the pin inside the column or alternatively using the 'Views' dropdown in the header.

If there are some actively pinned apps then any remaining apps that are in hover mode will simply hover over the rightmost app as they would if there was simply the deskpro default column on show.

#### Default column, no pinned apps

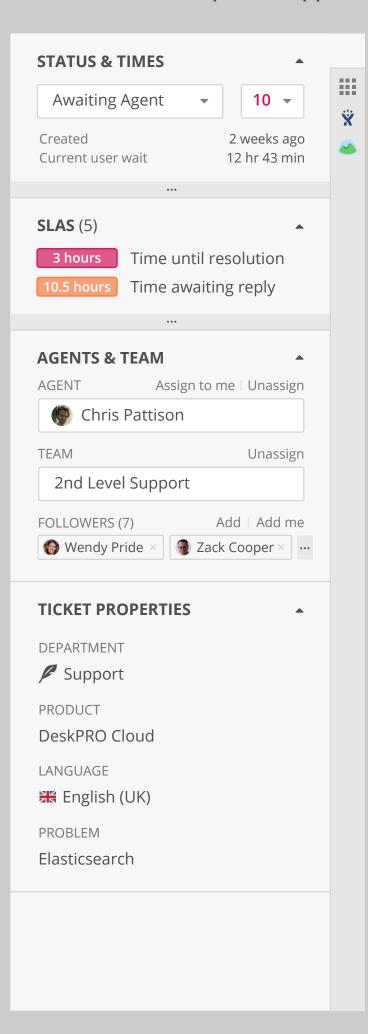

Example shows default deskpro column with no pinned apps. In the example there is the 'multi-app' column icon followed by icons for what could be full column single apps such as JIRA or Basecamp.

#### Default column, one pinned app (the multi-app column) and two hoverable

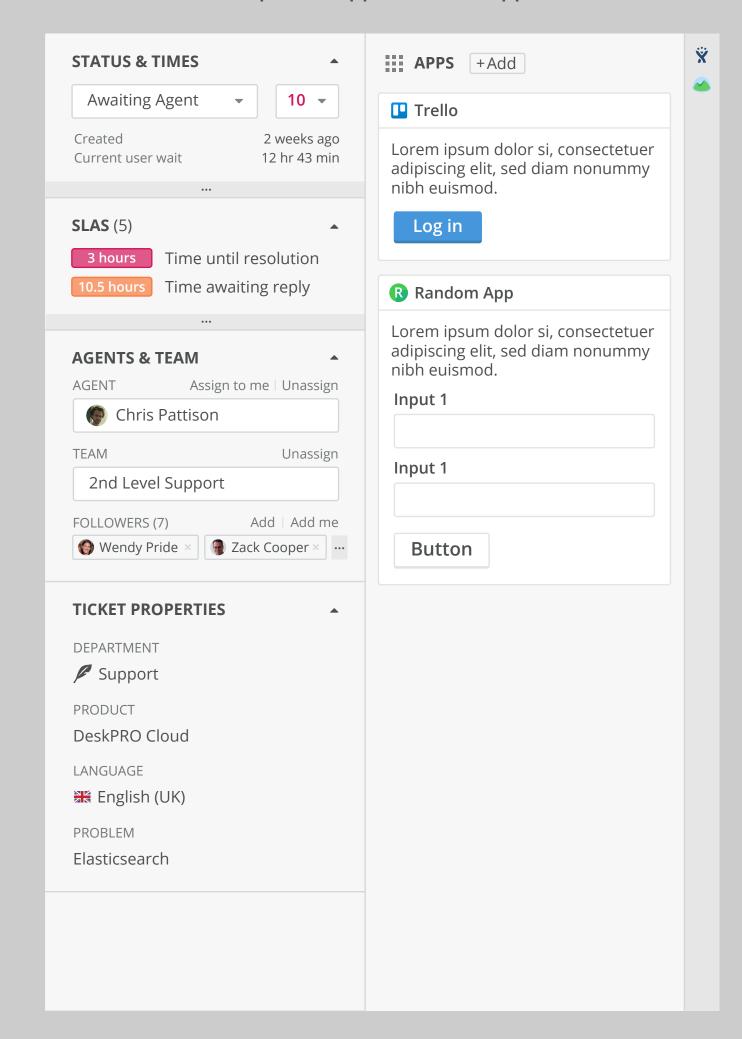

In this case we show the 'mult-app' column pinned whilst two remain in hover mode. The multi-app column consists of small apps on cards where multiple apps can exist in the column, there is an 'add' button at the top to go to admin and install further apps.

# Multi-app column

The multiple app column, as with full size app columns use all the components as the deskpro default, and any others that are available in semantic ui. The only real difference is that the apps are divided into cards.

There is a default layout with a heading section for each app with space for an icon and the app title, after this the remainder of the container can be populated in whichever way is deemed most appropriate.

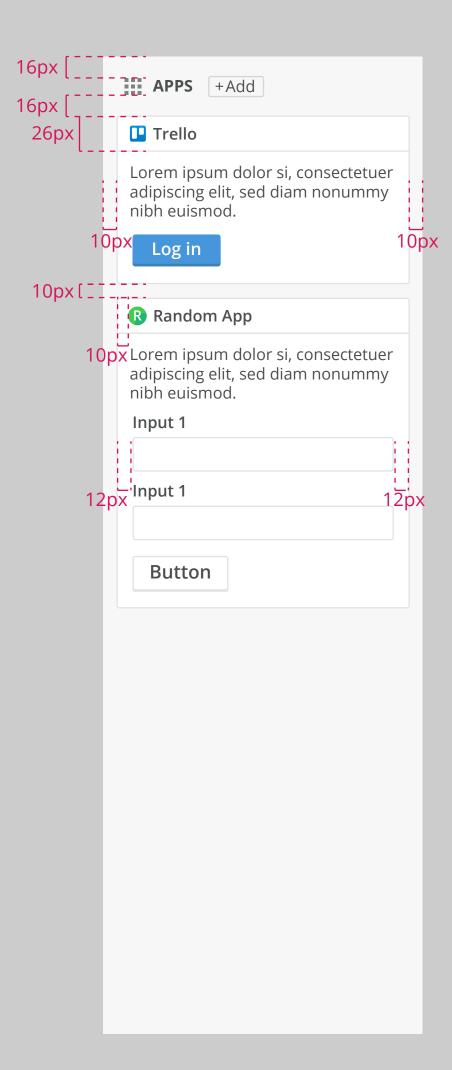

App icons are full colour 12px by 12px and if an app has no icon then the app initial will be placed in a coloured circle as in the example below

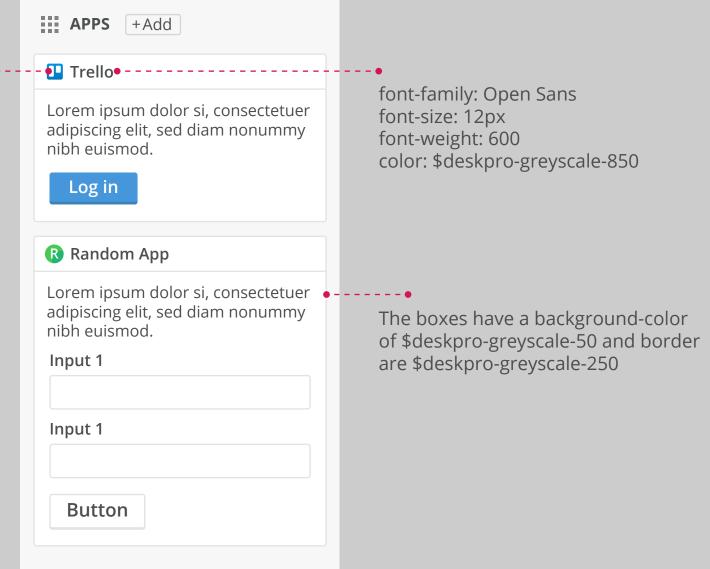

#### Status & Time

The first section of the deskpro default sidebar is the status and time. This consists of a dropdown to select status, an urgency selector and then two top level times relating to the ticket. There is then a '...' bar that can be clicked to reveal more times relating to the ticket.

There is also a design for if Deskpro implements the option of sub-statuses (this would be enabled an managed in admin).

# Top-level times only

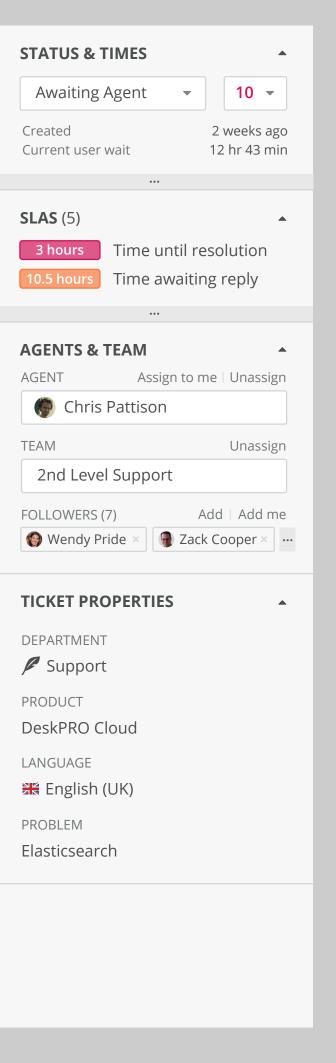

#### Additional times visible

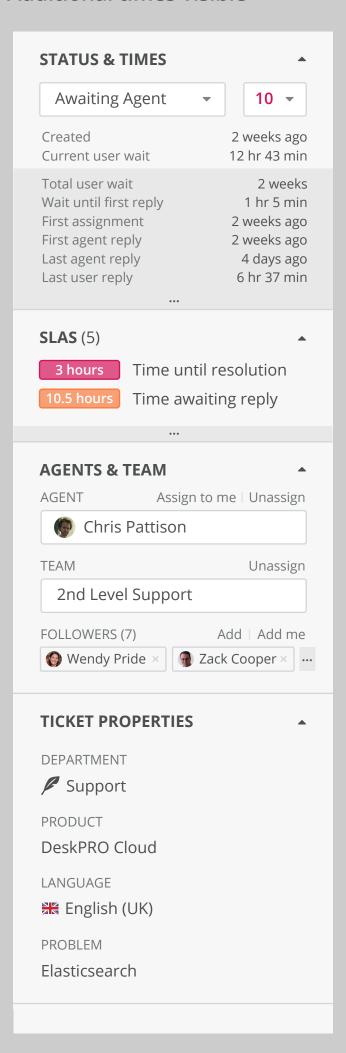

#### Sub status example

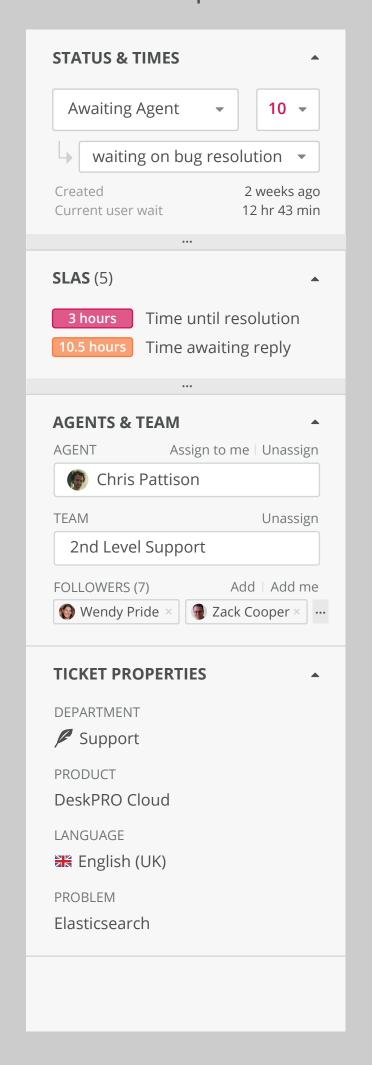

#### SLAs

The next Deskpro app bar drawer is the SLAs. This would be closed if there were no active SLAs relating to the ticket but would be open automatically if their were failing or newly failed SLAs relating to it.

At the top level we show failing and failed SLAs on the ticket and then there is a '...' drawer which expands the drawer to show completed SLAs and also creates a label for the active ones. There is also an 'Apply an SLA' select list for manually applying them to a ticket.

#### Top-level active SLAs

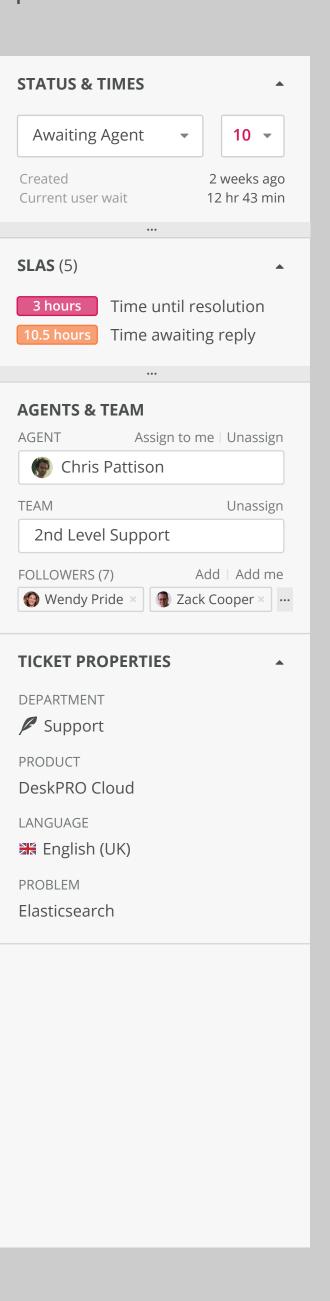

#### SLAs expanded

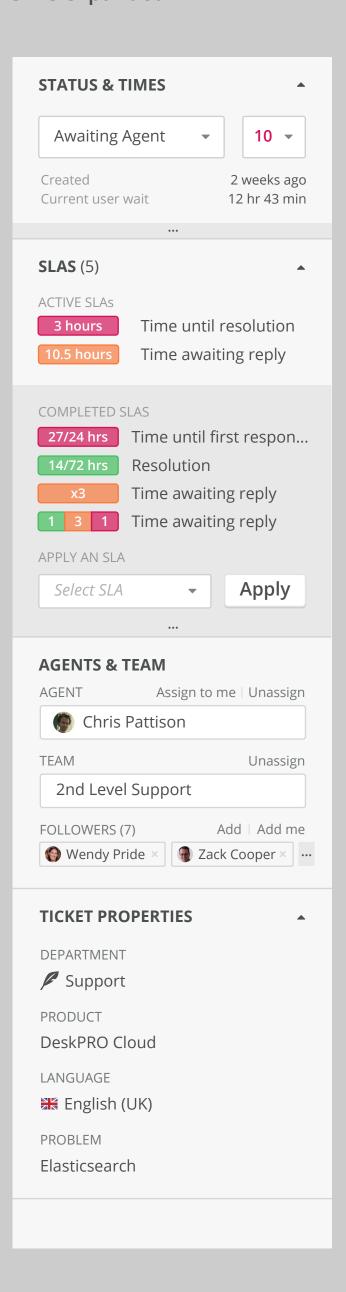

SLAs that have been completed display their time elapsed on top of the colour. We also show the SLAs that are passed in the completed section.

When there are more than 2 of a particular type of SLA there is a count in the box and equally there could be multiple failed, failing or passed SLAs of a type and these can be shown in a row with the 3 different colours as in the 4th example row.

# Agents and teams

Much like the existing Deskpro UI, the agent and teams consist of selectlists with a searchable list as well as options to quickly unassign or assign a ticket to yourself. There is also the option to add and

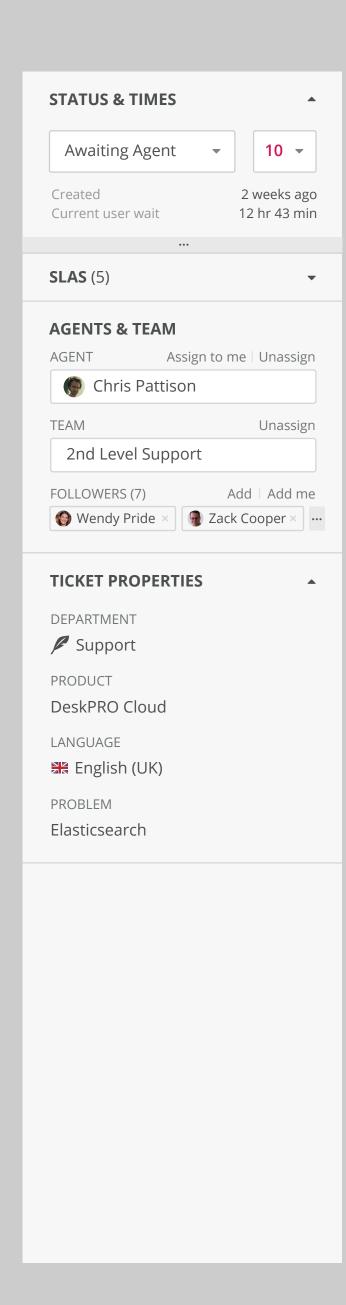

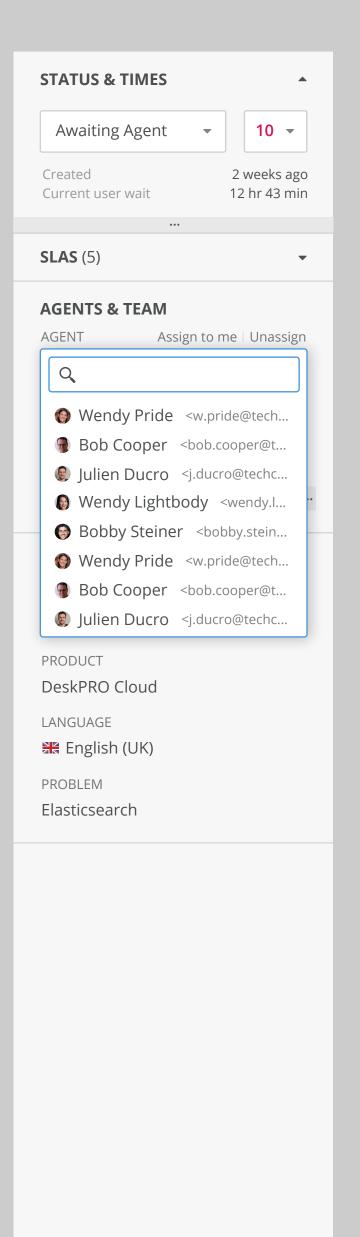

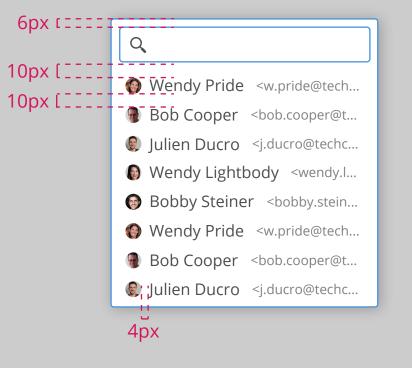

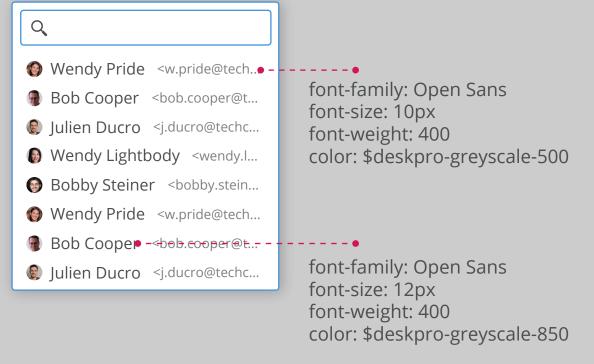

# Ticket properties

Ticket properties contain deskpro defaults as well as custom fields. The components will still be from the semantic UI library which the exception of a type of editable field that might not exist - these are the data that do no have an input box around them until they are being edit or updated.

This has been designed to alleviate the boxy input heavy appearance of the column and should ideally be used for fields that are likely to be changed less often, though this still could be used for any input.

When there are fields that have no data these are nested inside a reveal similar to the '...' ones used in other drawers but with a count to inform agents of how many additional fields are available and empty.

#### Properties normal view

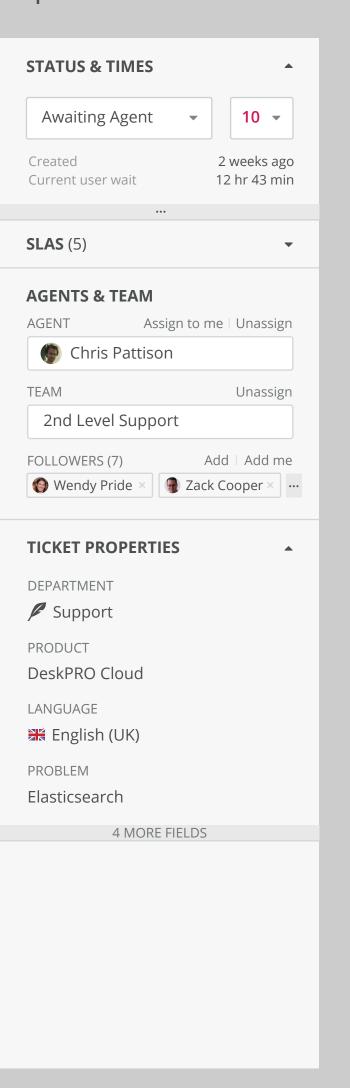

#### Property being edited

| Awaiting Ager                | nt •       | -     | 10               |
|------------------------------|------------|-------|------------------|
| Created<br>Current user wait |            |       | weeks<br>2 hr 43 |
| <b>SLAS</b> (5)              |            |       |                  |
| AGENTS & TEAM                | M          |       |                  |
| AGENT                        | Assign t   | o me  | Unass            |
| Chris Patt                   | ison       |       |                  |
| TEAM                         |            |       | Unass            |
| 2nd Level Sup                | port       |       |                  |
| FOLLOWERS (7)                |            | Ado   | l   Add          |
| Wendy Pride                  | <b>a</b> Z | ack C | ooper×           |
| TICKET PROPER                | TIEC       |       |                  |
|                              | (IILS      |       |                  |
| DEPARTMENT   ✓ Support       |            |       |                  |
| ,                            |            |       |                  |
| PRODUCT  DeskPRO Cloud       |            |       |                  |
| LANGUAGE                     |            |       |                  |
| English (UK)                 |            |       |                  |
| PROBLEM                      |            |       |                  |
| Elasticsearch                |            |       |                  |
| Q                            |            |       |                  |
| Ad                           | ld new     |       |                  |
| Elasticsearch (              | email i    | ndex  | ing              |
| Inability to use             | e iOS a    | рр    |                  |
|                              |            | tem   |                  |

When one of the more subtle fields is clicked it immediately goes into it's editable mode. For example, Click on the problem text would open the fields dropdown menu and once an item is select it would close and return to the original display style with the newly seleted item in it's place.

#### Fields need updating before save

| Awaiting Agent                                  | ▼ 10 ▼                      |
|-------------------------------------------------|-----------------------------|
| Created<br>Current user wait                    | 2 weeks ago<br>12 hr 43 mir |
| <b>SLAS</b> (5)                                 |                             |
| AGENTS & TEAM                                   |                             |
| AGENT A                                         | ssign to me   Unassigr      |
| Chris Pattis                                    | on                          |
| TEAM                                            | Unassigr                    |
| 2nd Level Supp                                  | oort                        |
| FOLLOWERS (7)                                   | Add   Add me                |
| Wendy Pride ×                                   |                             |
| Support                                         |                             |
| DEPARTMENT  Support                             |                             |
| Required field                                  |                             |
| PRODUCT                                         |                             |
| DeskPRO Cloud                                   |                             |
|                                                 |                             |
| Required field                                  |                             |
| LANGUAGE                                        |                             |
| •                                               |                             |
| LANGUAGE  EXAMPLE FIELD                         |                             |
| LANGUAGE English (UK)  EXAMPLE FIELD Input text |                             |
| LANGUAGE  EXAMPLE FIELD                         |                             |
| LANGUAGE English (UK)  EXAMPLE FIELD Input text |                             |
| EXAMPLE FIELD Input text Required field Save    | E FIELDS                    |

In some cases making some changes to a ticket will result in multiple fields that need updating. When this happens we display validation style messages beneath them and a save button. Updates will not be applied in this instance without save being clicked.

#### Overview section and lead tabs for main content area

In the central content area of the viewframe for an item the content can be be divided into different tabbed sections. There is a primary tabbed section at the top of each type of tab (tickets, knowledgebase, user etc) that will have 'OVERVIEW' as the lead tab. This is for things like the ticket subject and labels, but could have other top level items like user profile picture of a profile tab. After this there are different tabs depending on the use case but in the context of tickets it is tasks, billing and licence (deskpro specific). As well as developing apps for the side bars clients can also make apps that appear as tabs in this priamry tabbed section at the top.

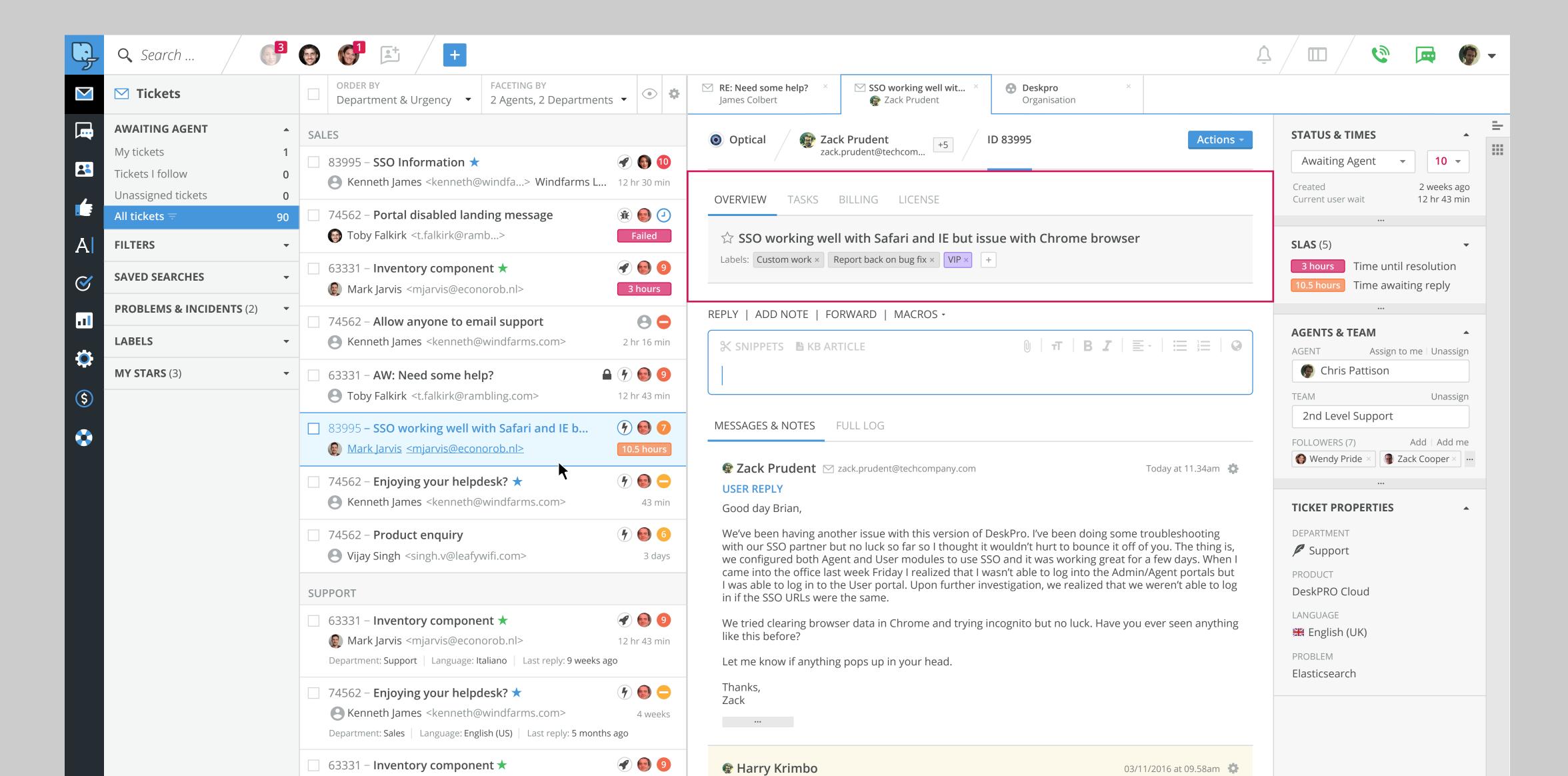

The tab on it's own is simple and style similarly to the heading breadcrumbs with a thicker blue underline beneath the active tab. However, on these tabs the inactive tabs also have slightly lighter text and all the text is in uppercase.

| OVERVIEW | TAB 2 | TAB 3 | TAB 4 |
|----------|-------|-------|-------|
|          |       |       |       |

In the case of the overview section there is a grey background and quite generous padding. For other tabs in the primary tab section at the top then a grey background should also be used unless a reasonable use case suggests otherwise. The helps to make the tabbed sections stand out from the rest of the main content area which is predominently white.

Tabs elsewhere in below this top section don't require a grey background e.g. 'Messages & Full Log' which we will see later in the document.

| OVERVIEW     | TAB 2 TAI         | 3 TAB 4        |  |  |
|--------------|-------------------|----------------|--|--|
| ☆ Ticket     | subject line      |                |  |  |
| Labels: Exan | nple label × Exar | mple label × + |  |  |

Labels can be removed by clicking on the 'x' in the individual box and additionally you can add new labels by clicking the '+' button. The opens an input box to create a label but also displays a scrollable list of all the existing labels to choose from. The add box would also behave as a search/typeahead that refines the list of the labels beneath to save people from double adding labels.

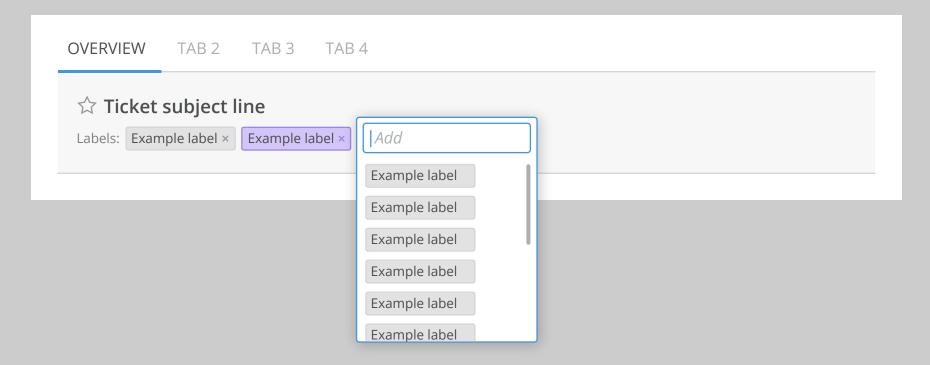

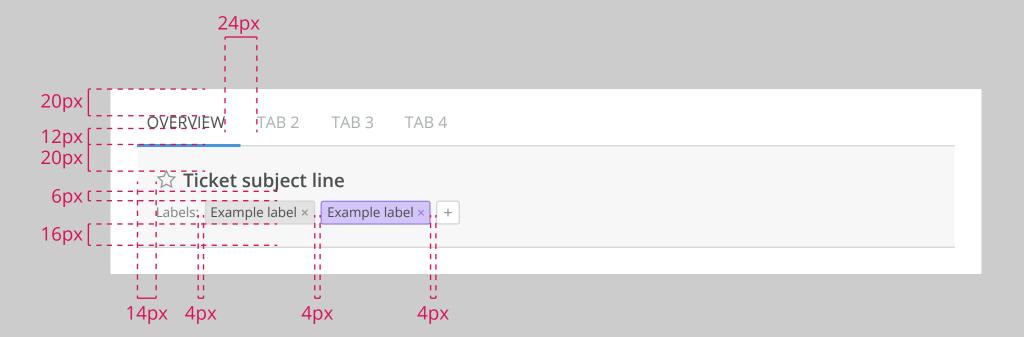

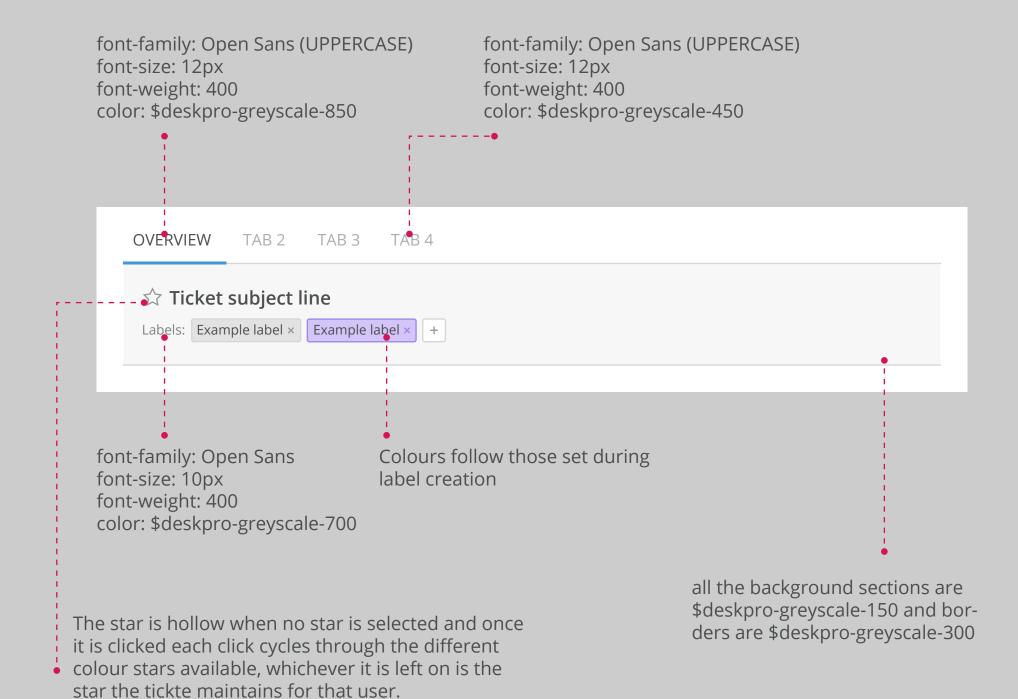

# Other tickets tabs examples

All these sections continue to rely on components available in the semantic ui framework and simply adopting some of the styles we've been using in Deskpro.

This example shows 'Tasks' updated with the new styles.

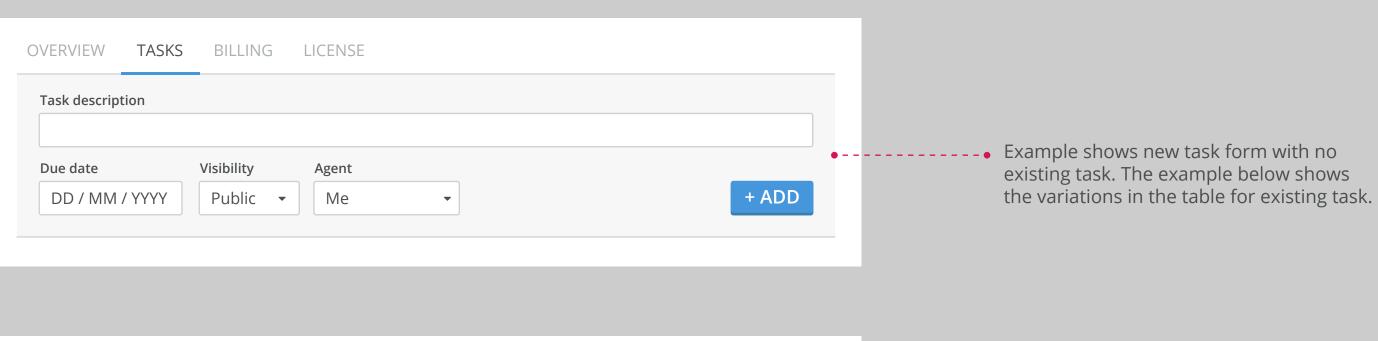

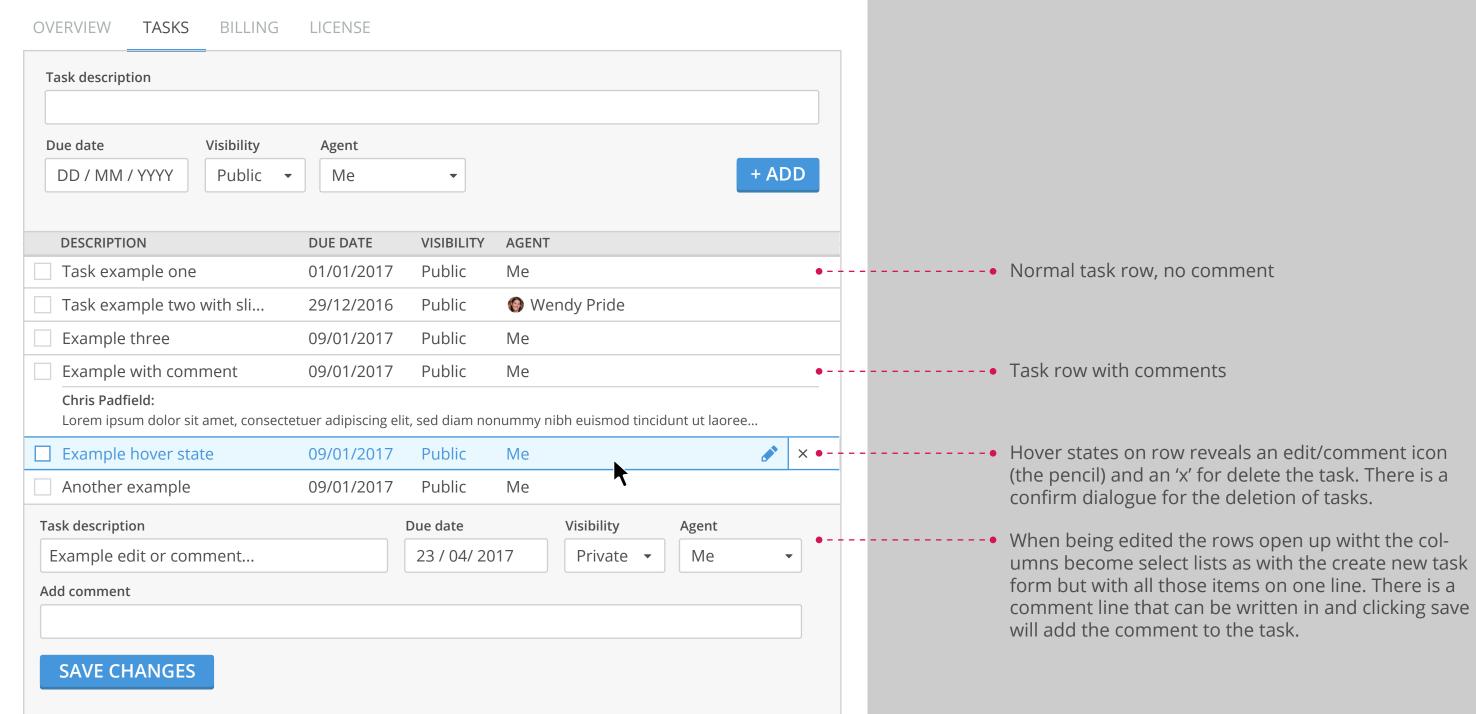

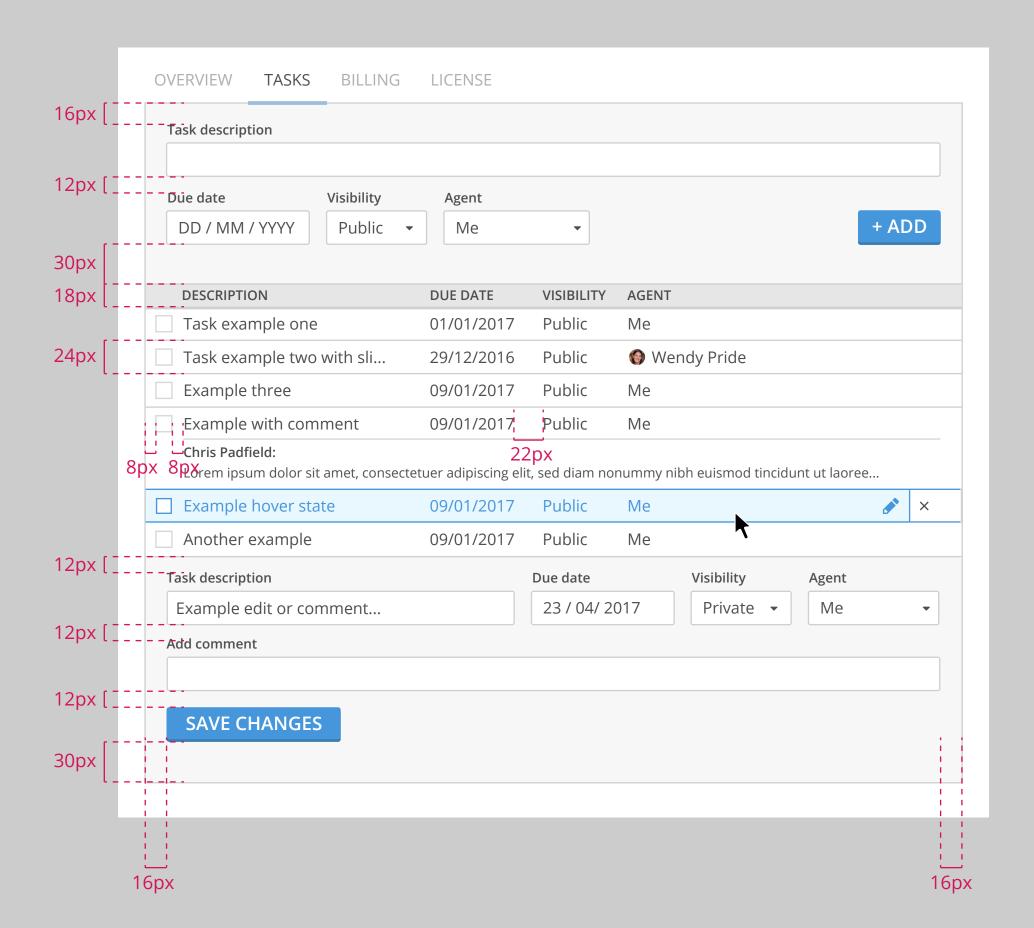

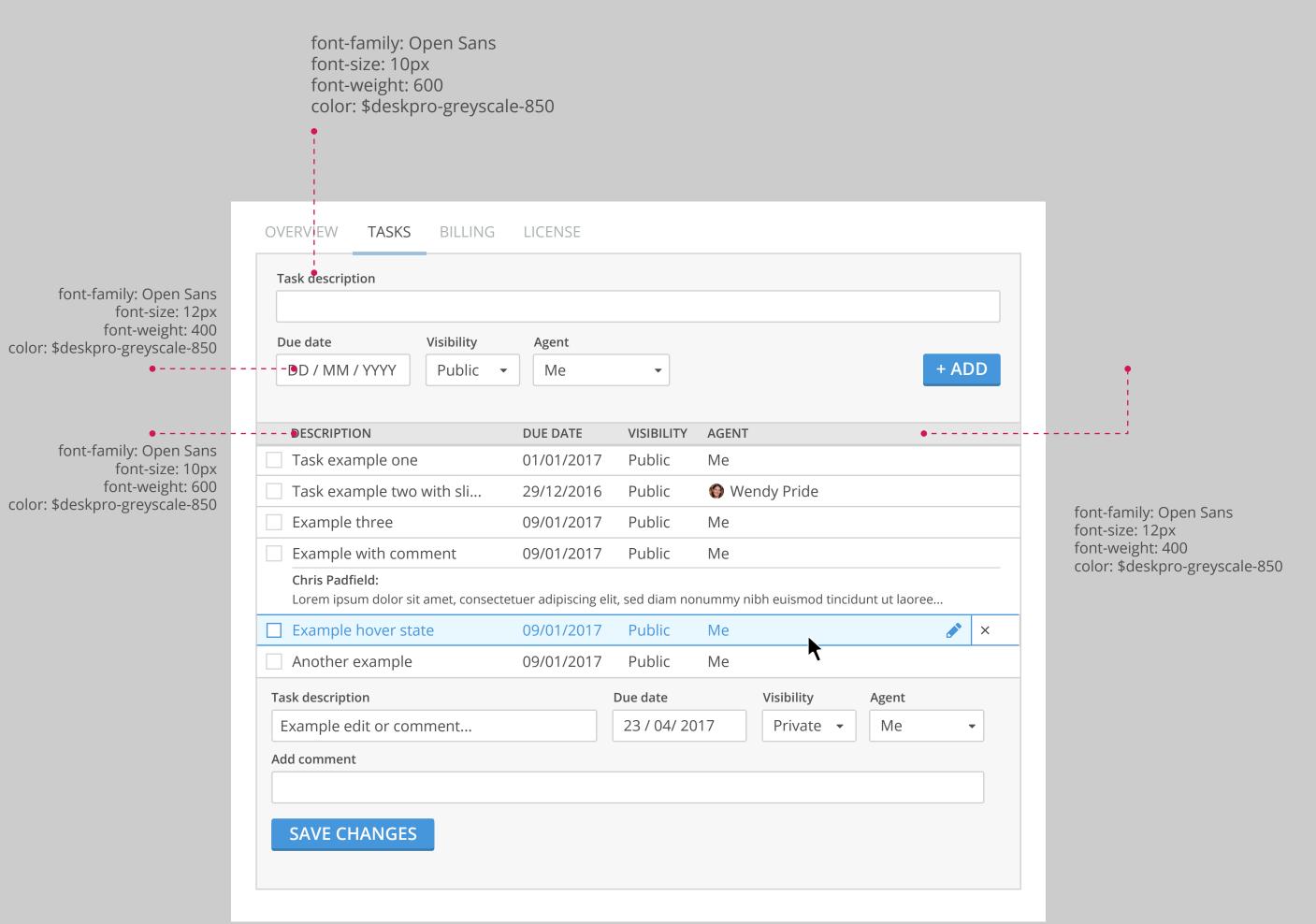

#### Other tickets tabs continued

Example shows updates to billing.

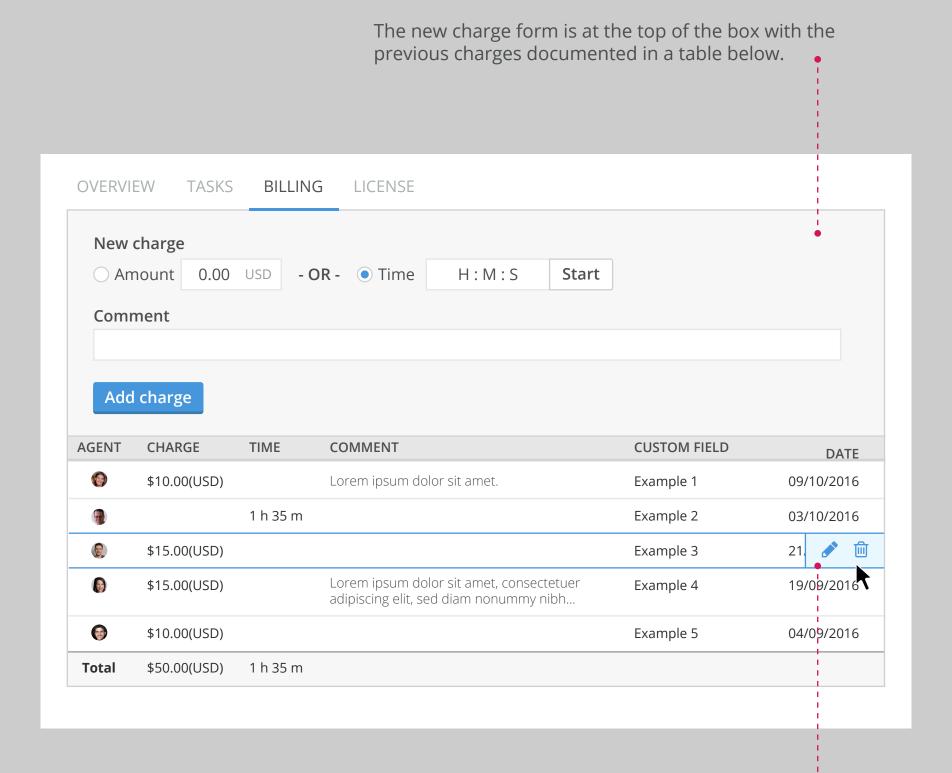

Previous charges in the list can be hovered and there are options to edit or delete the record.

Both 'time' and 'amount' charges are compiled in the same table with separate totals listed at the bottom. If a table has too many fields to fit within the the available viewport then it is side-scrolling.

Editing opens the record in the form above the table and the button saying 'add charge' is relabelled 'save changes' with a 'cancel' button next to it (secondary button style from the framework).

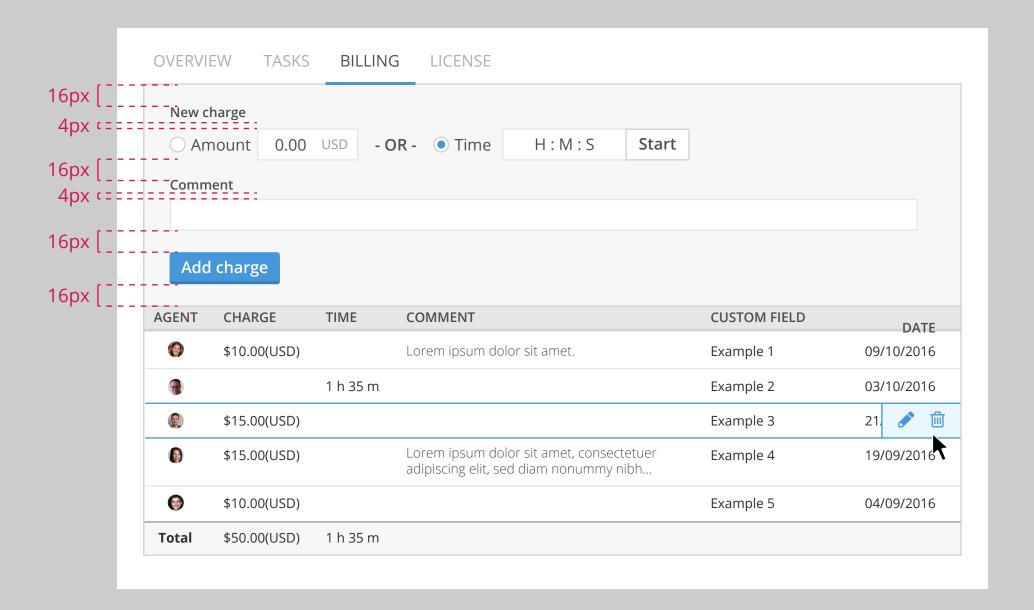

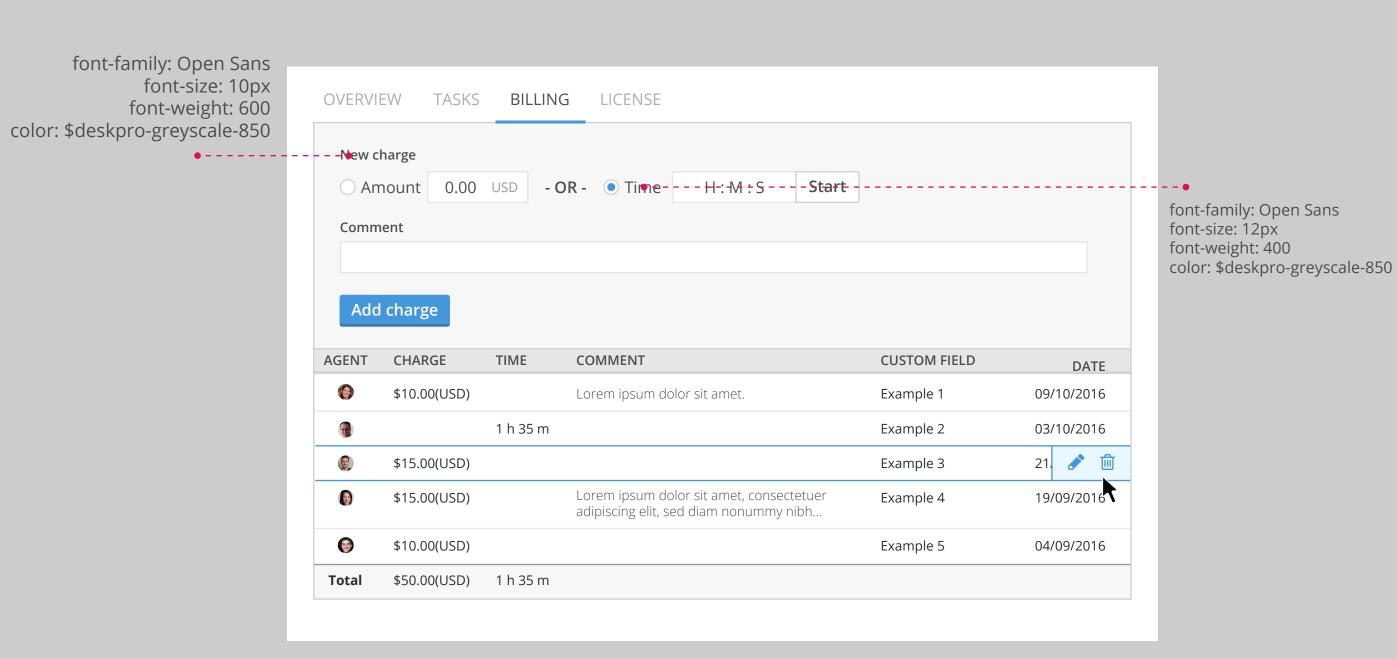

#### Knowledgebase example

The example below shows the some of the previously described components within the context of a knowledgebase article (breadcrumbs, sidebar, overview tab section). The design isn't finalised, it's just to illustrated the components be adapted for different use cases.

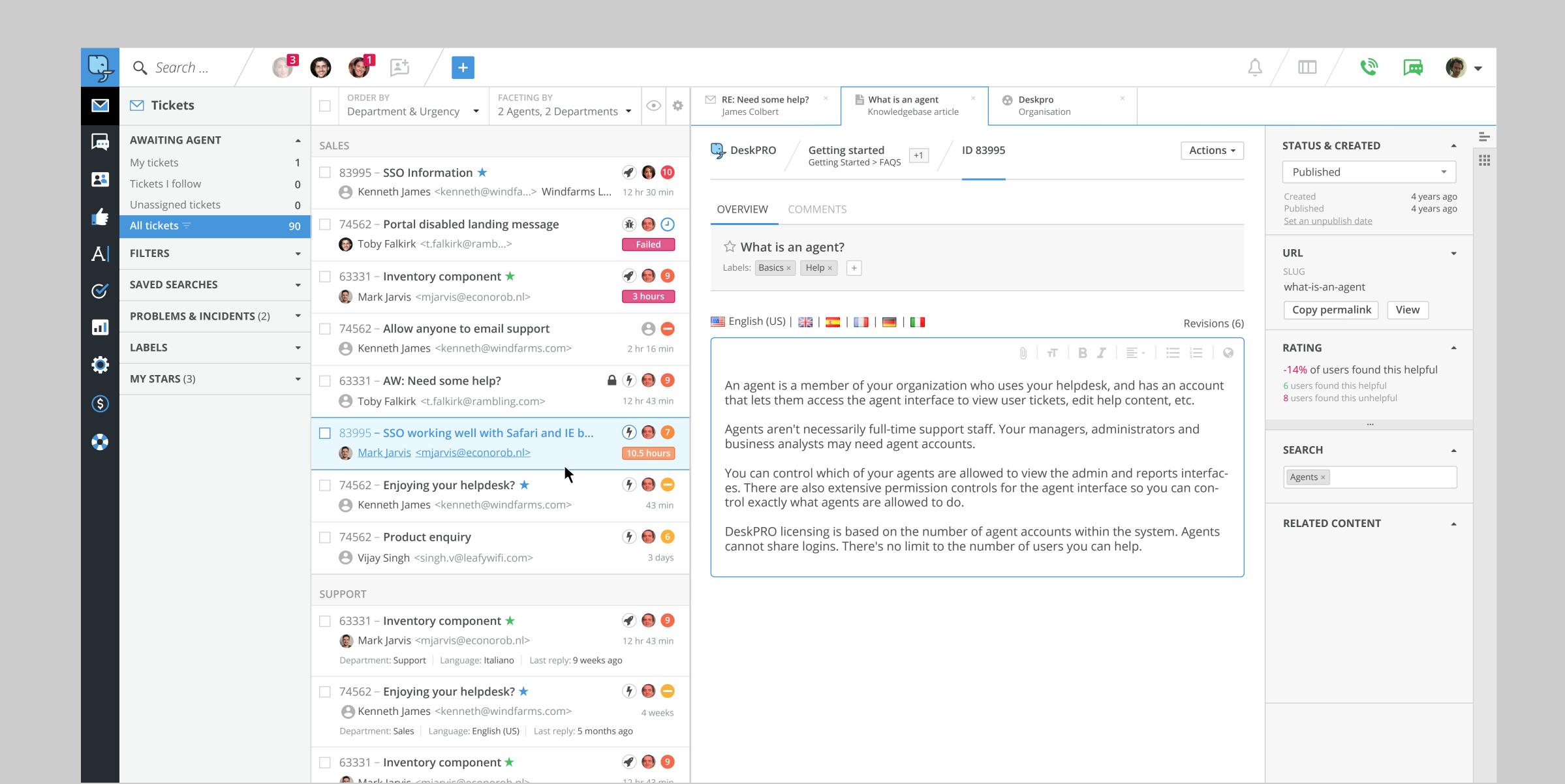

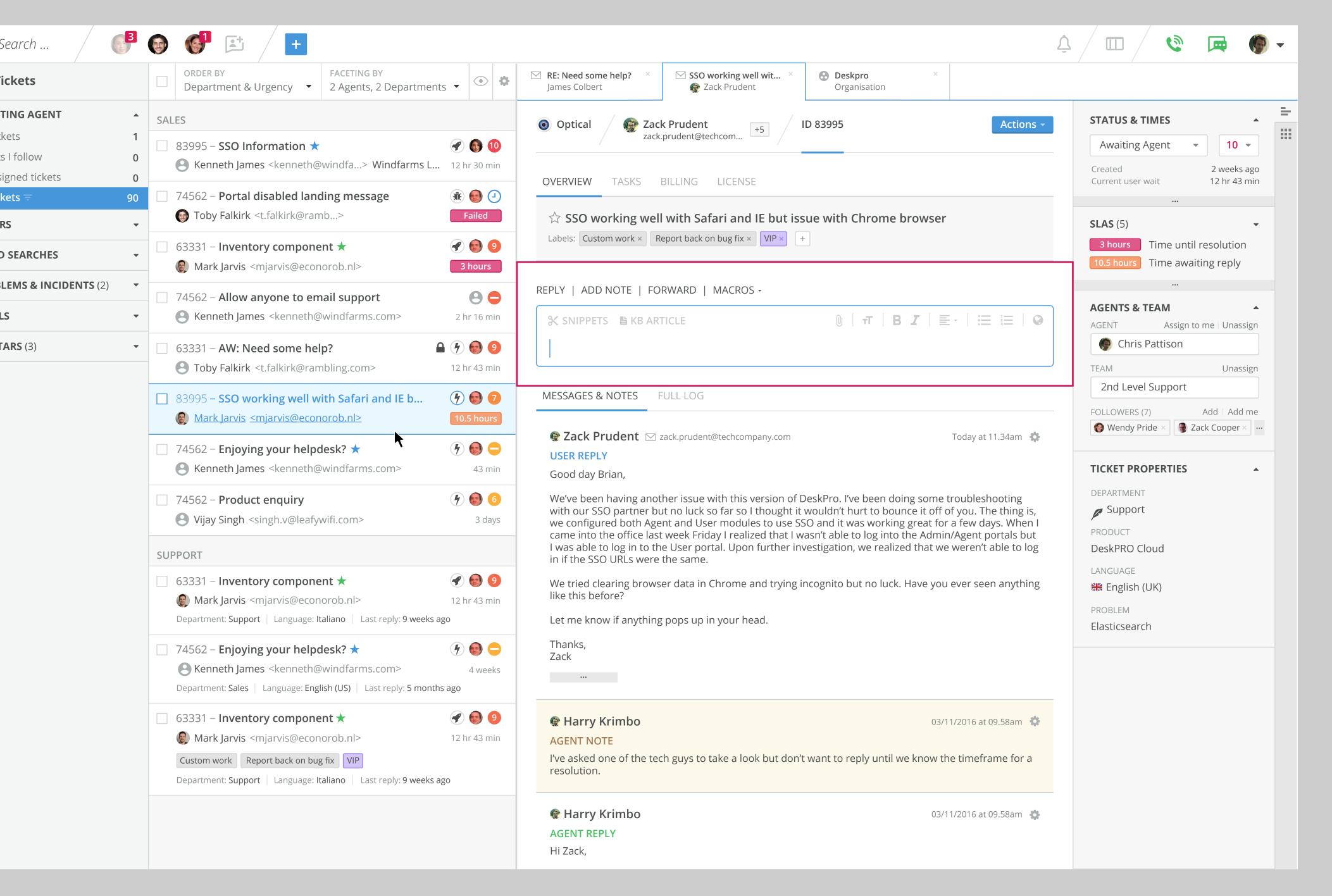

# Reply, Add Note, Forward & Macros

One of the most important elements of the tickets interface is the reply box and, as such, it is placed immediately after the overview/top tabbed section.

Starting a reply quickly is important so the box is active on tab load with the cursor blinking inside. The WYSI-WYG editor and snippets and kb article insert are shown at 50% opacity until an agent starts to type in the box or hovers or clicks in it. This is the reduce the emphasis on the editor for user not immediately wishing to start typing.

Notes, forwarding and macros are all stacked up in the ticket interface as they are added (by clicking on the labels above reply), this is illustrated on the following page. Additionally there is no 'reply or up update' button for the reply box or others until some content or macros have been added.

#### Overview of individual sections

Overview of individual options in the messaging and actions.

Each item is created by clicking on the text links above the reply box - if the resultant message box is no longer required they can be removed by clicking the 'x' in the top-right corner of each box.

More details about the individual types will follow over the later pages of the document.

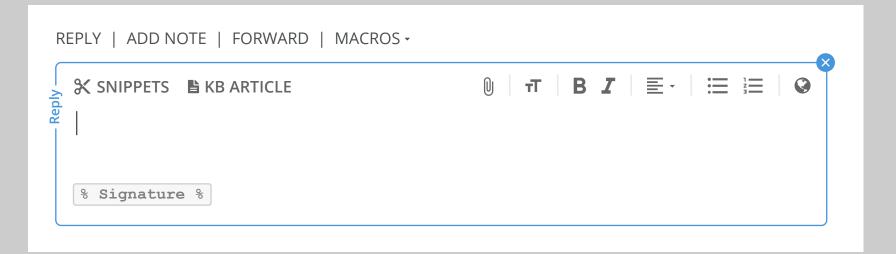

The reply box uses a blue border and is the default message type that is shown on the page when a ticket tab is opened. It contains the WYSIWYG editor and translate button as well as Snippets and Knowledge base article inserts menus.

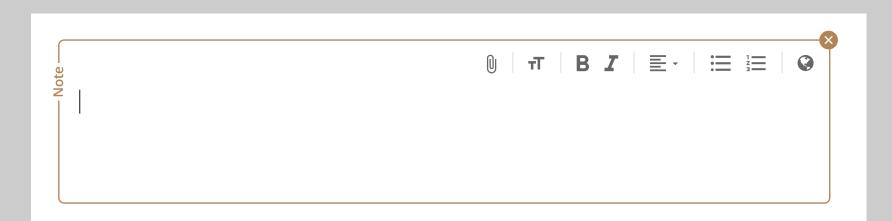

Notes are taken boxes with a brown border and there is no option to add snippets or knowledgebase articles. Brown is used to contrast with the yellow used for notes that are in the message stream or for the inactive note input boxes detailed on the following pages.

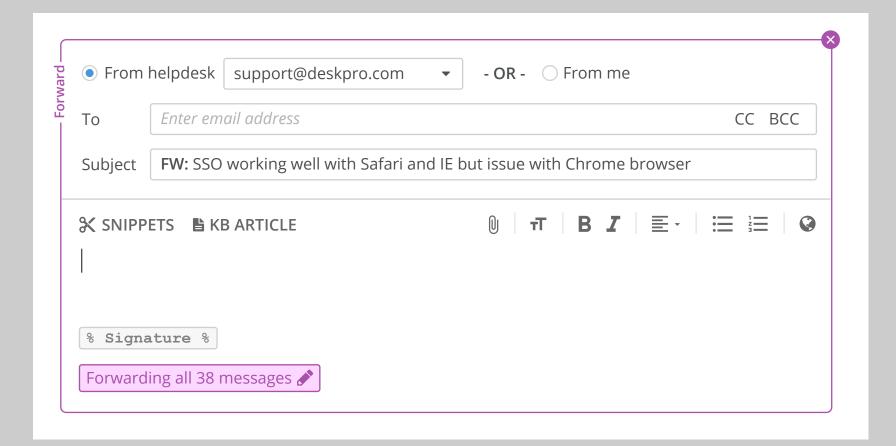

Users can also forward a tickets. Forwarding from an helpdesk email address creates a new linked ticket that is a child of the original ticket, forwarding form the agents own address ('From me') would mean that any replies go to their mailbox and as such don't create a ticket.

There is a count at the bottom of the forwarding box showing how many messages are being forwarded in the communications. If an agent wishes to for just one individual message they have to do this using the menu options nn the individual message in the message log beneath this section of the interface.

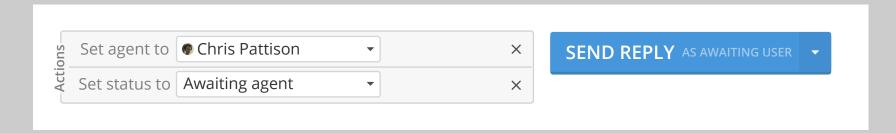

The botton section consists of a queue of actions that will be performed when the messages are sent e.g. slelected macros and teh 'send reply' button which only appears once an action or message has been applied and is awaiting usage.

#### Active vs dormant

When one of the types of box is being typed in it has no background colour and the cursor appears at the beginning of the input area. The example shows all the active and dormant states although only one item can be active at a time e.g. a note could be being written and whilst it is then the reply box would be in it's dormant state.

#### Active

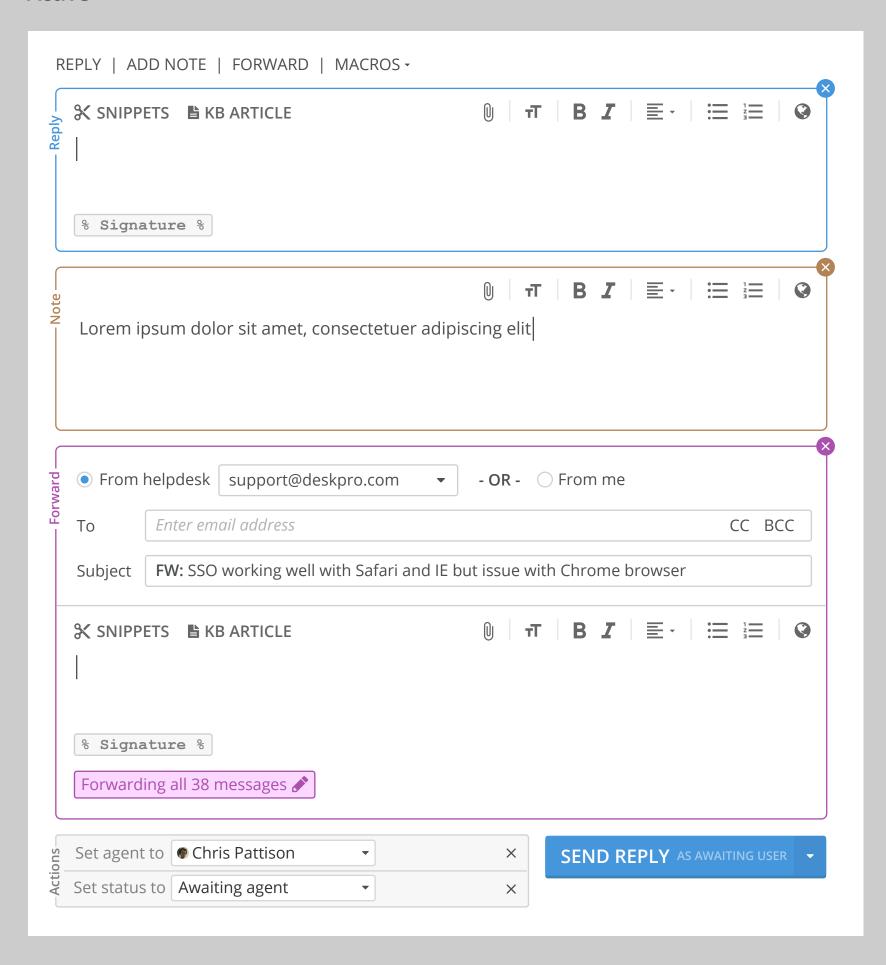

#### Dormant

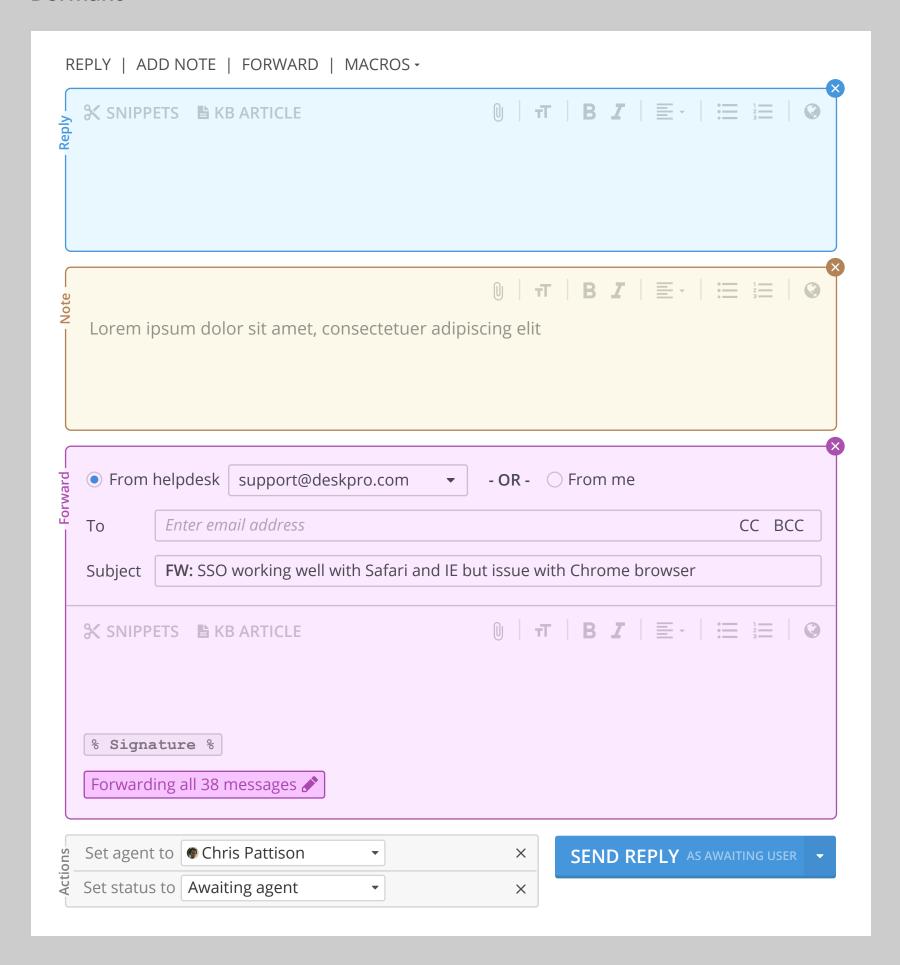

# Replies dimensions and fonts

When tickets are opened the reply box has the cursor blinking in it already (as mentioned previously). However, it is also a bit smaller in height until typed in (72px). After a character has been entered the height expands to 122px.

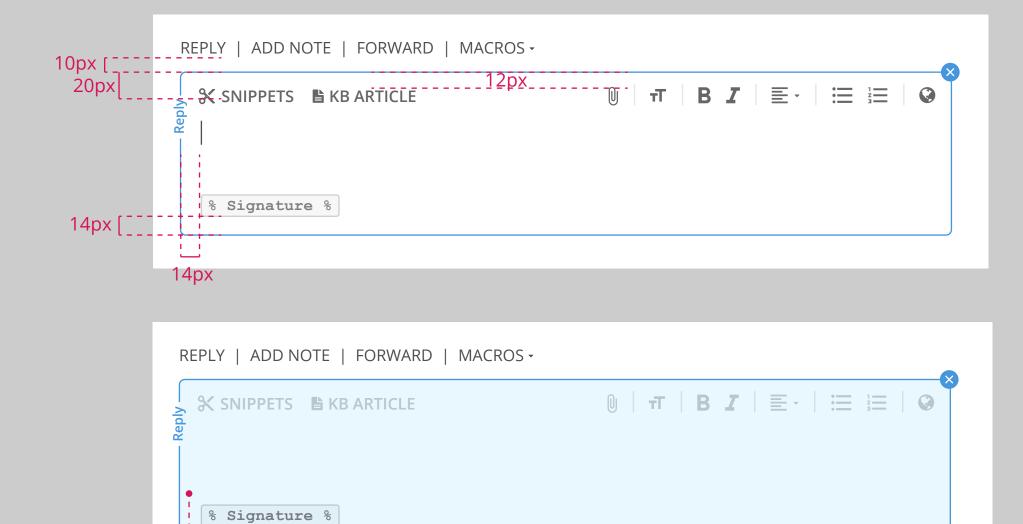

The normal border colour is \$deskpro-sonic-primary and when the boxes are inactive there is a light blue overlay that covers the WYSIWYG and signature etc until the box is activated again (by clicking on it). The overlay is #e9f7ff with a multiply to apply the transparency.

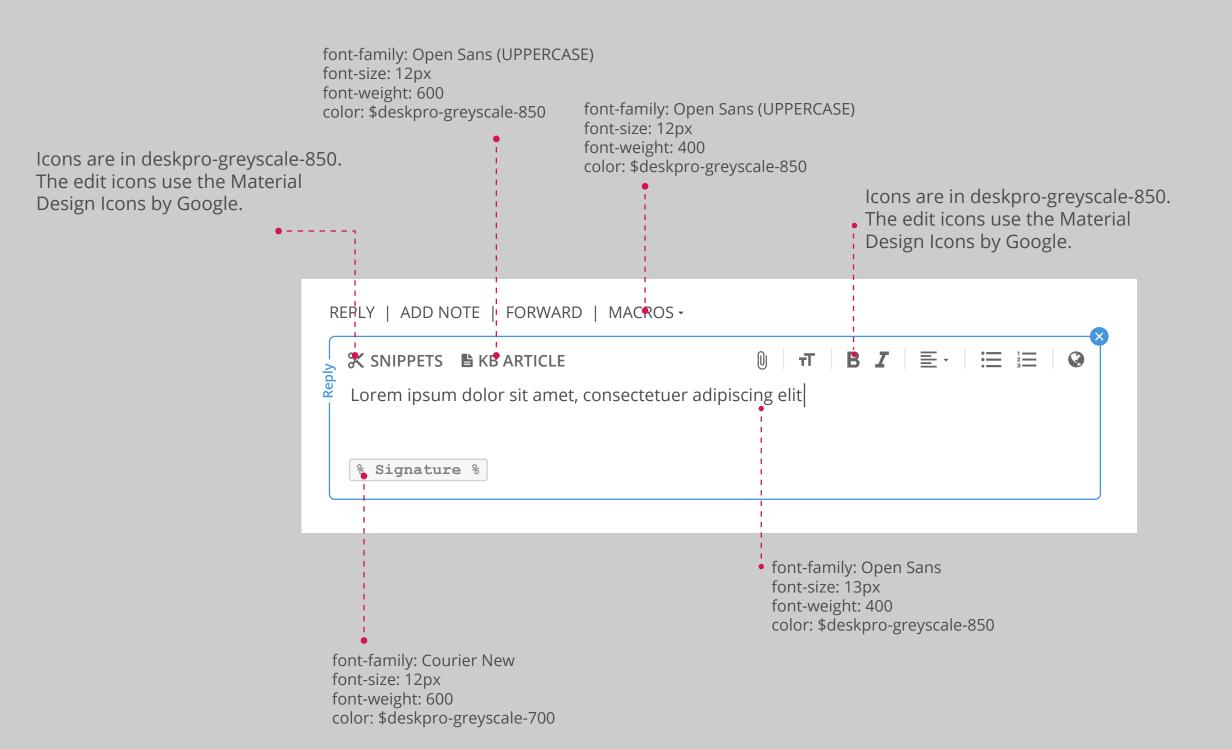

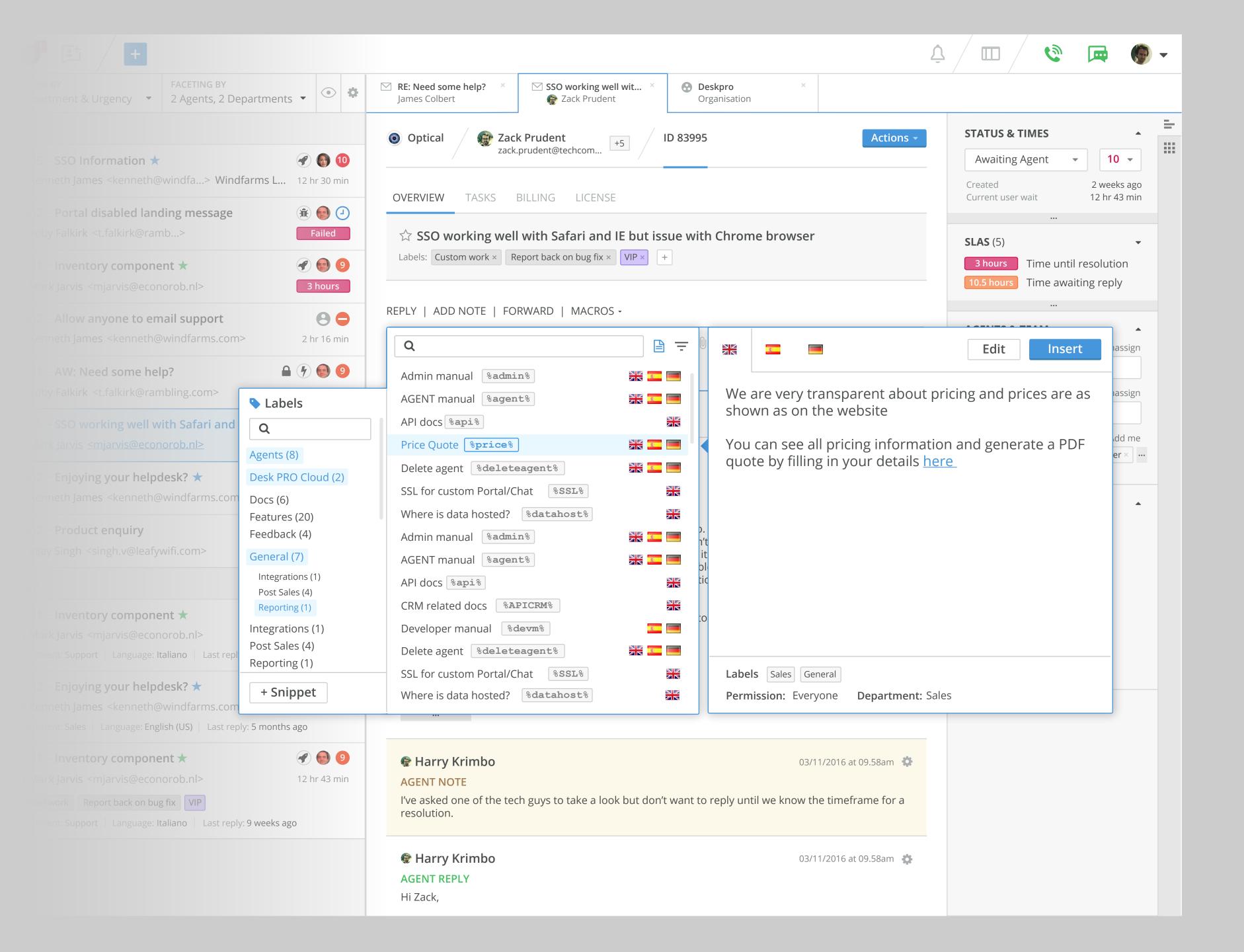

#### Snippets

The design of snippets has been updated to the new styles as well as some changing to improve usability and move it so that it appears from the snippets heading in the editor rather than the bottom right corner.

Rather than categories snippets are now labelled to help organise them, labels can have parents or children to help keep them organised.

Snippets and labels are both refineable by searching and when a snippet is hovered there is a preview of the content of the snippetthat appears to the right of the list. Agents can click on a row to instert it as well as clicking on the insert button in the preview pane.

There are additional edit and create panes on the following pages and snippets can be saved as drafts before publishing if preferable. One of the sorting options on the snippets lists allows you to view only the draft snippets (also detailed later).

Different languages can be selected using the tabs at the top of teh preview pane or by clicking on the individual flag on the snippet row to insert it. When there are more tabs than fit in the tab row there should be a globe icon (used for languages elsewhere in Deskpro) that can be clicked to reveal a selectlist of the additional languages available.

#### **Snippets parts**

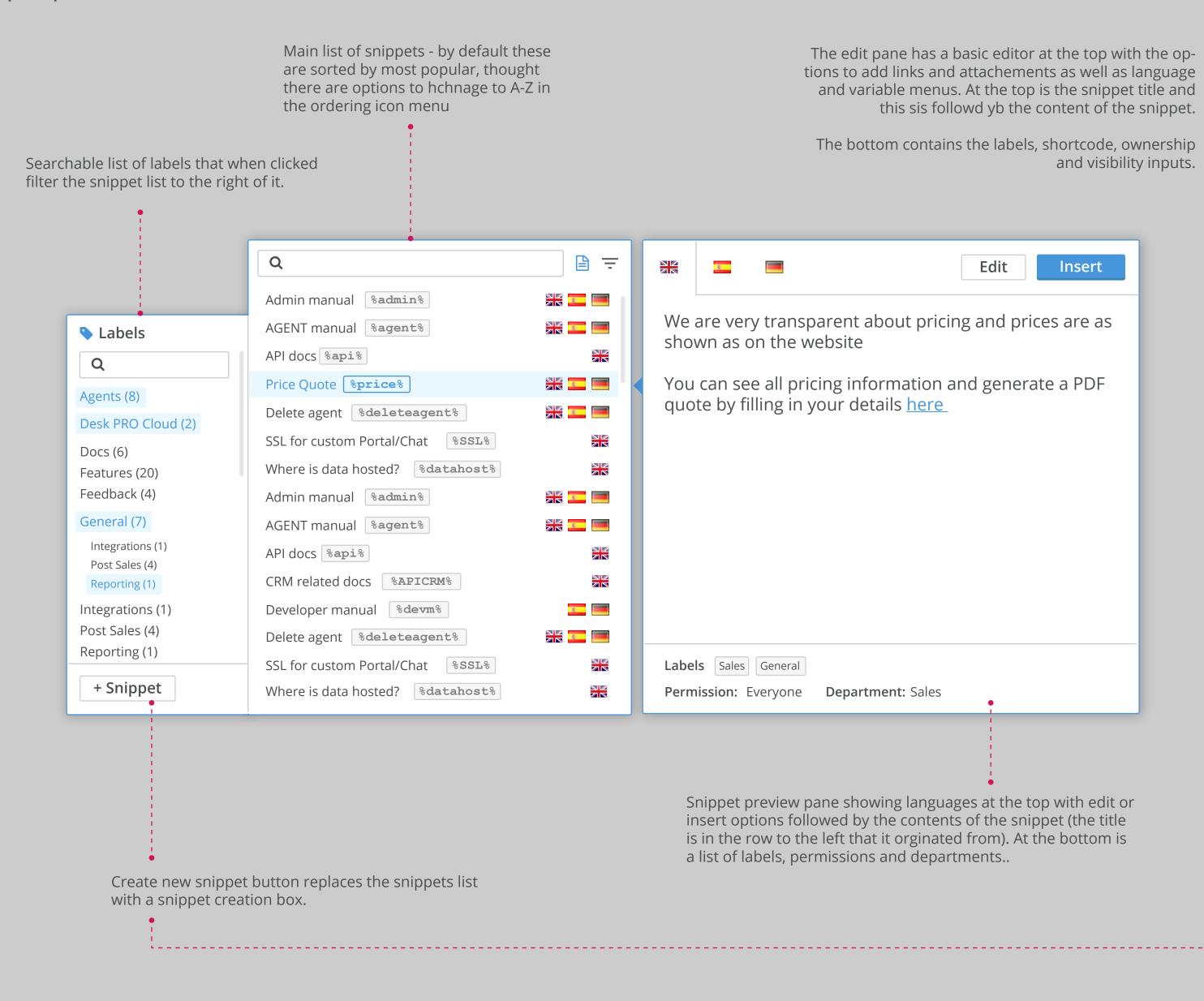

#### Edit snippet

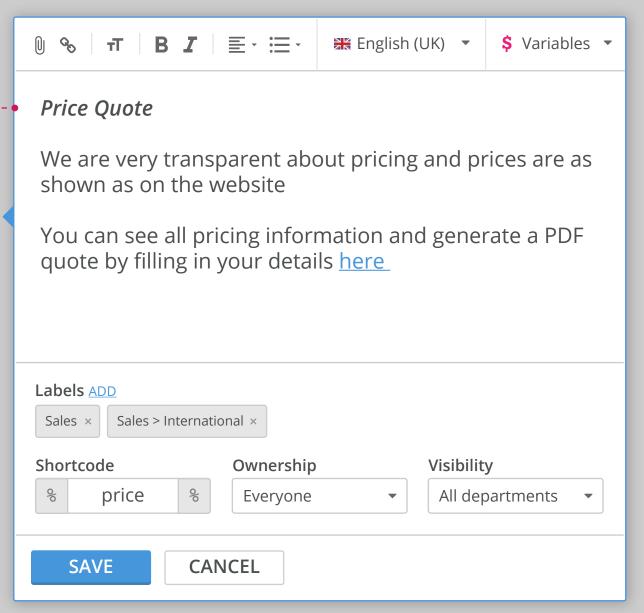

#### **Create snippet**

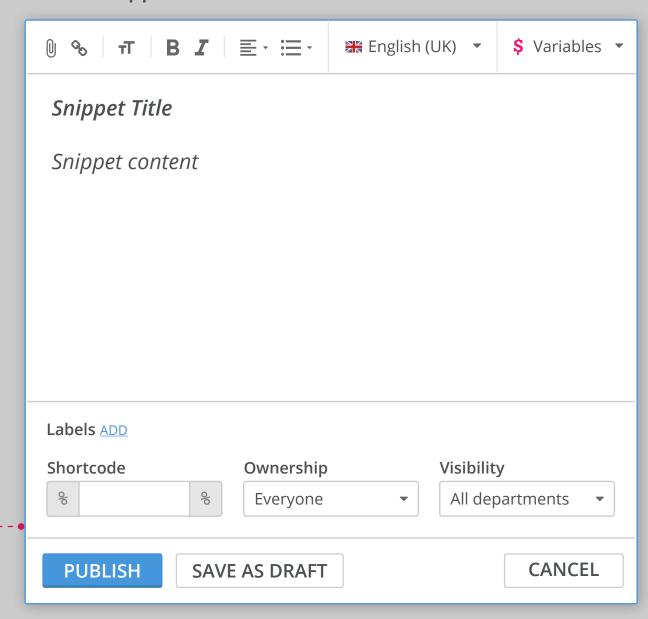

# Snippets dropdowns

# Sorting options menu

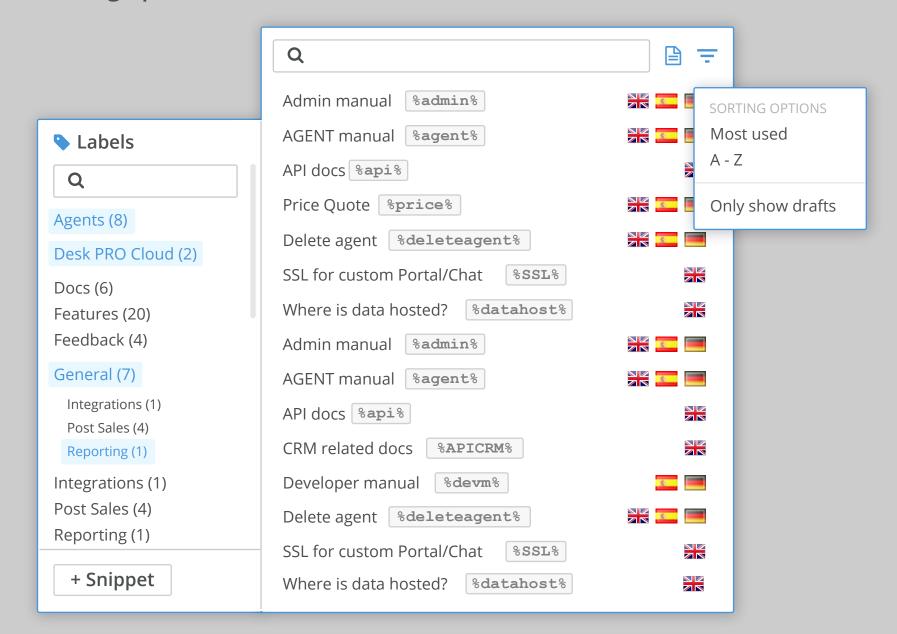

The icon little document icon toggles the preview string of the snippet content to display in the list beneath the title.

The sorting option allows agents to choose whether the snippets are displayed by most used, a-z or only showing drafts.

#### Labels and visibility menus

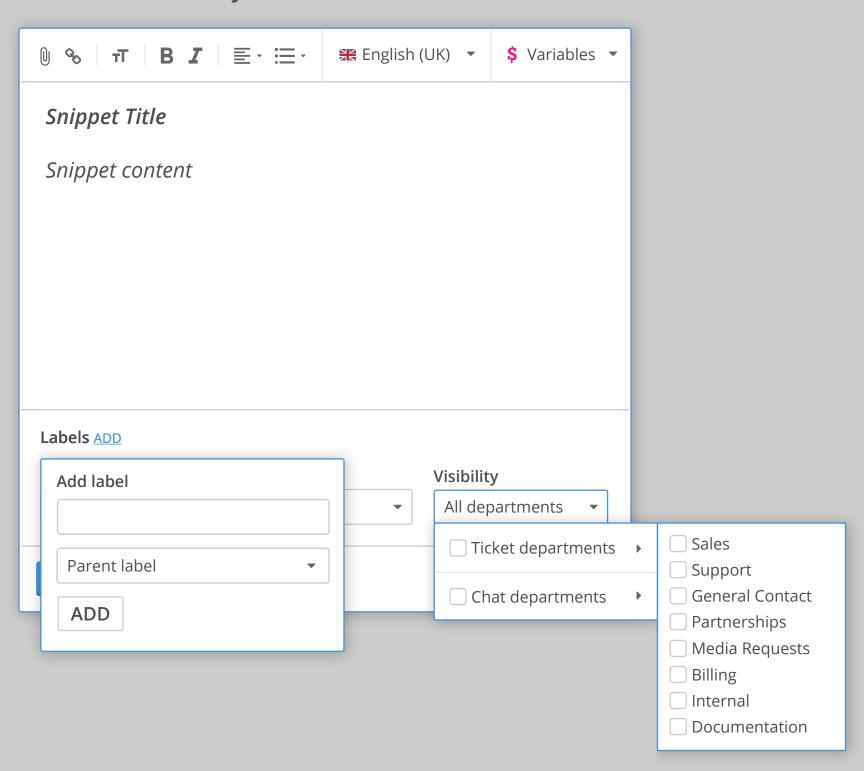

The add label menu allows agents to type a name of a label which would show a typeahead beneath the input box to suggest existing labels or else a new label will be created if there are no matching labels when agents click add.

The visibilty dropdown allows agents to choose whether a snippet is visible only to specific departments in tickets and/or chat.

# Ownership menus

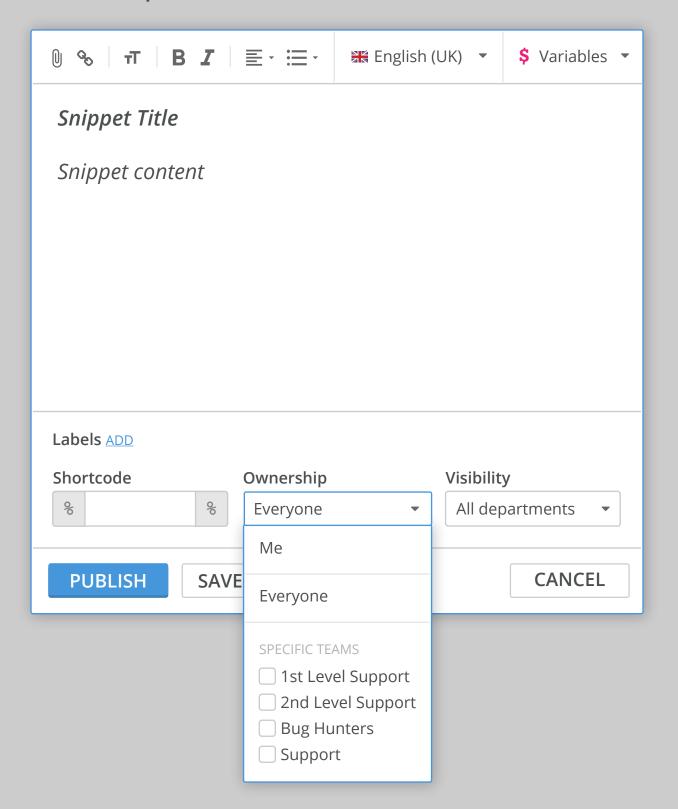

The ownership list has two quick options for 'Me' or 'Everyone' followed by individually selectable options for specific teams. **Snippets dimensions** 

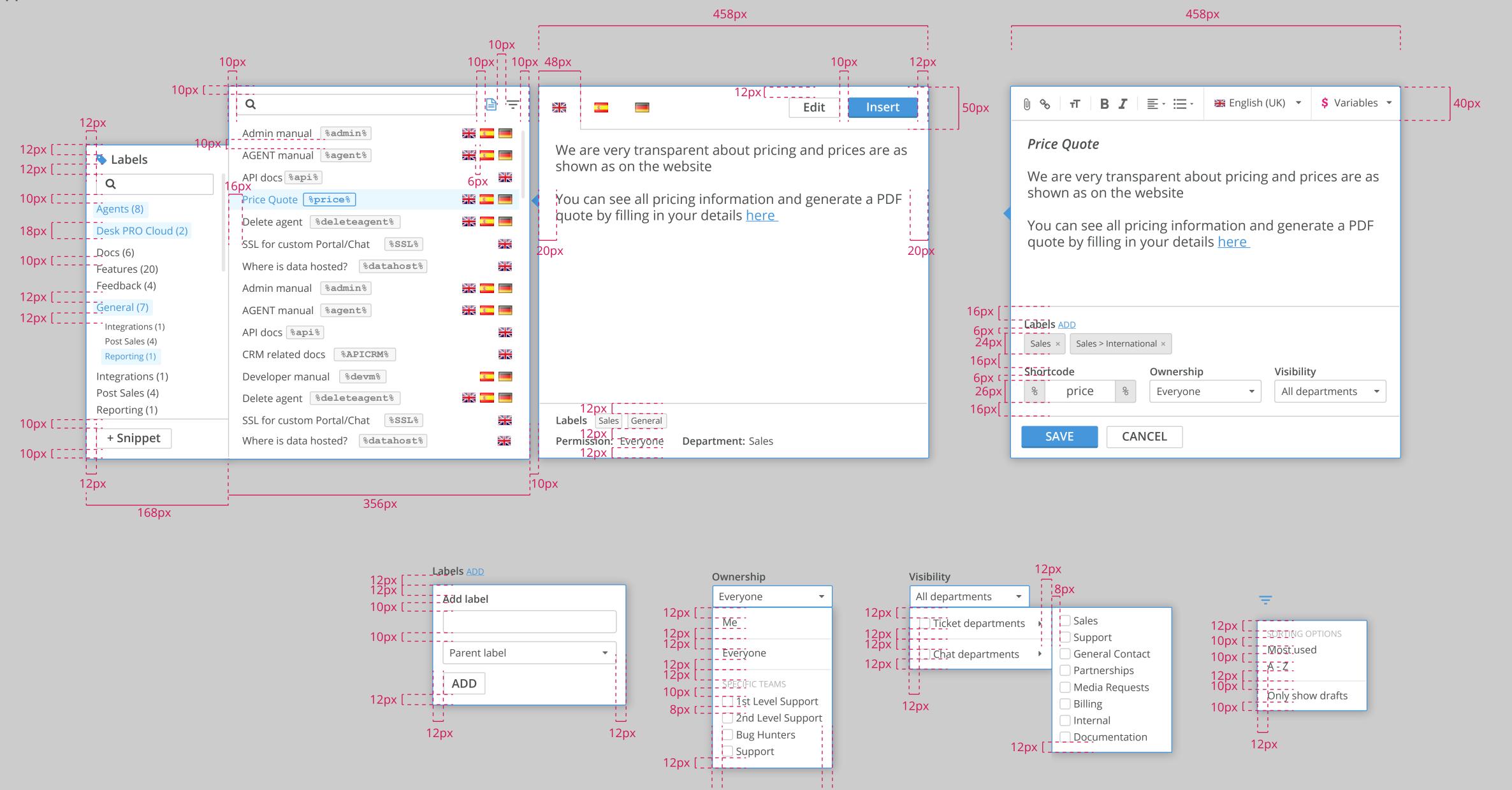

12px

# **Snippets fonts**

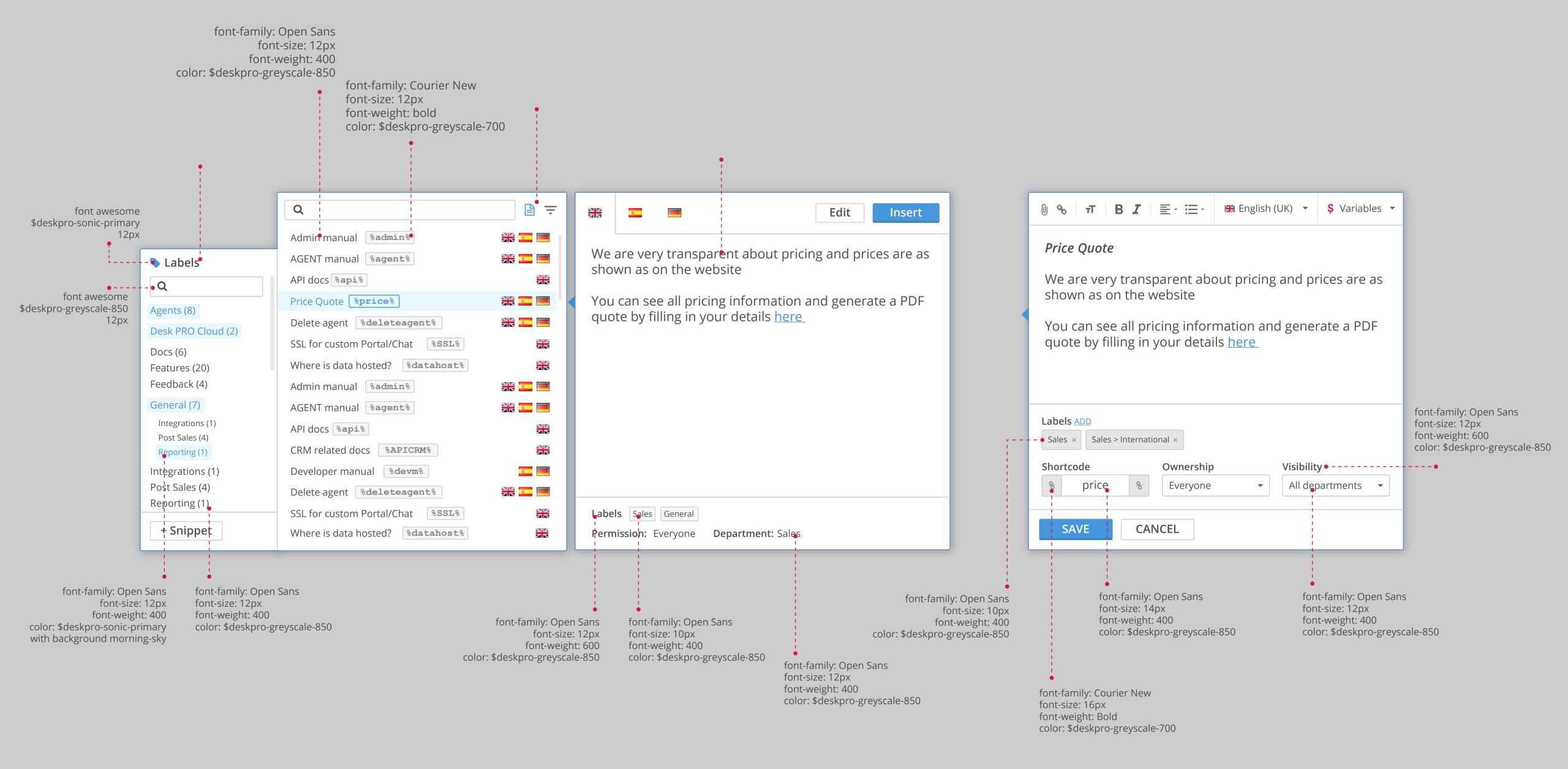

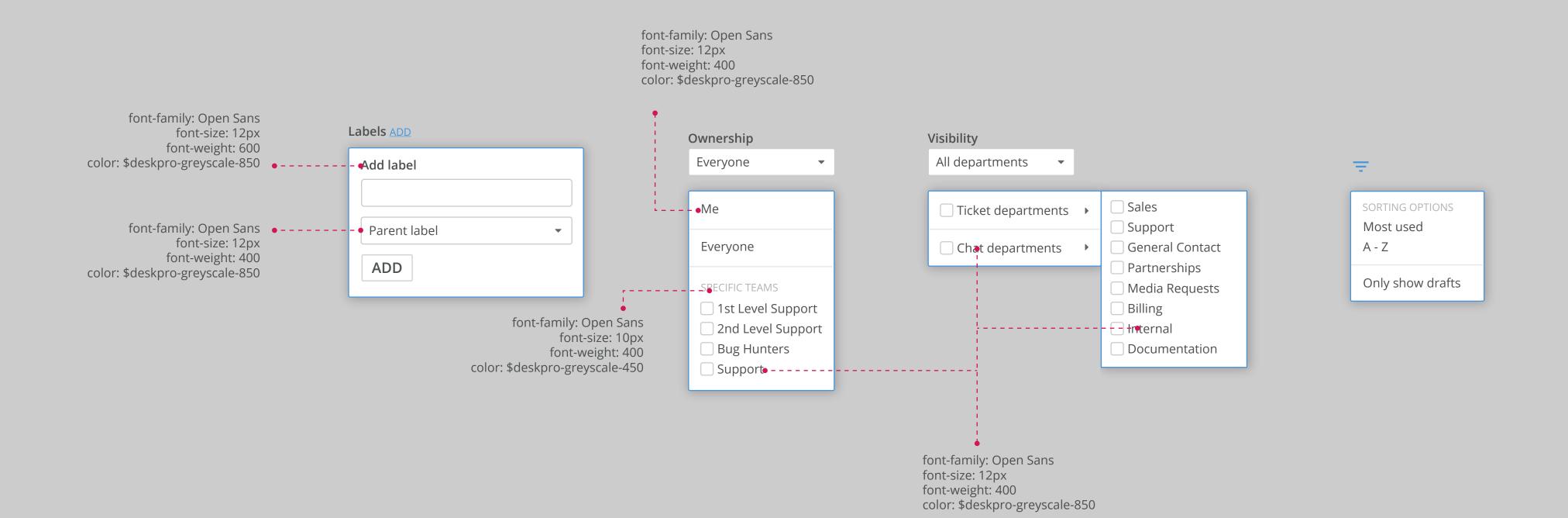

# Signature overview

Replies and forwarding have a signature option in the bottom-left of the editor box that can be clicked to reveal the signature that is applied to the message. Agents can change the signature by selecting from a list of signatures available to them in a dropdown at the top. There is also a 'manage signatures' link that will take agents to the interface where they normally manage their signatures.

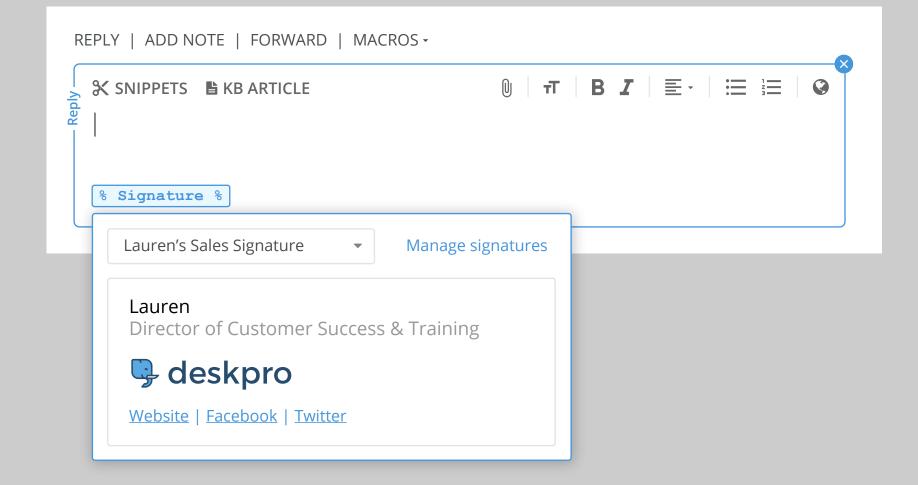

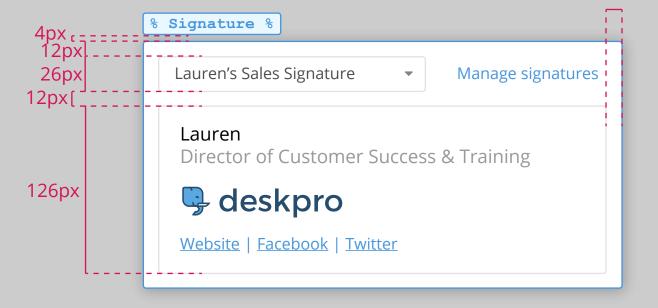

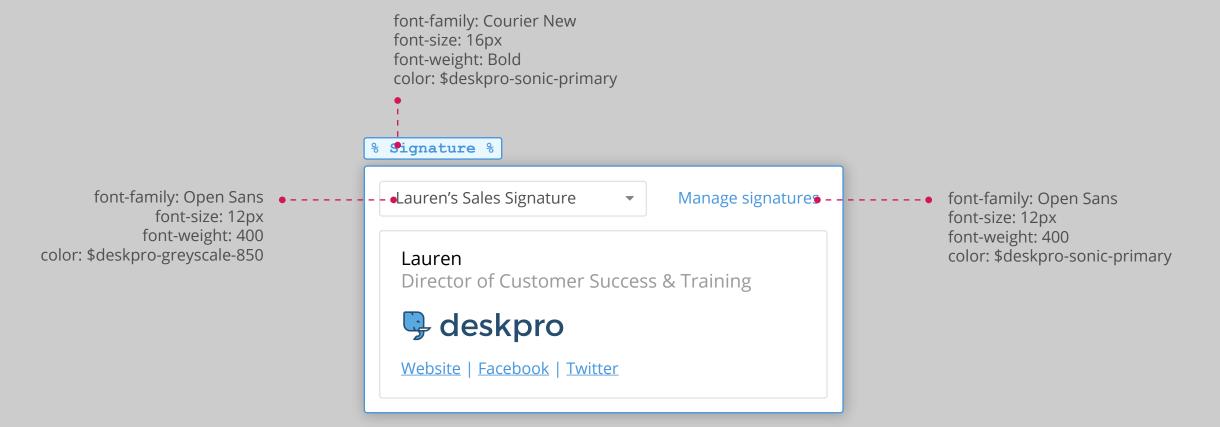

#### Translate message

In the top-right corner of the editor there is a languages icon (the globe). When this is clicked a new partition is created in the input box with a languages section in the bottom half. We will automatically select the most appropriate language based on the ticket or agent settings, though other languages can be chosen from the dropdown. To perform a translation the 'Translate' button much be clicked each time.

If an agent wishes to cancel/end the translation there is an 'x' in the corner that can be clicked. As long as the translate is active then it is te translated message that will be sent.

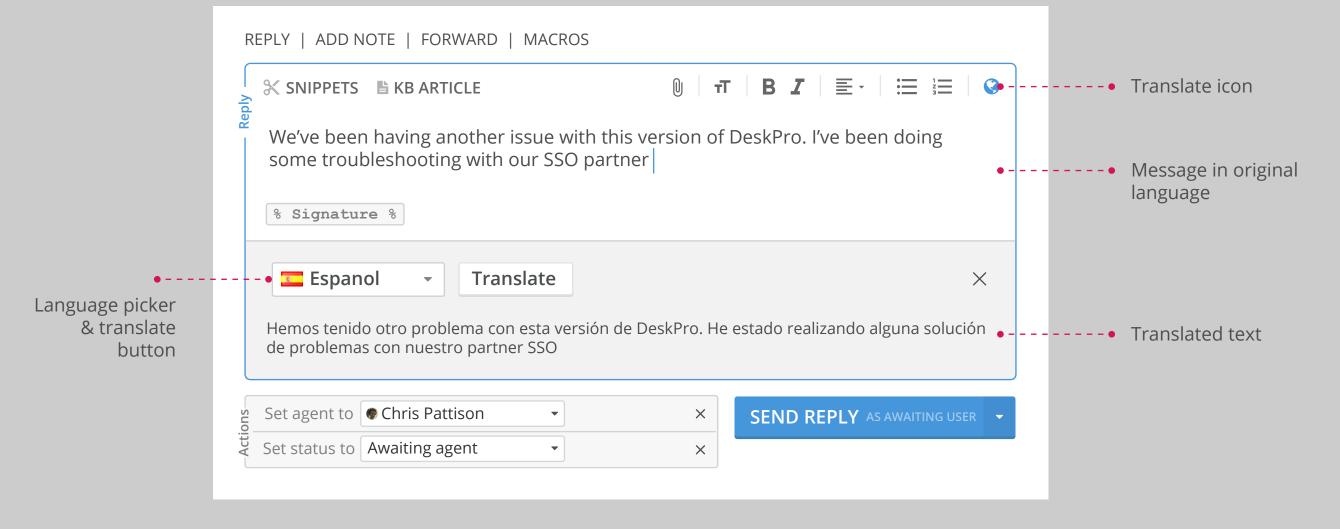

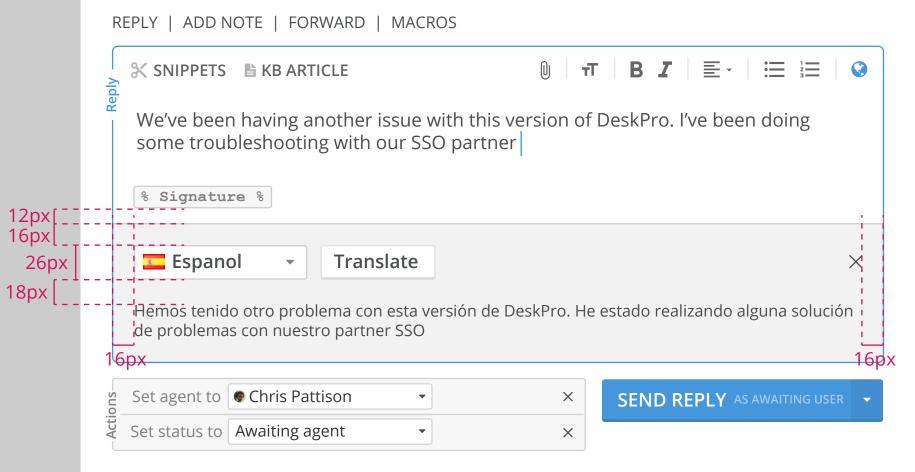

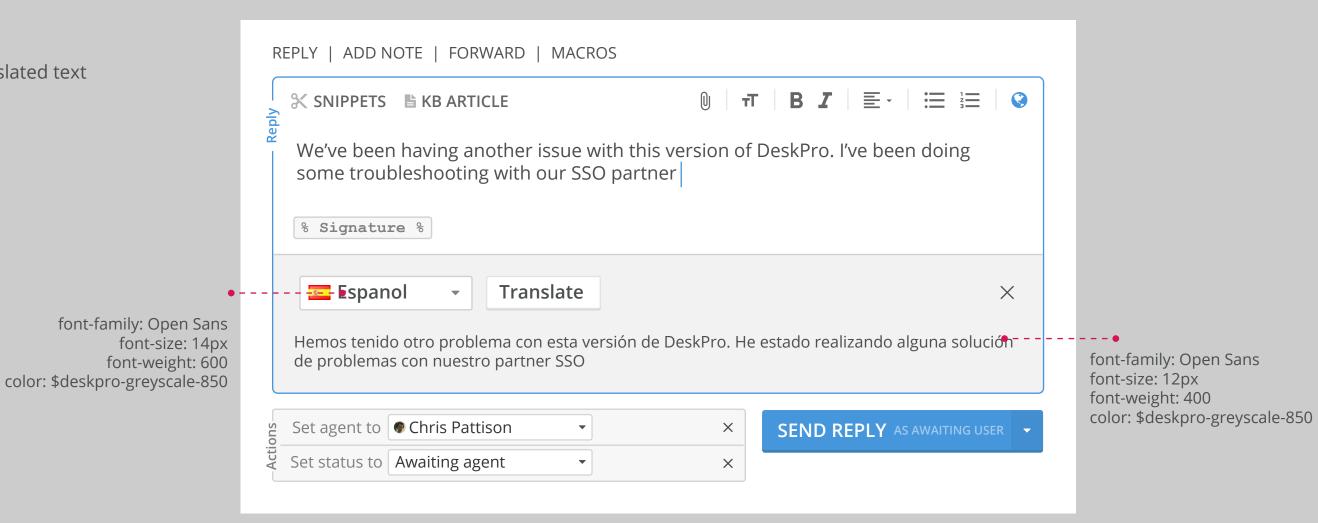

### Notes dimensions and fonts

When writing notes the editor has a brown border and when it is inactive it has a light yellow overlay with transparency (similar to the blues of the reply box). Notes, as with the current Deskpro interface are only visible to agents/admin using the helpdesk/managing tickets.

This page also shows an example of @mentions in messages. These function the same as in the existing deskpro interface as well.

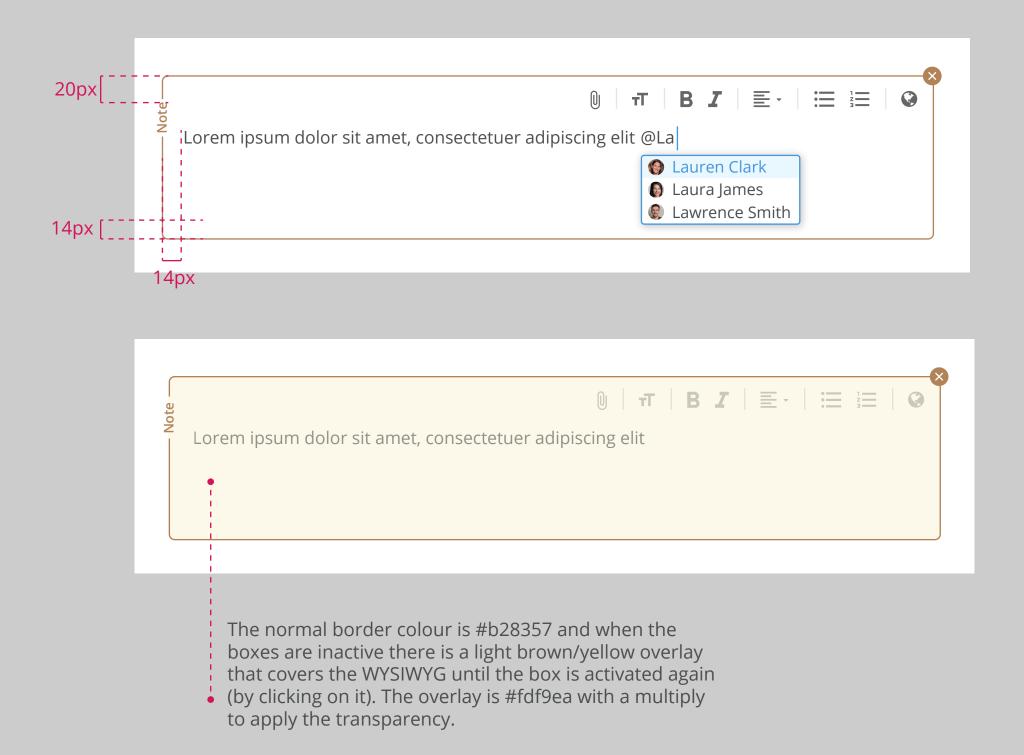

# Forwarding dimensions and fonts

Forwarding has a purple border and a light pink/purple overlay when inactive. The top section has options around from's a to's as well as a subject line (which is populated by the ticket subject but is editable.). Underneath this is a standard editor box as with the replies but there is an additional count of the total forwarded messages. When clicking the edit pencil on the forwarding all messages button there would be a modal window with the list of messages with select boxes that can be checked an unchecked. This is styled the same as the split message modal which is detailed later in the document.

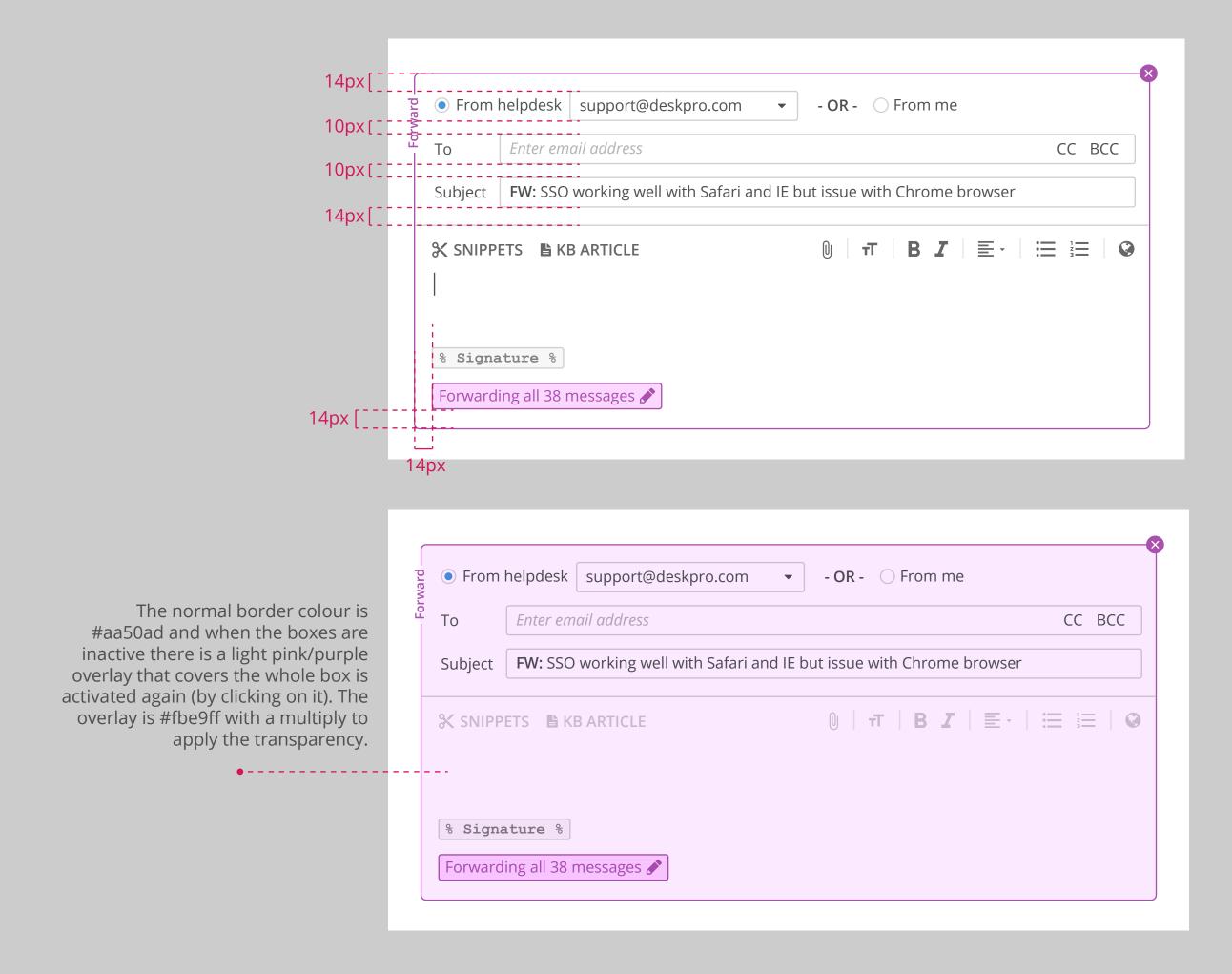

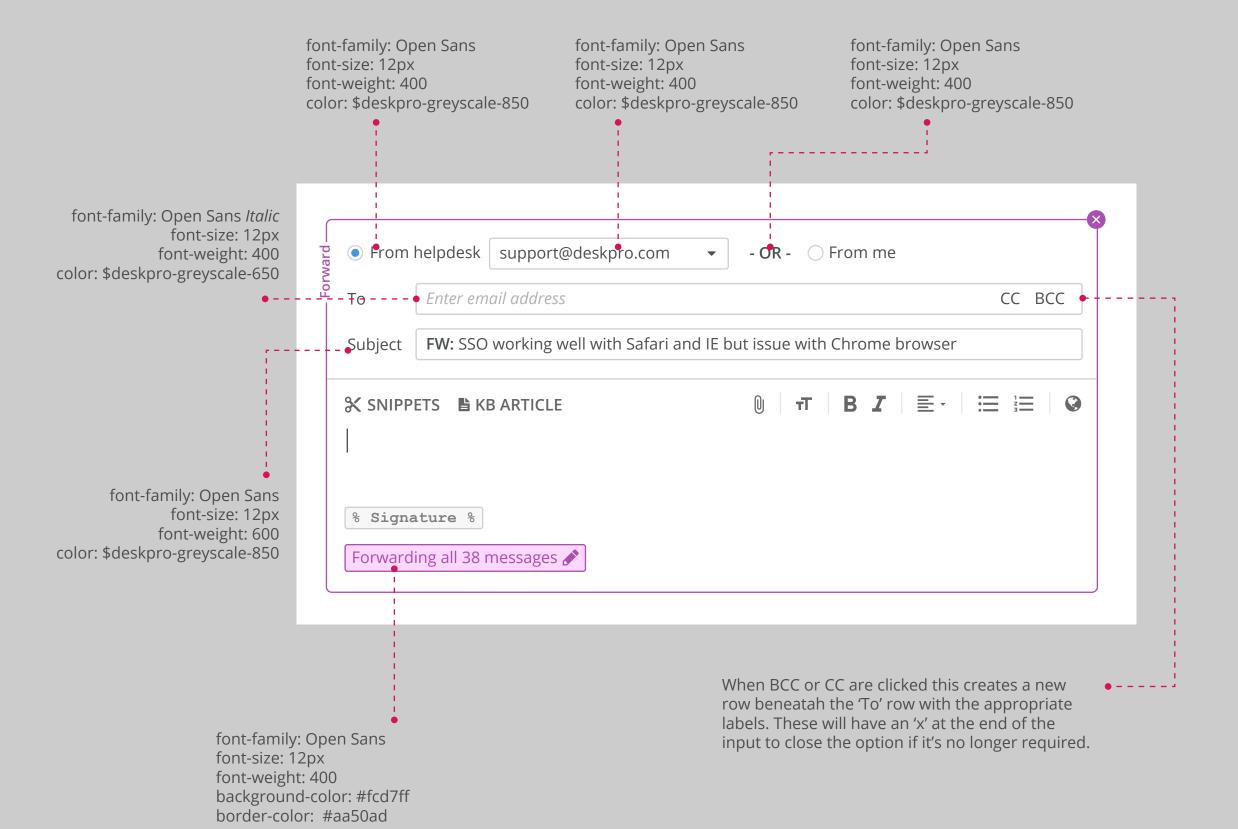

#### Actions

Actions that are not going to be performed until the reply button is clicked are displayed in a list next to the button. There are defaul s such as 'set agent' but also macros that have been selected (that don't perform actions instantly) are listed here as well. Individual rows can be dismissed by clicking the 'x' at the end of the row.

### **Default actions**

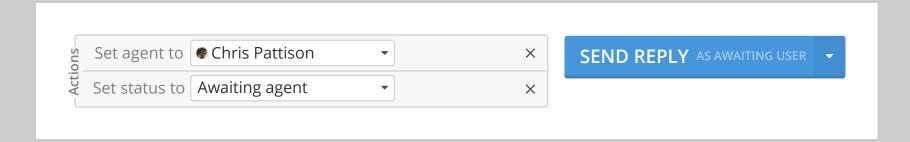

### **Further actions**

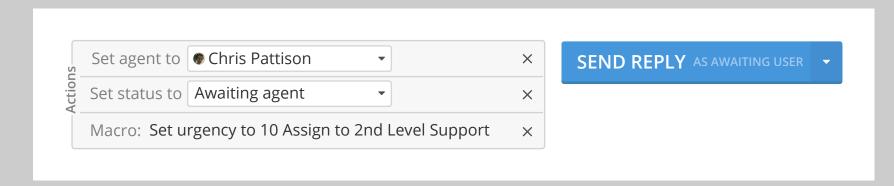

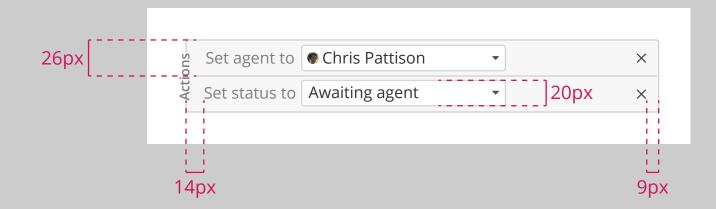

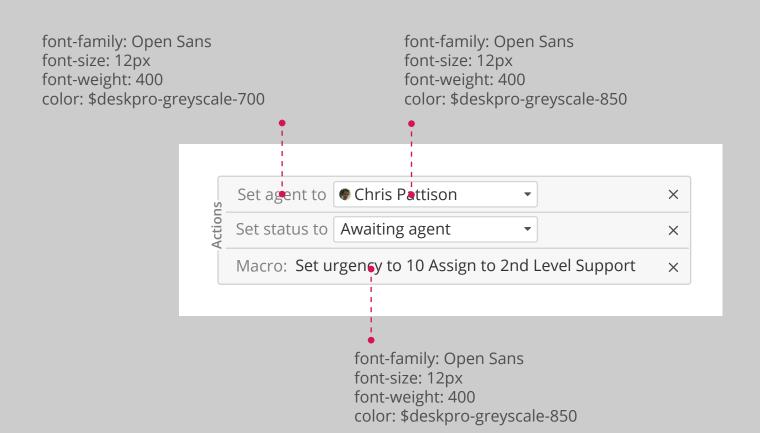

# Reply button

Agents can click the 'SEND REPLY' button at any time once content has been added to one of the editor boxes or a macro has been applied etc. By default this will set the status as 'Awaiting user' and after reply it will 'Stay on ticket' but this can be changed using the arrow dropdown at the end of the button. The 'after reply' setting is maintained as a default setting if changed.

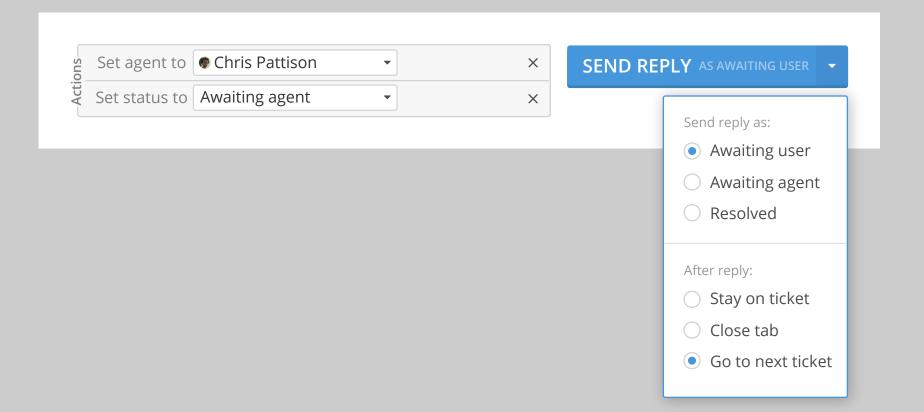

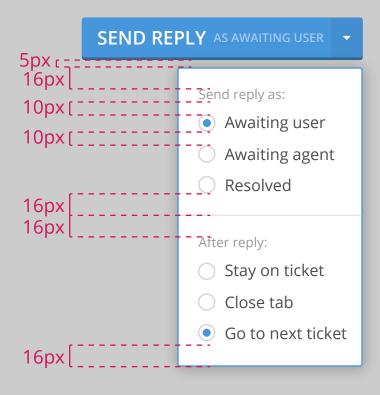

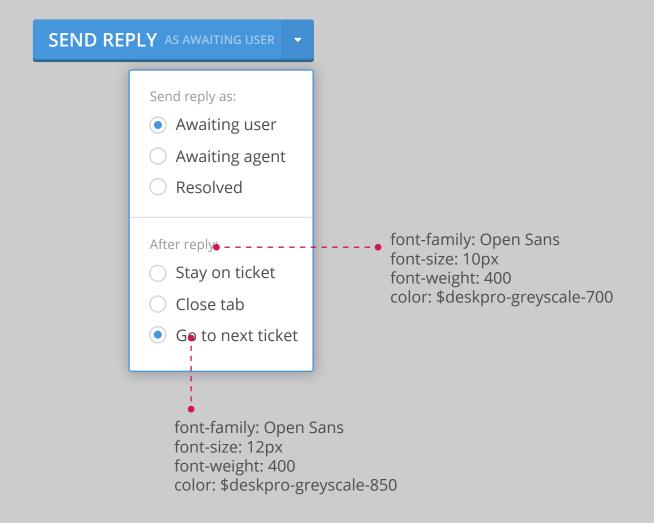

### Attachments

Attachments can be added by clicking on the attachment (paperclip) icon in the editor or by dragging and dropping a file. A loading bar (same as the one used in the ticket list for queued mass actions) appears above the actions and once the file is load a row is visible showing the file name and size of the attachment. The file can be removed by clicking on the 'x' in the right of the row.

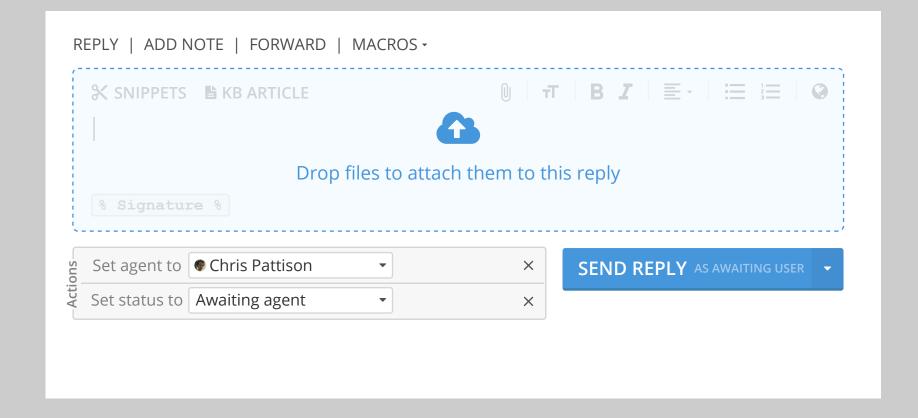

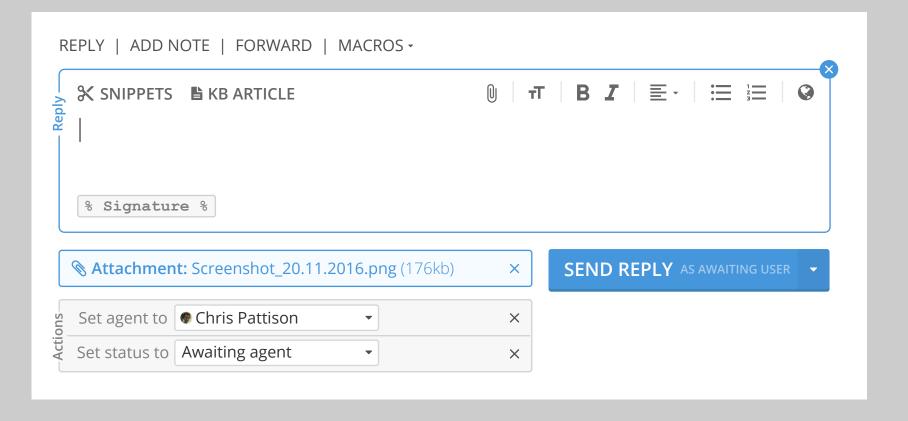

### Macros

Macros have a similar menu design to others we have seen in the earlier specification of Deskpro agent.

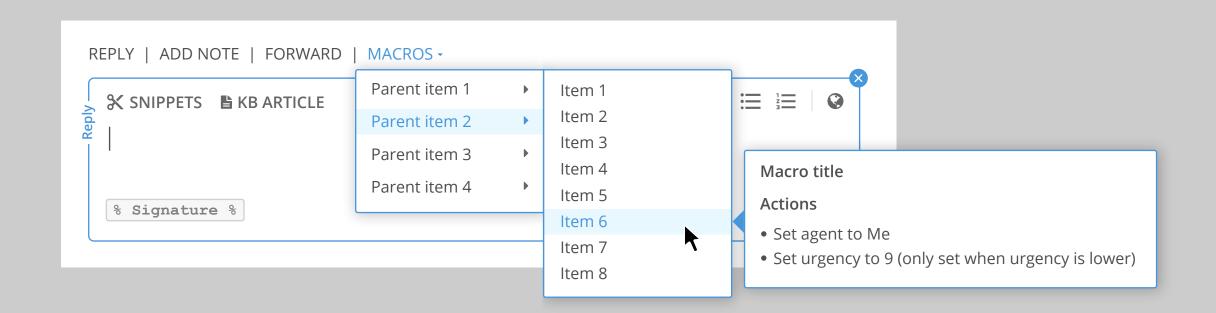

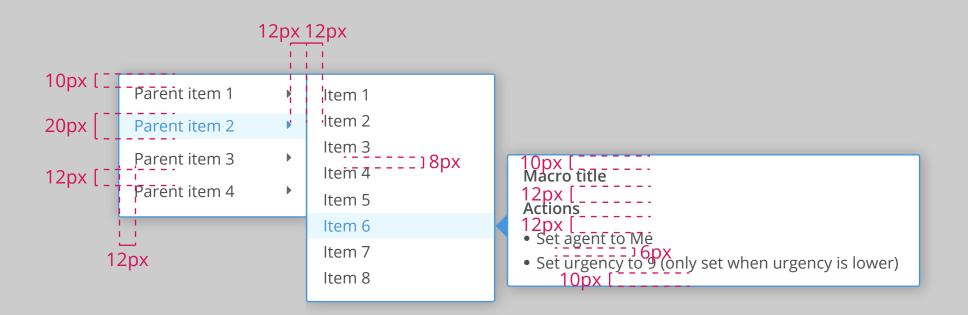

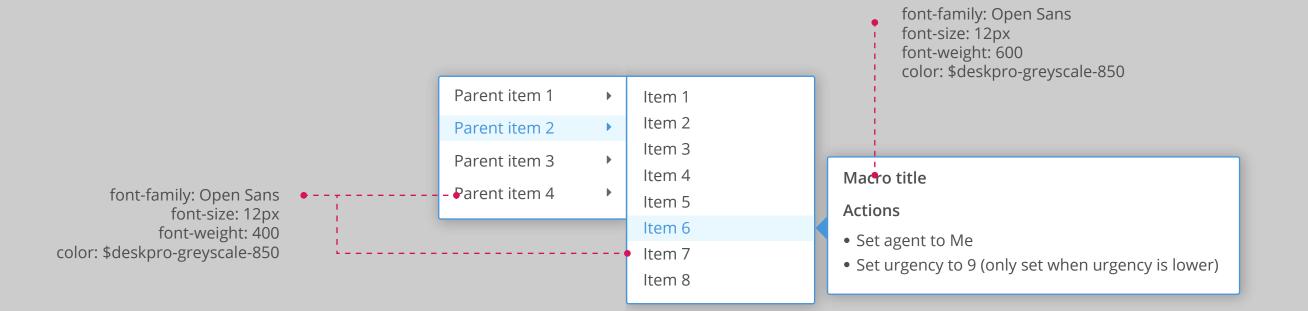

### New ticket form

When agents wish to create a new ticket there is a simplified version of the ticket form with the required fields highlighted in orange. There is the option to choose a person or create a new one. The 'create ticket' button is inactive until the compulsory fields have had data added to them.

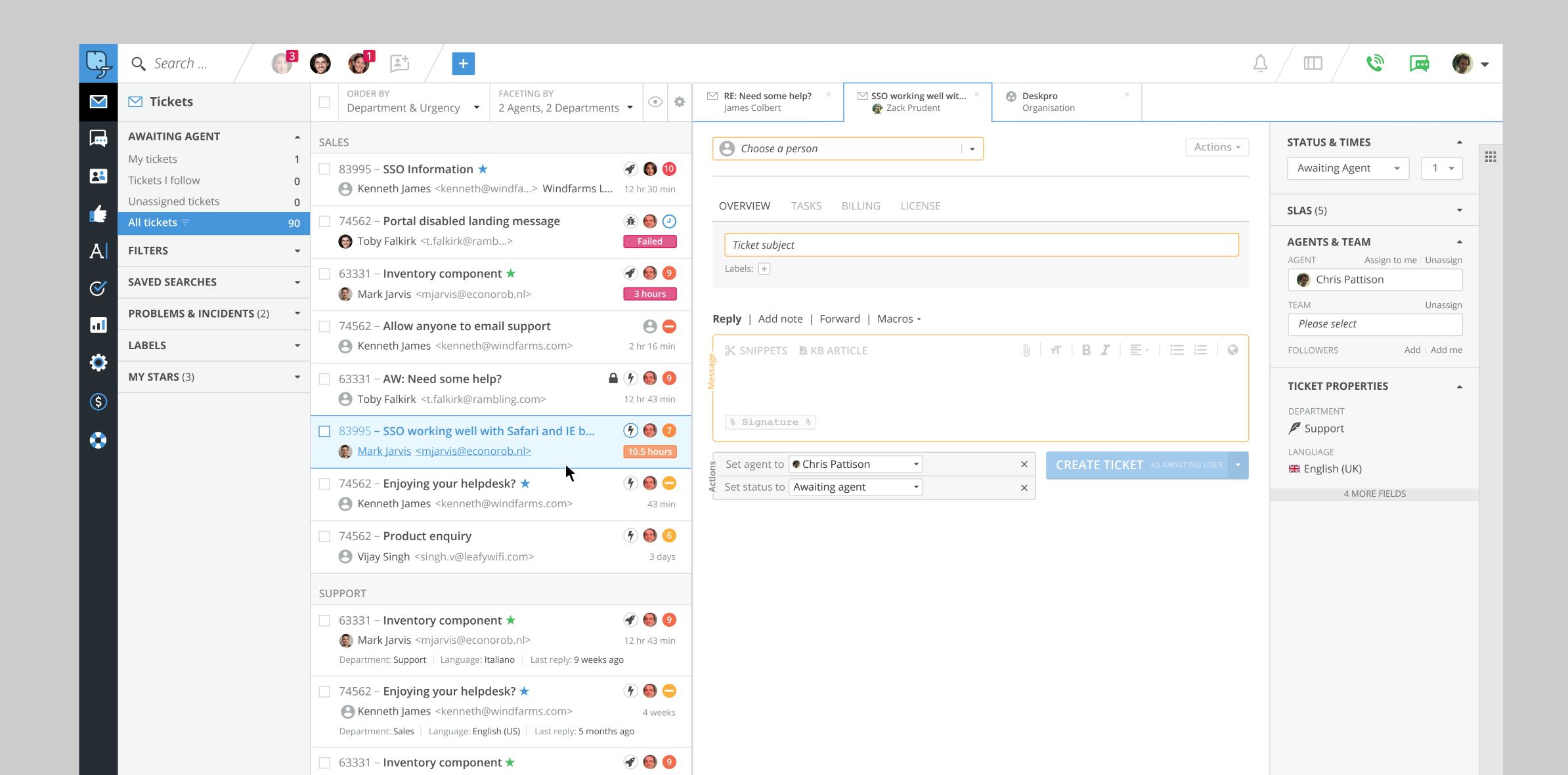

# Add person dropdown

When adding a person there is a search box that can refine the scrollable list of exist people in the helpdesk. If there are no results then the new person form should automatically replace the list, or alternatively users can click this immediately if they know they need to add a new user.

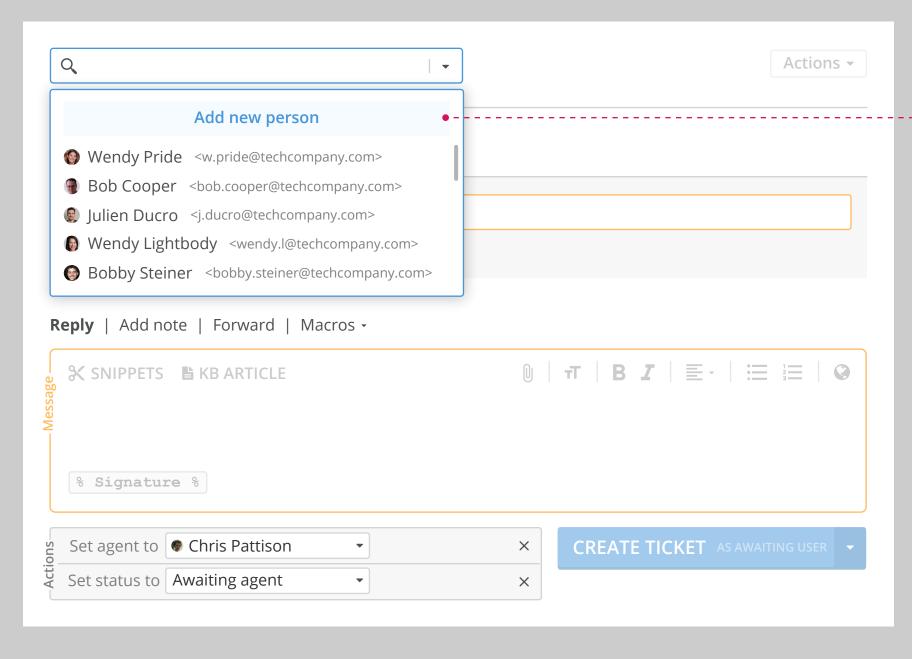

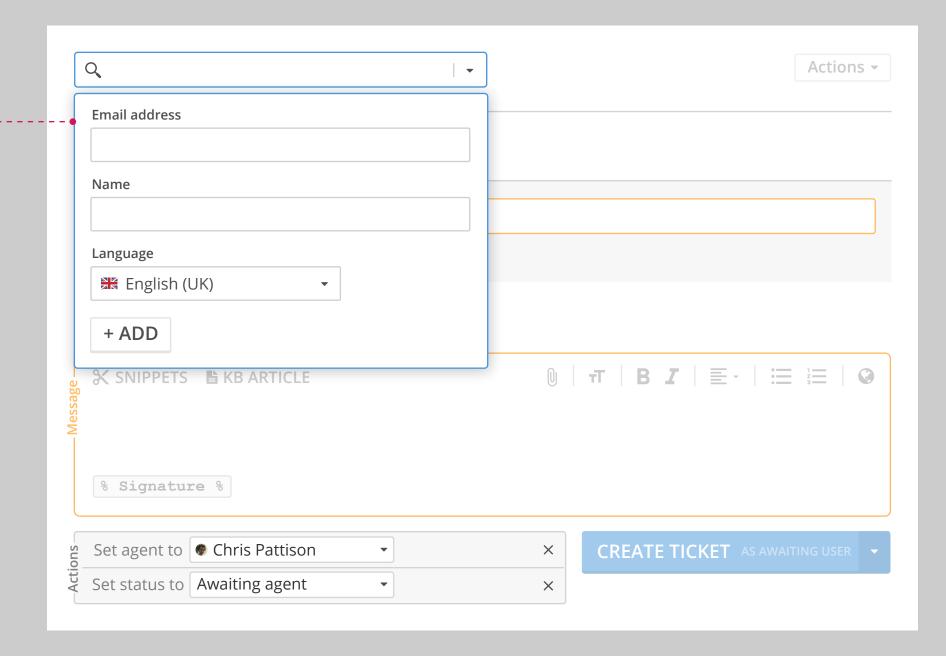

# Active vs inactive message box

When the message box is inactive (the cursor not in it etc) then the icons and signature box are faded by 50% opacity. Once active they become 100% opacity and the cursor appears in the box.

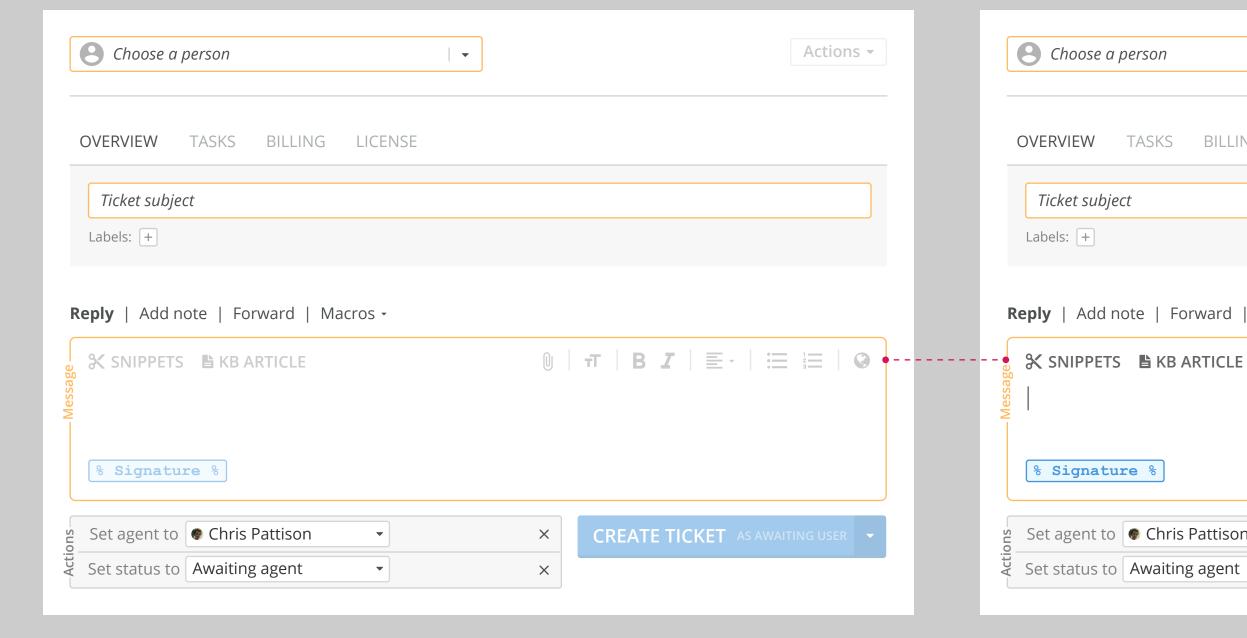

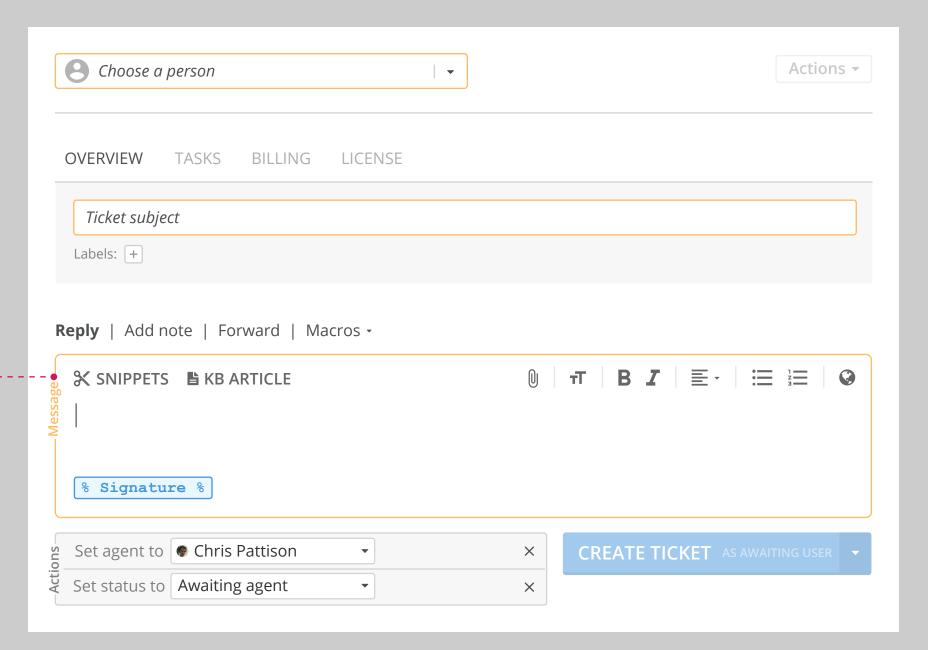

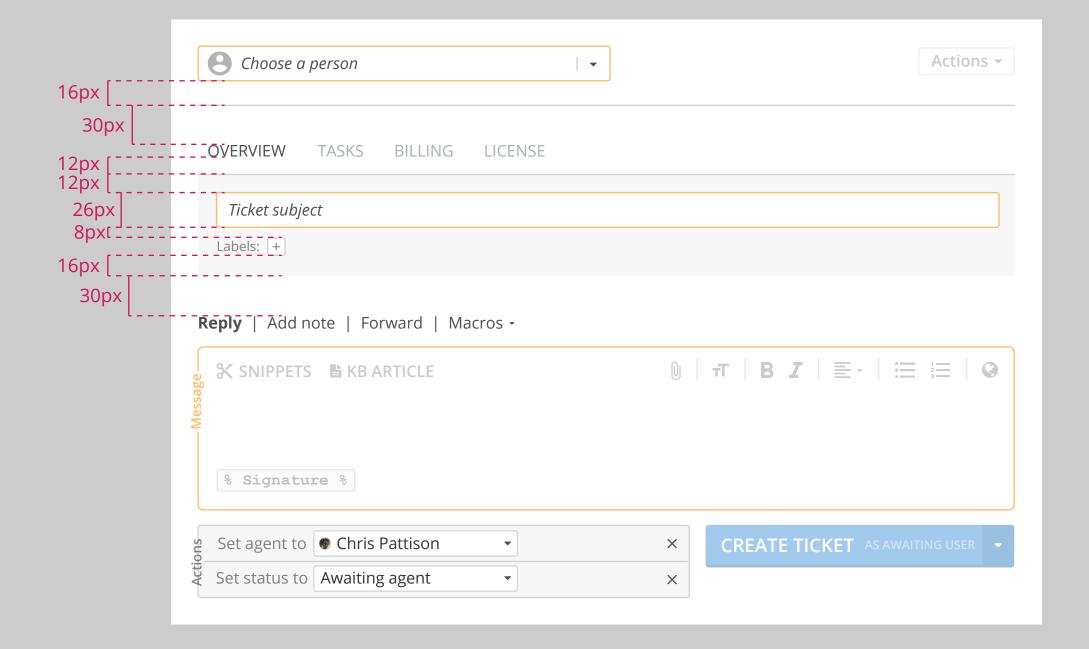

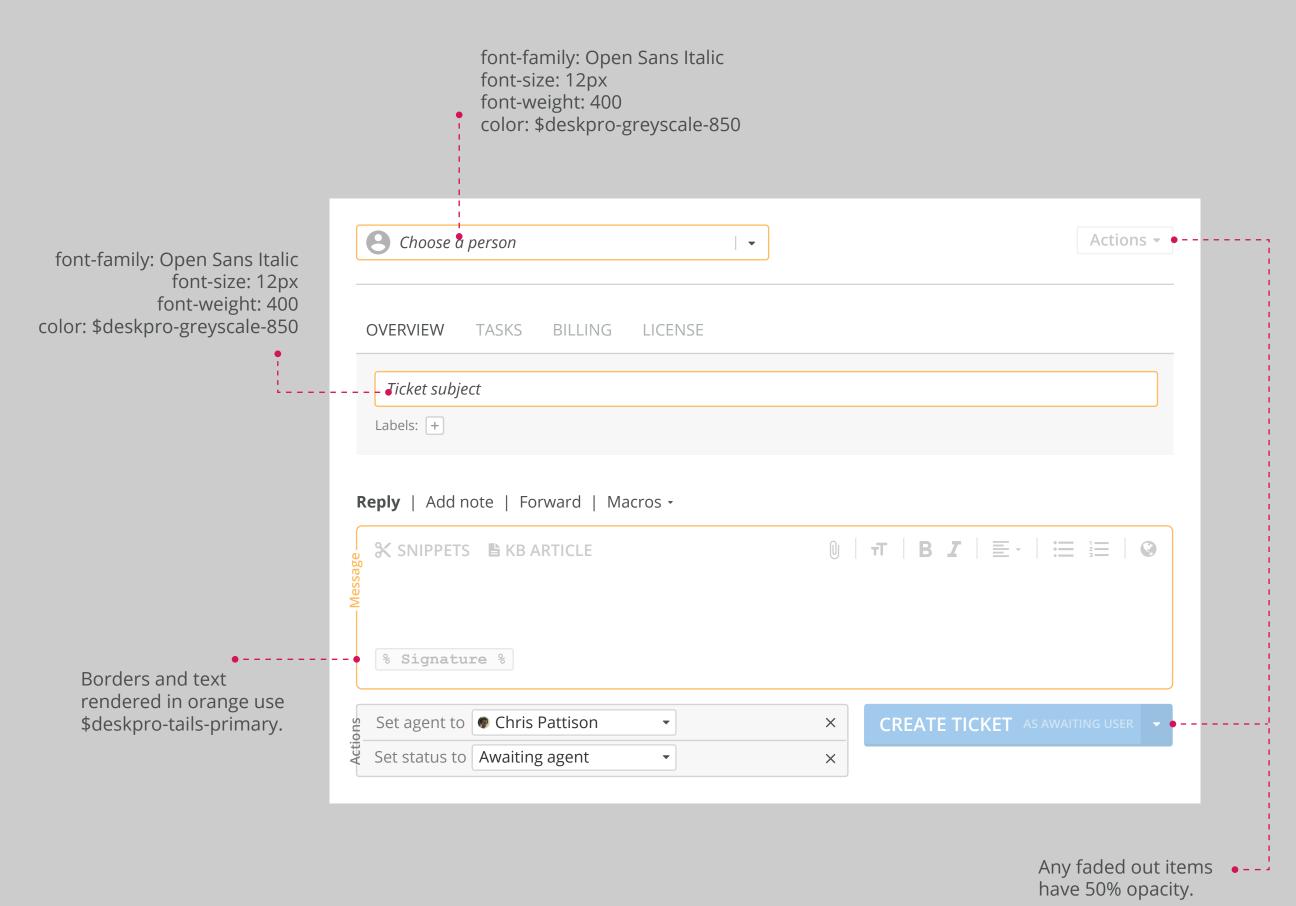

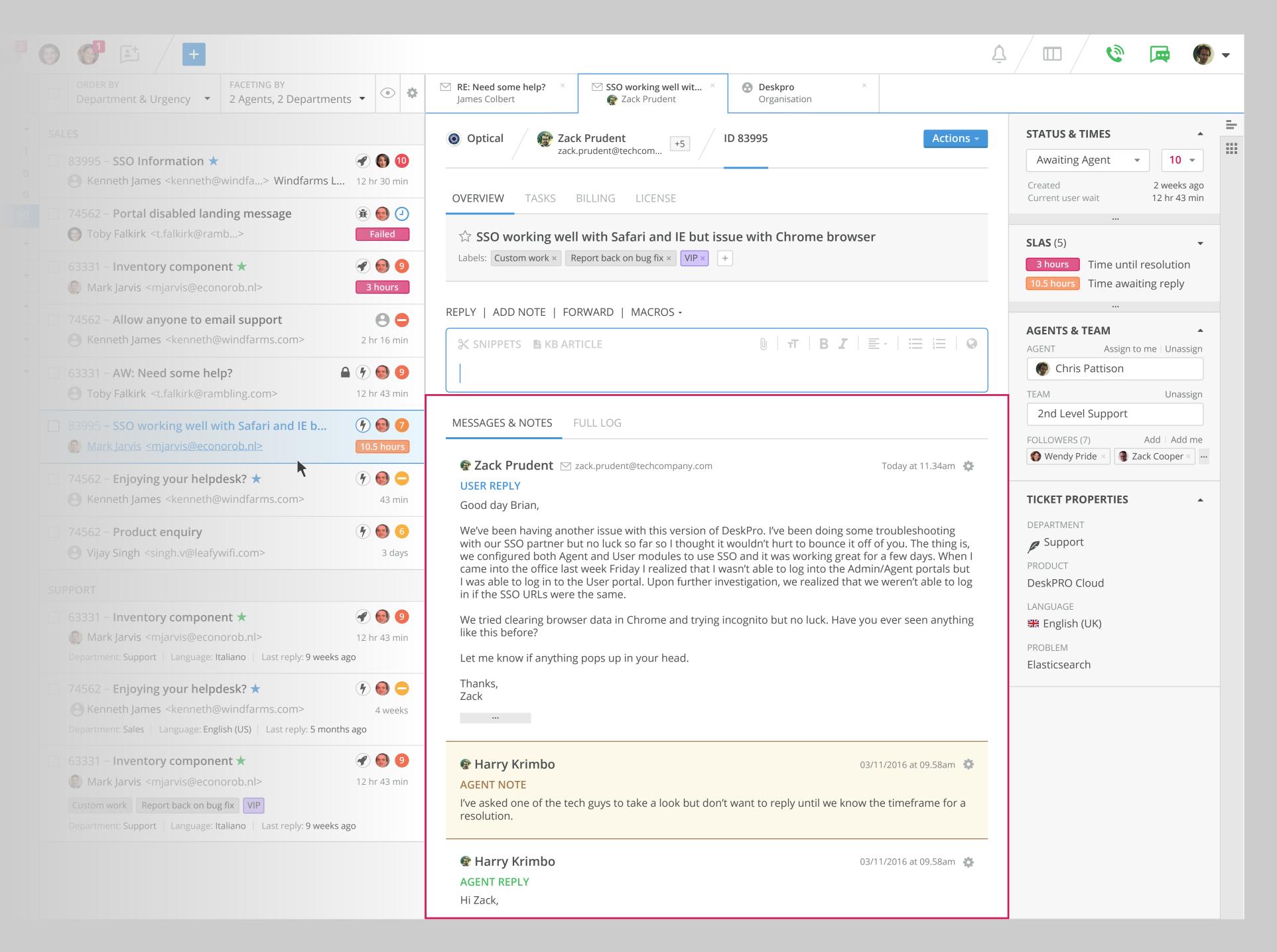

### Messages and Full log

All messages, replies, forwarded messages and notes are all recorded in the messages and notes tab at the bottom half of the page. The second tab 'Full Log' contains a record of all the changes to the ticket such as message logs, status changes, assigned changes etc.

First line shows the name or the user or agent alone with their email address or if another source e.g. twitter then the icon for that source and their handle. On the right-hand side of the row is the settings cog with menu options and the date that the message was sent.

Below the heading section for the message is the message content.

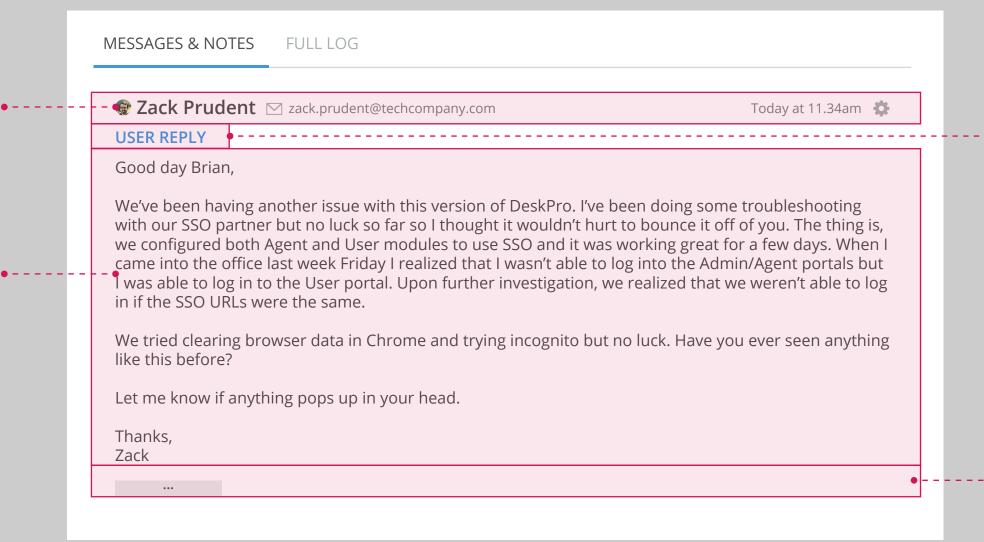

After the first line their is the type of reply the message contains i.e. Agent reply, User reply or agent note. In the case of Forwarded messages the layout is slightly different and specified later.

Below the message there can be lists of attachments, '...' buttons to reveal collapsed messaged in the chain of messages and also a 'show more' style line for when messages are very long and we don't reveal all the content at once.

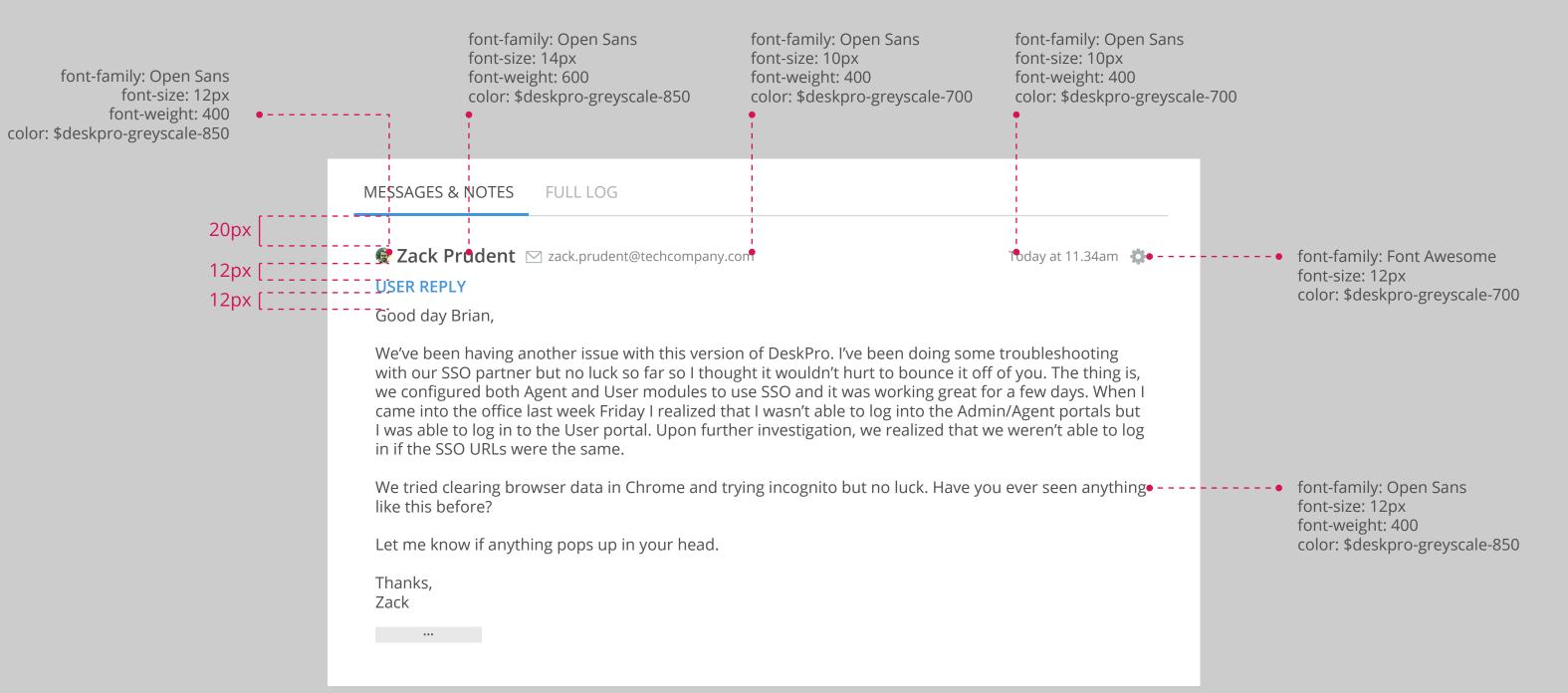

#### Notes

Example shows notes in the messages & notes list. The layout is the same is for normal messages but the colours reflect those documented in the notes editor earlier in the document. Example also shows what attachments on messages looks like.

| 摩 Zack Prud                                                          | ent ⊠ zack.prudent@techcompany.com                                                                                                    | Today at 11.34am 🛛 🚓                                                                                               |
|----------------------------------------------------------------------|----------------------------------------------------------------------------------------------------|----------------------------------------------------------------------------------------------------|
| JSER REPLY                                                           |                                                                                                    |                                                                                                    |
| Good day Briar                                                       | ٦,                                                                                                    |                                                                                                    |
| with our SSO p<br>we configured<br>came into the o<br>was able to lo | ving another issue with this version of DeskPro. I've be artner but no luck so far so I thought it wouldn't hurt t both Agent and User modules to use SSO and it was woffice last week Friday I realized that I wasn't able to log g in to the User portal. Upon further investigation, we RLs were the same. | o bounce it off of you. The thing is,<br>orking great for a few days. When I<br>g into the Admin/Agent portals but |
| We tried clearing like this before                                   | ng browser data in Chrome and trying incognito but no?<br>?                                                                                                    | o luck. Have you ever seen anything                                                                                |
| _et me know if                                                       | anything pops up in your head.                                                                                                    |                                                                                                    |
| •                                                                    |                                                                                                    |                                                                                                    |
| •                                                                    | Screenshot 20.11.2016.png (176kb)                                                                                                    |                                                                                                    |
| Zack                                                                 | Screenshot_20.11.2016.prig (176kb)                                                                                                    |                                                                                                    |
| Zack                                                                 | Screenshot_20.11.2016.png (176kb)  document.pdf (176kb)  Random_file.xls (176kb)                                                                                                    |                                                                                                    |
| Zack                                                                 | document.pdf (176kb)                                                                                                    |                                                                                                    |
| Attachments:                                                         | document.pdf (176kb)  Random_file.xls (176kb)                                                                                                    | 03/11/2016 at 09.58am                                                                                              |
| Attachments:  Harry Krin                                             | document.pdf (176kb)  Random_file.xls (176kb)                                                                                                    | 03/11/2016 at 09.58am 🏩                                                                                            |
| Attachments  Harry Krin                                              | document.pdf (176kb)  Random_file.xls (176kb)                                                                                                    |                                                                                                    |

### Forwarding

Forwarding replaces the top line with a 'forwarded from' heading with the appropriate email address and the addition of a 'To' line beneath followed by the subject. As with notes the colours match those evidenced in the forward message creation box shown earlier in the document.

| <b>② Zack Prudent</b> ☑ zack.prudent@techcompany.com                                                                                                    | Today at 11.34am                                                                                             |
|----------------------------------------------------------------------------------------------------|----------------------------------------------------------------------------------------------------|
| USER REPLY                                                                                                    | 7                                                                                                    |
| Good day Brian,                                                                                                    |                                                                                                    |
| We've been having another issue with this version of DeskPro. I've been with our SSO partner but no luck so far so I thought it wouldn't hurt to be we configured both Agent and User modules to use SSO and it was work came into the office last week Friday I realized that I wasn't able to log in was able to log in to the User portal. Upon further investigation, we rean if the SSO URLs were the same. | oounce it off of you. The thing is,<br>king great for a few days. When I<br>hato the Admin/Agent portals but |
| We tried clearing browser data in Chrome and trying incognito but no lu<br>ike this before?                                                                                                    | ick. Have you ever seen anything                                                                             |
| ike this before?                                                                                                    |                                                                                                    |
| Let me know if anything pops up in your head.                                                                                                    |                                                                                                    |
| Let me know if anything pops up in your head. Thanks, Zack                                                                                                    |                                                                                                    |
| Let me know if anything pops up in your head.<br>Thanks,<br>Zack                                                                                                    | 03/11/2016 at 09.58am                                                                                        |
| Let me know if anything pops up in your head.  Thanks, Zack  FORWARDED FROM: support@deskpro.com                                                                                                    | •                                                                                                    |
| Let me know if anything pops up in your head.  Thanks, Zack   FORWARDED FROM: support@deskpro.com TO: james.smith@techsupport.com                                                                                                    | ne browser                                                                                                   |

### Messages cog menu & edit menu

This example shows the menu options for the cog icon and also how message editing appears inline with the messages by wrapping it with a window that matches the editor used for drafting replies.

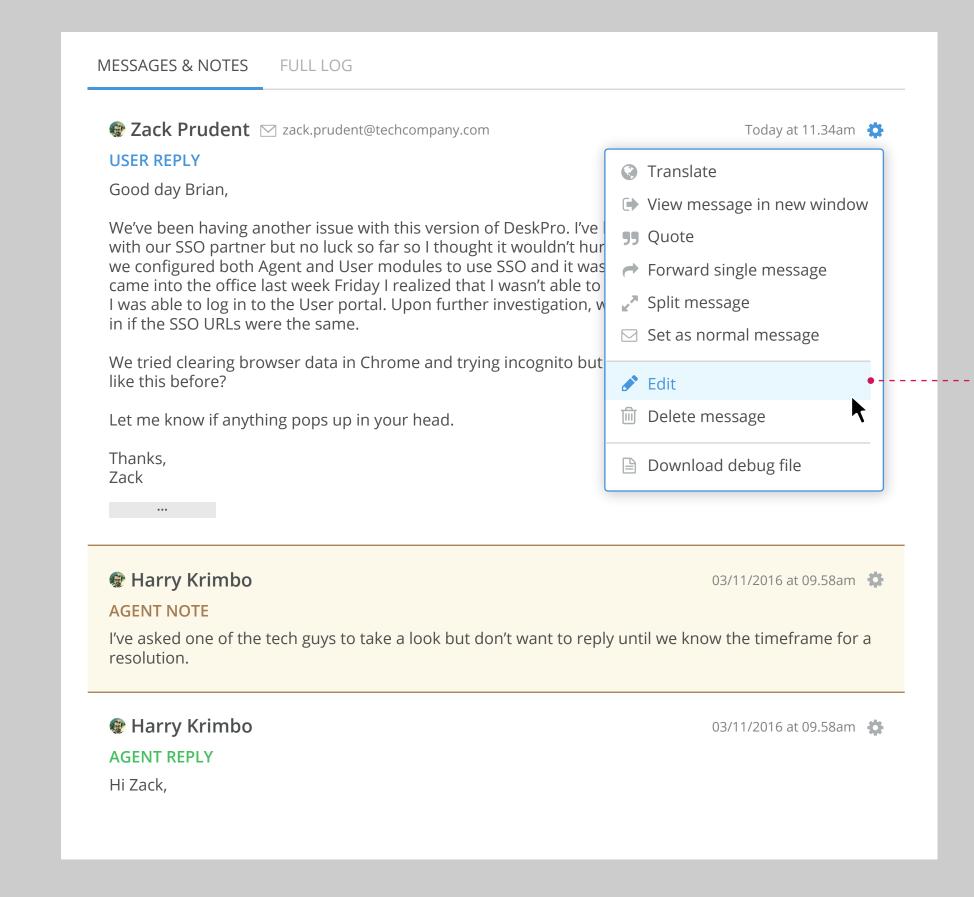

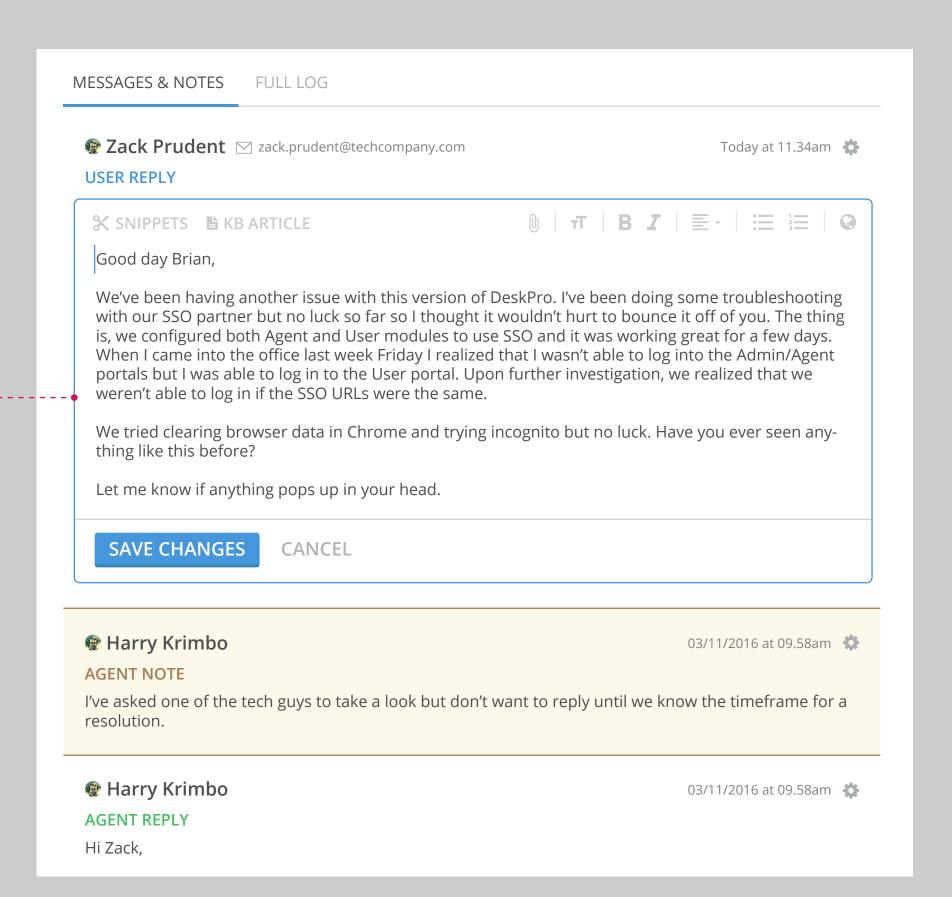

# Further message list UI examples

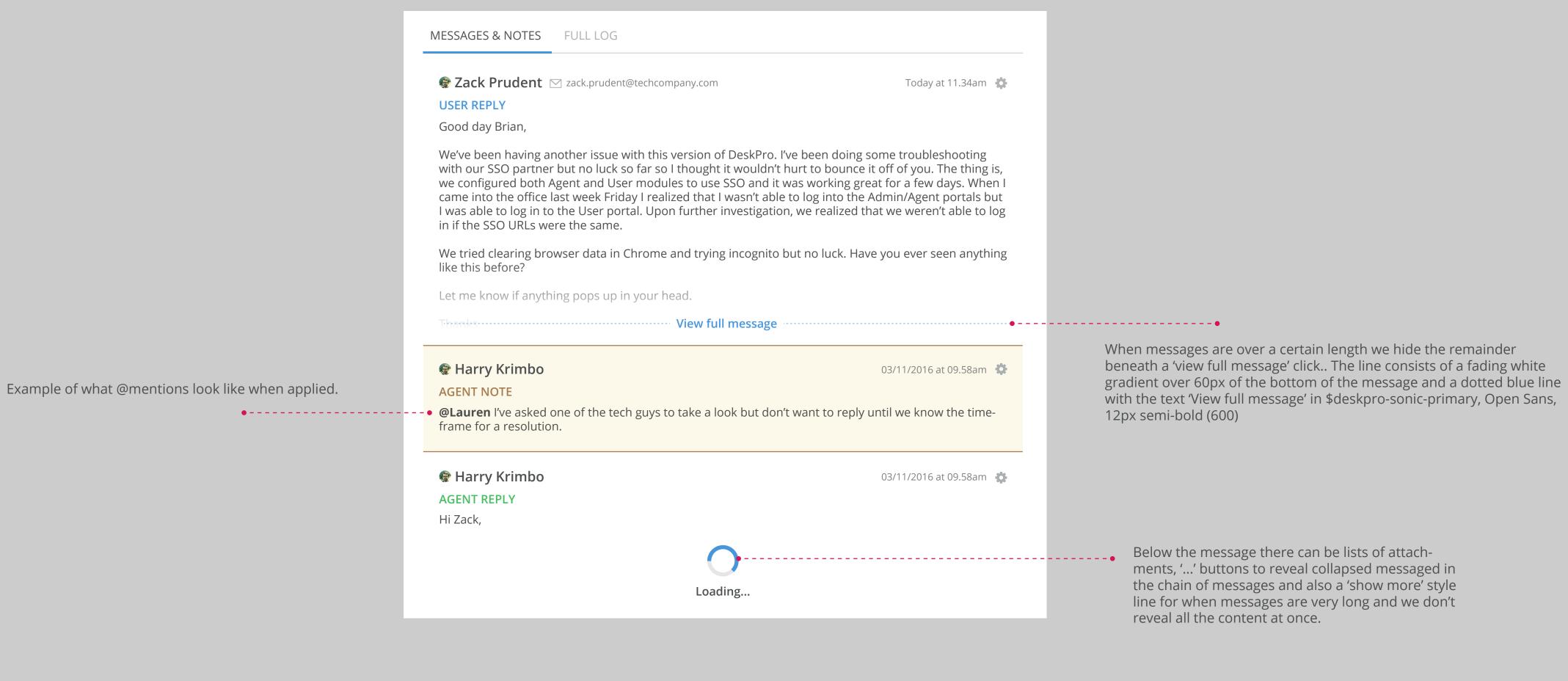

#### Modals

There are a few instances in the ticket interface wehre we use modal windows to handle content. Each modal has a blue border and a header section and some can also have a footer with buttons e.g. 'Save'.

This page shows the example of the 'Normal Message' accessible via the cog icon and 'view individual message in new window' button.

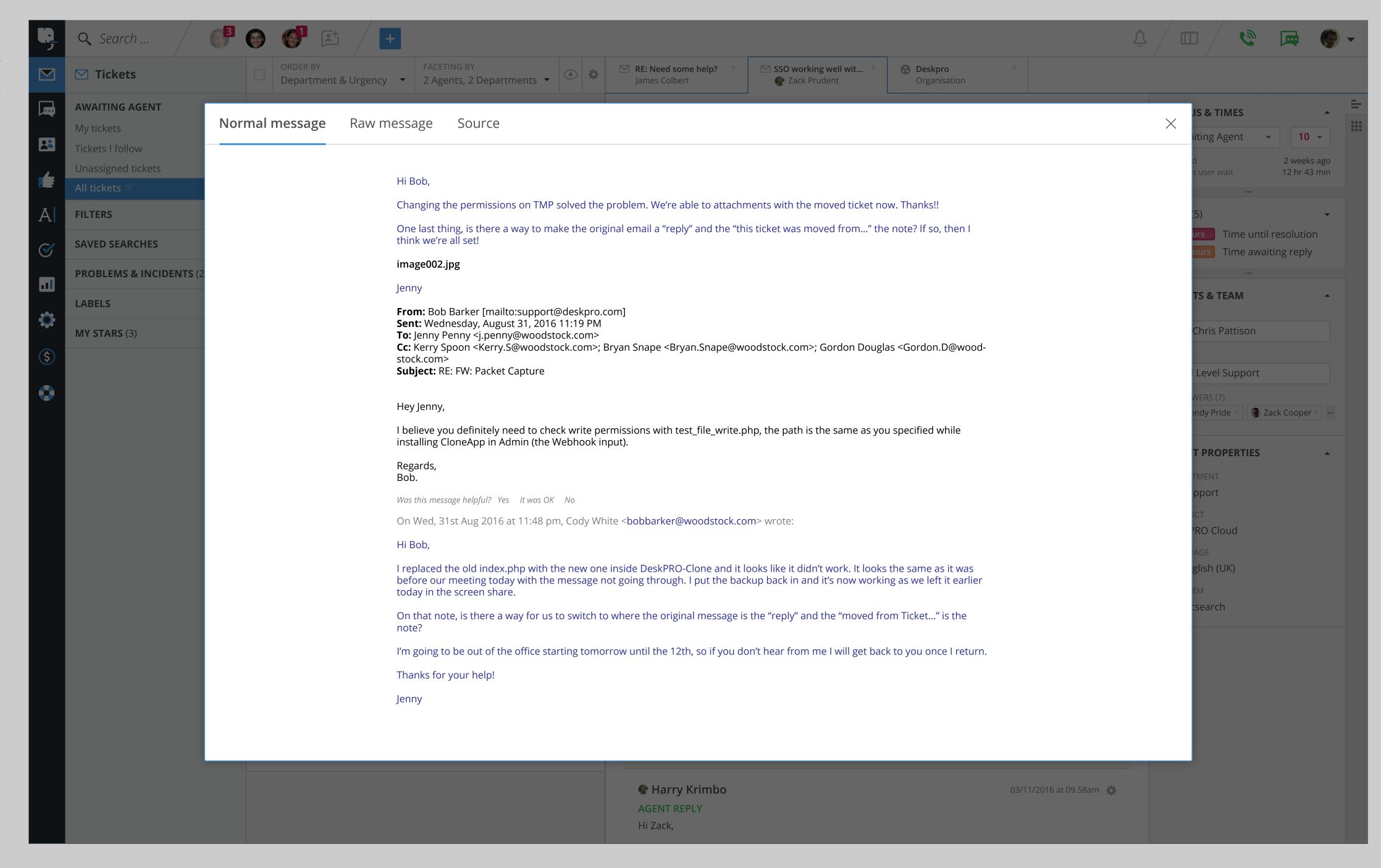

This example shows the source code tab of the preview pages example. In this instance we will display the source code in an editor-style.

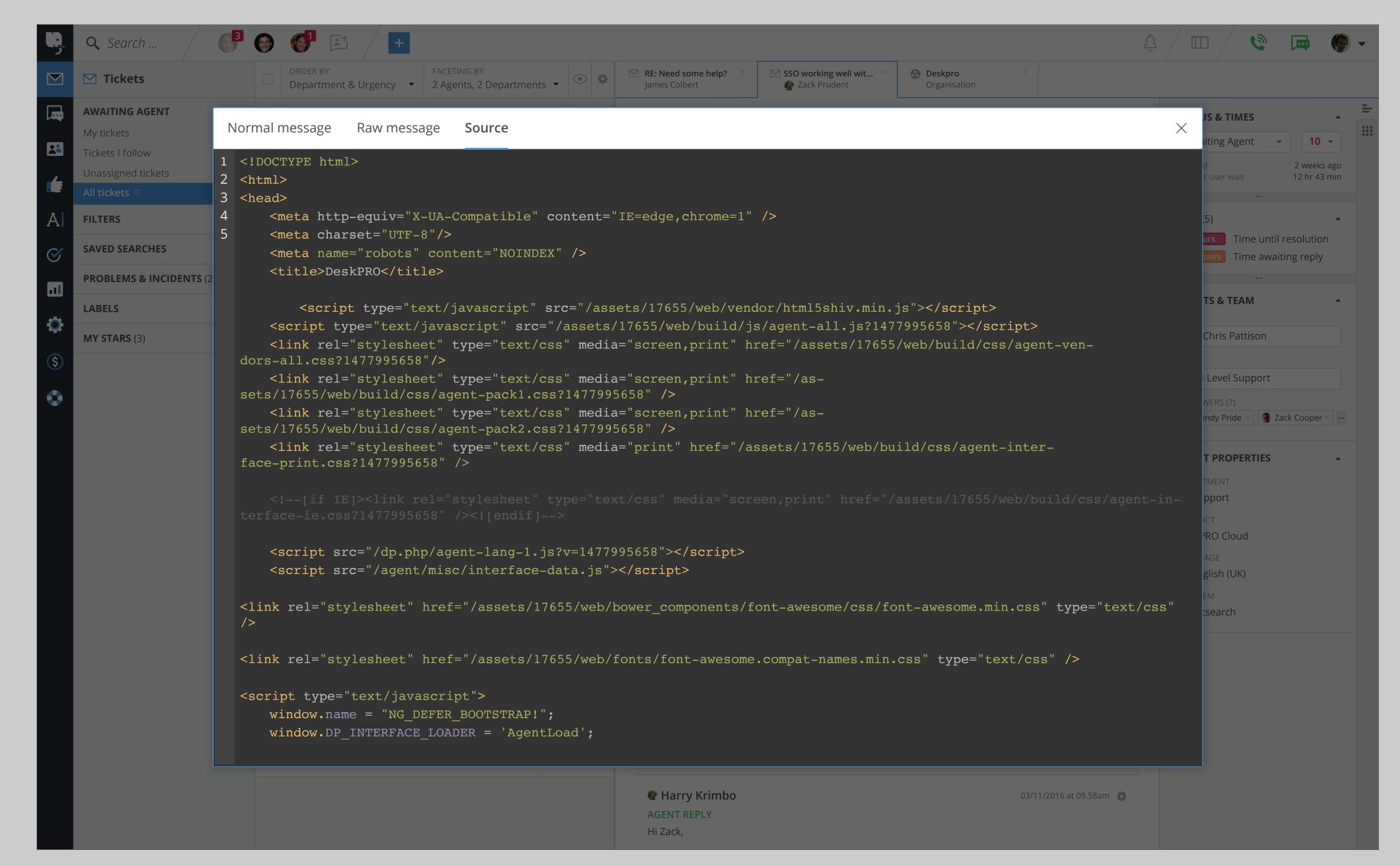

This example shows 'splitting messages into new ticket'. It has the same border and header styles though it is slightly smaller. Modal can have variable widths and heights depending on the required use.

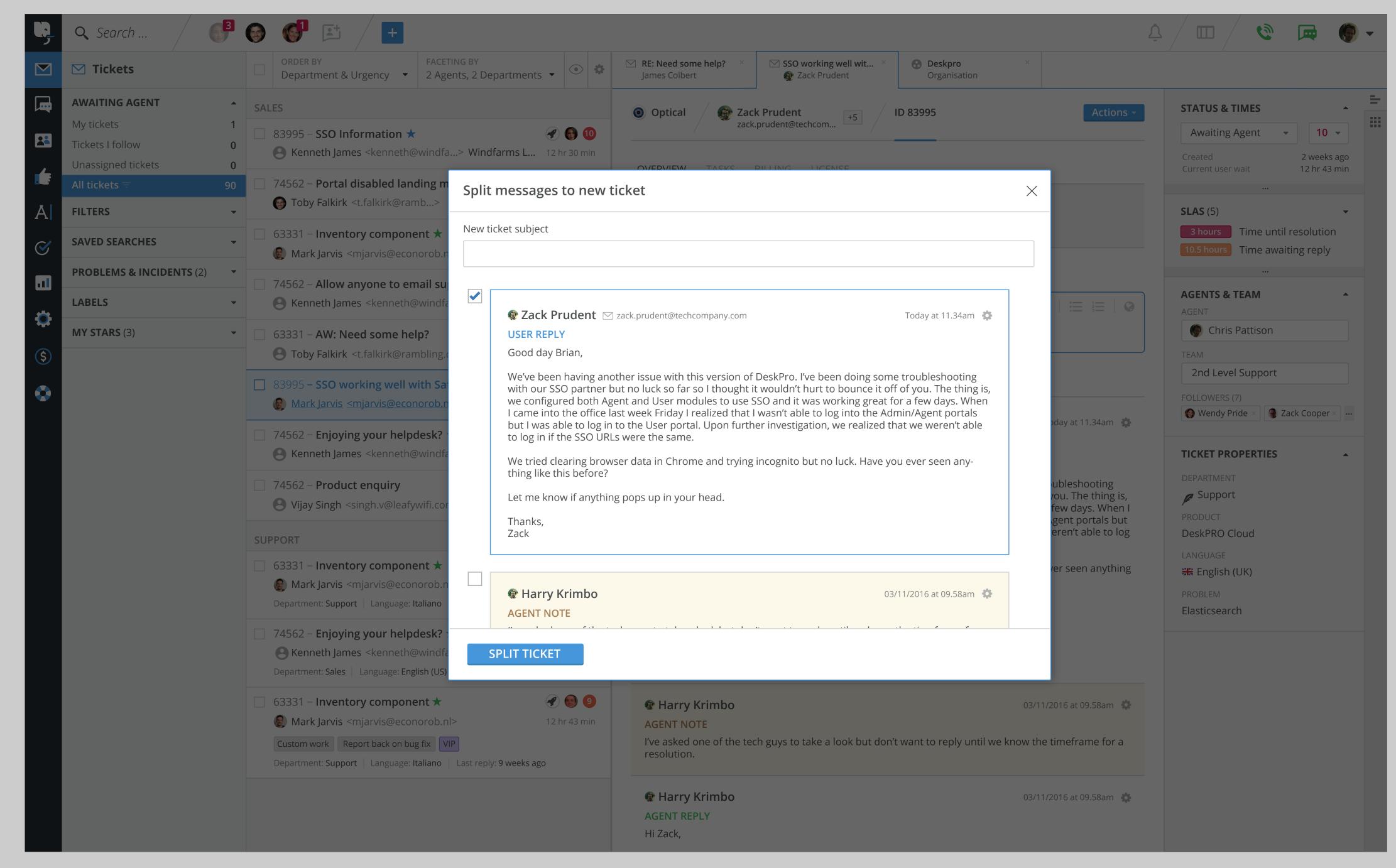

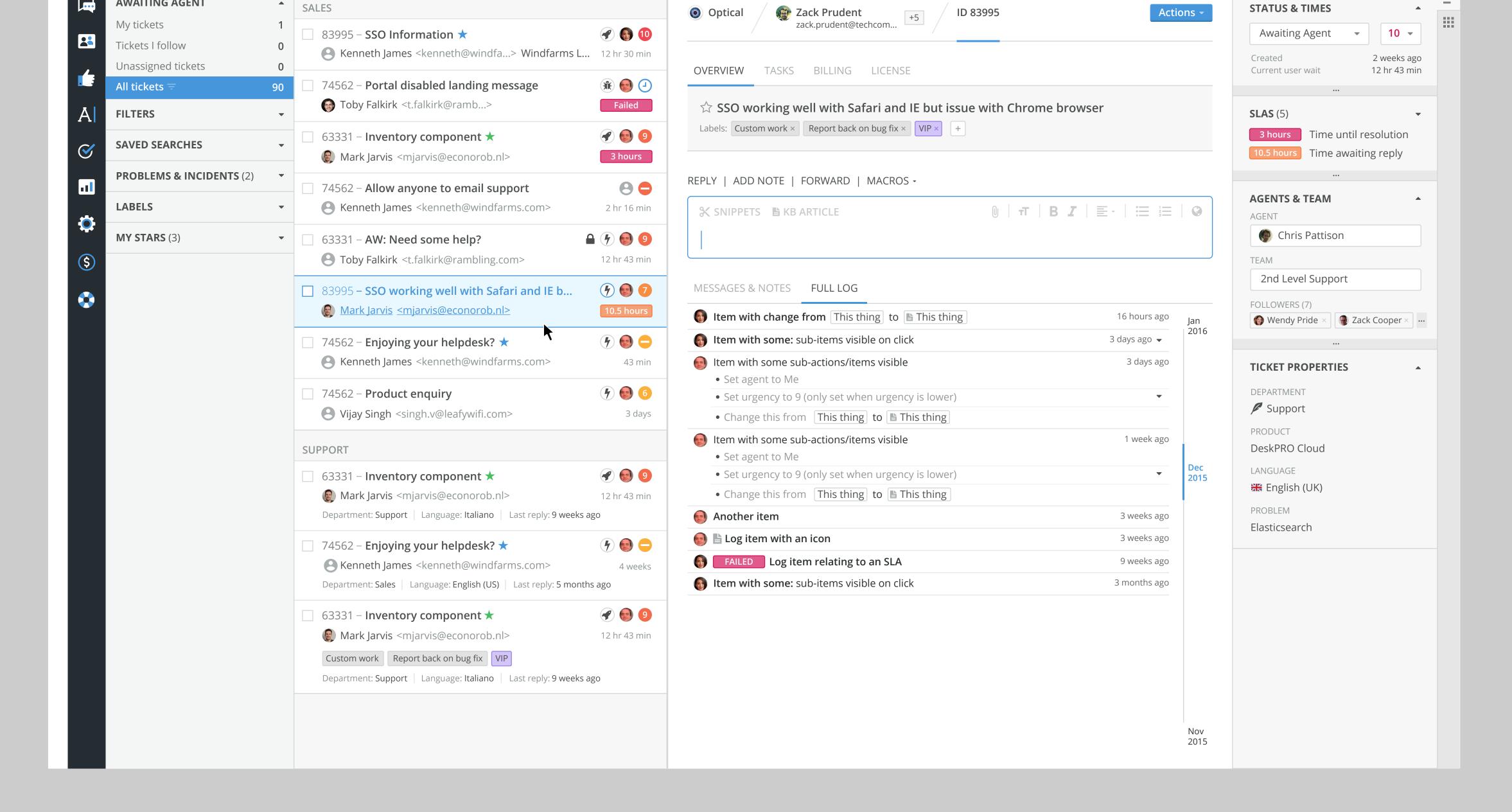